# HP Operations Smart Plug-in for Oracle WebLogic Server

for HP Operations Manager for Solaris

Software Version: 7.02

## Installation and Configuration Guide

Document Release Date: July 2010 Software Release Date: July 2010

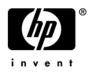

## Legal Notices

#### Warranty

The only warranties for HP products and services are set forth in the express warranty statements accompanying such products and services. Nothing herein should be construed as constituting an additional warranty. HP shall not be liable for technical or editorial errors or omissions contained herein.

The information contained herein is subject to change without notice.

#### **Restricted Rights Legend**

Confidential computer software. Valid license from HP required for possession, use or copying. Consistent with FAR 12.211 and 12.212, Commercial Computer Software, Computer Software Documentation, and Technical Data for Commercial Items are licensed to the U.S. Government under vendor's standard commercial license.

#### **Copyright Notices**

© Copyright 2002-2006, 2008-2010 Hewlett-Packard Development Company, L.P.

#### Trademark Notices

UNIX® is a registered trademark of The Open Group.

Windows® is a US registered trademarks of Microsoft Corporation.

Java<sup>™</sup> is a US trademark of Sun Microsystems, Inc.

Oracle is a registered trademark of Oracle Corporation and/or its affiliates.

## **Documentation Updates**

This guide's title page contains the following identifying information:

- Software Version number, which indicates the software version.
- Document Release Date, which changes each time the document is updated.
- Software Release Date, which indicates the release date of this version of the software.

To check for recent updates, or to verify that you are using the most recent edition of a document, go to:

#### http://h20230.www2.hp.com/selfsolve/manuals

This site requires that you register for an HP Passport and sign-in. To register for an HP Passport ID, go to:

#### http://h20229.www2.hp.com/passport-registration.html

Or click the New users - please register link on the HP Passport login page.

You will also receive updated or new editions if you subscribe to the appropriate product support service. Contact your HP sales representative for details.

This guide contains WebLogic SPI information for HP Operations Manager for UNIX version 9.00, HP Operations Manager for Linux version 9.01 and HP Operations Manager for Solaris version 9.02.

## Support

You can visit the HP Software Support Online web site at:

#### http://www.hp.com/go/hpsoftwaresupport

This web site provides contact information and details about the products, services, and support that HP Software offers.

HP Software Support Online provides customer self-solve capabilities. It provides a fast and efficient way to access interactive technical support tools needed to manage your business. As a valued support customer, you can benefit by using the HP Software Support web site to:

- Search for knowledge documents of interest
- Submit and track support cases and enhancement requests
- Download software patches
- Manage support contracts
- Look up HP support contacts
- Review information about available services
- Enter into discussions with other software customers
- Research and register for software training

Most of the support areas require that you register as an HP Passport user and sign in. Many also require a support contract.

To find more information about access levels, go to:

#### http://h20230.www2.hp.com/new\_access\_levels.jsp

To register for an HP Passport ID, go to:

#### http://h20229.www2.hp.com/passport-registration.html

## Contents

| 1        | Introduction to HP Operations Smart Plug-in for Oracle WebLogic Server      | 13 |
|----------|-----------------------------------------------------------------------------|----|
|          | About the WebLogic SPI                                                      | 13 |
|          | Smart Plug-in Data.                                                         | 13 |
|          | Smart Plug-in Uses and Customizations.                                      | 14 |
|          | Components of the WebLogic SPI                                              | 14 |
|          | Policies                                                                    |    |
|          | Tools                                                                       | 15 |
|          | Reports                                                                     | 15 |
|          | Graphs                                                                      | 16 |
|          | Functions of the WebLogic SPI                                               | 16 |
|          | Collecting and Interpreting Server Performance and Availability Information |    |
|          | Displaying Information                                                      |    |
|          | Generating Reports Using HP Reporter                                        | 18 |
|          | Graphing Data with HP Performance Manager                                   | 18 |
|          | Customizing Policies and Metrics                                            | 19 |
| <b>റ</b> | Lestelling and the modium the Michten in CDI                                | 01 |
| 2        | Installing and Upgrading the WebLogic SPI                                   |    |
|          | Installation Packages.                                                      |    |
|          | Linux                                                                       |    |
|          | HP-UX                                                                       |    |
|          | Solaris                                                                     |    |
|          | Installation Environments                                                   |    |
|          | Standard Installation of SPI Components on the HPOM Server                  |    |
|          | Standard Installation in HPOM Cluster Environment                           |    |
|          | Standalone HP Performance Manager                                           |    |
|          | Prerequisites                                                               |    |
|          | Hardware Requirements                                                       |    |
|          | Software Requirements                                                       |    |
|          | Installing the WebLogic SPI                                                 |    |
|          | Installing the SPI on HP-UX                                                 |    |
|          | Mounting the DVD on HP-UX                                                   |    |
|          | To Install the WebLogic SPI                                                 |    |
|          | Installing the SPI on the HPOM for Linux or Solaris management server       |    |
|          | In an HPOM Cluster Environment                                              |    |
|          | Installing the SPI on the Cluster-Aware Management Server                   |    |
|          | Verifying Installation                                                      |    |
|          | Upgrading the WebLogic SPI                                                  |    |
|          | Limitations                                                                 |    |
|          | Upgrade the Management Server from HPOM 8.xx to HPOM 9.0x                   | 34 |

|   | Migrate the WebLogic SPI 6.00 from HPOM 8.xx to HPOM 9.0x<br>Migrate the HPOM from one system to another                                                             |      |
|---|----------------------------------------------------------------------------------------------------|------|
|   | Upgrade the WebLogic SPI 6.00 to WebLogic SPI 7.0x on HPOM 9.0x.                                                                                                    |      |
|   | Upgrading the WebLogic SPI using the HP Operations Smart Plug-in Upgrade Toolkit                                                                                     |      |
|   | Upgrading the WebLogic SPI using the HP Operations Smart Flug-in Opgrade Toolkit<br>Upgrading the WebLogic SPI on a Standalone HPOM 9.0x Server through HPOM Console |      |
|   | Opgrading the weblogic SF1 on a Standalone HFOM 9.0x Server through HFOM Console                                                                                     | . 55 |
| 3 | Configuring the WebLogic SPI                                                                                                    | . 37 |
|   | Prerequisites                                                                                                    | . 37 |
|   | Assign Operator Responsibilities                                                                                                    | . 37 |
|   | Assign Tools to the Operator                                                                                                    | . 38 |
|   | Verify the Application Server Status                                                                                                    | . 40 |
|   | Collect WebLogic Login Information                                                                                                    | . 41 |
|   | WebLogic Server Version 9.x or Later                                                                                                    | . 41 |
|   | The WebLogic SPI Configuration from the Management Server                                                                                                    | . 43 |
|   | Add Nodes to the WebLogic Node Group                                                                                                    | . 43 |
|   | Assign Categories to the Managed Node                                                                                                    | . 44 |
|   | Deploy Instrumentation on the Managed Nodes                                                                                                    | . 45 |
|   | Run Discovery                                                                                                    | . 46 |
|   | Set Additional Properties                                                                                                    | . 47 |
|   | Setting Additional Properties                                                                                                    | . 47 |
|   | Verify the Discovery Process                                                                                                    | . 48 |
|   | Assign Policies to the Managed Nodes                                                                                                    | . 49 |
|   | Deploy the WebLogic SPI Policies                                                                                                    | . 49 |
|   | Run Configuration                                                                                                    | . 50 |
|   | Verify the WebLogic SPI Configuration                                                                                                    | . 51 |
|   | Additional Configuration                                                                                                    | . 52 |
|   | Conditional Properties                                                                                                    | . 52 |
|   | Setting Conditional Properties.                                                                                                    | . 52 |
|   | Configuring a Non-Root HTTPS Agent on a UNIX Managed Node                                                                                                    | . 52 |
|   | Configuration in High Availability Environments.                                                                                                    | . 54 |
|   | Prerequisites                                                                                                    | . 54 |
|   | Configuring the WebLogic SPI for High Availability Environments                                                                                                    | . 54 |
|   | Create the WebLogic SPI monitoring configuration file                                                                                                    | . 54 |
|   | Create the clustered application configuration file                                                                                                    | . 55 |
|   | Configure the WebLogic SPI                                                                                                    | . 56 |
|   | Discovery and Configuration Scenarios                                                                                                    | . 57 |
|   | Use Case 1: Administration Port Turned On (WebLogic Servers are Running in HTTPS Mode)                                                                               | . 57 |
|   | Use Case 2: Administration Port Not Turned On (WebLogic Application Server is Running on a Vir<br>IP)                                                                |      |
|   | Discovery and Collection in WebLogic Server Domains                                                                                                    |      |
|   | Discovery in the WebLogic Domain Scenario                                                                                                    |      |
|   | Collection in the WebLogic Domain Scenario                                                                                                    |      |
|   | Integrating with CODA                                                                                                    |      |
| 4 |                                                                                                    |      |
| 4 | Using Tools                                                                                                    |      |
|   | Overview                                                                                                    |      |
|   | SPI Admin Tools Group                                                                                                    |      |
|   | Discover or Configure WLSSPI                                                                                                    | . 62 |

|   | Init Non-Root                                                                                                    |                                                                                                    |
|---|----------------------------------------------------------------------------------------------------|----------------------------------------------------------------------------------------------------|
|   | Self-Healing Info                                                                                                    | . 63                                                                                                    |
|   | Start Monitoring                                                                                                    |                                                                                                    |
|   | Stop Monitoring                                                                                                    |                                                                                                    |
|   | Start Tracing                                                                                                    |                                                                                                    |
|   | Stop Tracing                                                                                                    |                                                                                                    |
|   | Verify                                                                                                    |                                                                                                    |
|   | View Error File                                                                                                    |                                                                                                    |
|   | View WLSSPI Graphs                                                                                                    | . 65                                                                                                    |
|   | WebLogic Admin Tools Group                                                                                                    |                                                                                                    |
|   | Check WebLogic                                                                                                    | . 66                                                                                                    |
|   | Start WLS Console                                                                                                    |                                                                                                    |
|   | Start WebLogic                                                                                                    |                                                                                                    |
|   | Stop WebLogic                                                                                                    |                                                                                                    |
|   | View Deployed Apps                                                                                                    |                                                                                                    |
|   | View WebLogic Log                                                                                                    |                                                                                                    |
|   | View WebLogic Servers                                                                                                    |                                                                                                    |
|   | View Application Activation Status                                                                                                    |                                                                                                    |
|   | View Application Timeout                                                                                                    |                                                                                                    |
|   | Metric Reports                                                                                                    |                                                                                                    |
|   | JMX Metric Builder Tools                                                                                                    |                                                                                                    |
|   | Launching Tools                                                                                                    |                                                                                                    |
|   | Launching Discover or Configure WLSSPI tool                                                                                                    |                                                                                                    |
|   | Launching All Tools                                                                                                    | . 73                                                                                                    |
|   | g                                                                                                    | ••••                                                                                                    |
| 5 |                                                                                                    |                                                                                                    |
| 5 | Customizing the WebLogic SPI Policies                                                                                                    | . 75                                                                                                    |
| 5 | Customizing the WebLogic SPI Policies<br>Overview                                                                                                    | . 75<br>. 75                                                                                                    |
| 5 | Customizing the WebLogic SPI Policies.<br>Overview.<br>Basic Policy Customizations                                                                                                    | . 75<br>. 75<br>. 78                                                                                                    |
| 5 | Customizing the WebLogic SPI Policies.<br>Overview.<br>Basic Policy Customizations<br>Modifying Metrics Policies.                                                                                                    | . 75<br>. 75<br>. 78<br>. 78                                                                                                    |
| 5 | Customizing the WebLogic SPI Policies.<br>Overview.<br>Basic Policy Customizations .<br>Modifying Metrics Policies .<br>Modifying Alarm Generation .                                                                                                    | . 75<br>. 75<br>. 78<br>. 78<br>. 80                                                                                                    |
| 5 | Customizing the WebLogic SPI Policies.<br>Overview.<br>Basic Policy Customizations<br>Modifying Metrics Policies<br>Modifying Alarm Generation.<br>Advanced Policy Customizations.                                                                                                    | . 75<br>. 75<br>. 78<br>. 78<br>. 80<br>. 81                                                                                                 |
| 5 | Customizing the WebLogic SPI Policies.<br>Overview.<br>Basic Policy Customizations .<br>Modifying Metrics Policies .<br>Modifying Alarm Generation .<br>Advanced Policy Customizations.<br>Choosing Metrics to Customize .                                                                                                    | . 75<br>. 75<br>. 78<br>. 78<br>. 80<br>. 81<br>. 81                                                                                         |
| 5 | Customizing the WebLogic SPI Policies.<br>Overview.<br>Basic Policy Customizations<br>Modifying Metrics Policies<br>Modifying Alarm Generation<br>Advanced Policy Customizations.<br>Choosing Metrics to Customize<br>Using the WebLogic SPI Collector/Analyzer Command with Parameters.                                                                                                    | . 75<br>. 75<br>. 78<br>. 78<br>. 80<br>. 81<br>. 81<br>. 82                                                                                 |
| 5 | Customizing the WebLogic SPI Policies.<br>Overview.<br>Basic Policy Customizations .<br>Modifying Metrics Policies .<br>Modifying Alarm Generation .<br>Advanced Policy Customizations.<br>Choosing Metrics to Customize .                                                                                                    | . 75<br>. 75<br>. 78<br>. 78<br>. 80<br>. 81<br>. 81<br>. 82<br>. 82                                                                         |
| 5 | Customizing the WebLogic SPI Policies.<br>Overview.<br>Basic Policy Customizations<br>Modifying Metrics Policies.<br>Modifying Alarm Generation.<br>Advanced Policy Customizations.<br>Choosing Metrics to Customize.<br>Using the WebLogic SPI Collector/Analyzer Command with Parameters.<br>Using the WebLogic Server Command Parameters.                                                                                                    | . 75<br>. 75<br>. 78<br>. 78<br>. 80<br>. 81<br>. 81<br>. 82<br>. 82<br>. 84                                                                 |
| 5 | Customizing the WebLogic SPI Policies.         Overview.         Basic Policy Customizations .         Modifying Metrics Policies .         Modifying Alarm Generation .         Advanced Policy Customizations.         Choosing Metrics to Customize .         Using the WebLogic SPI Collector/Analyzer Command with Parameters .         Using the WebLogic Server Command Parameters.         Using the JMX Command Parameters.                                                                                                    | . 75<br>. 75<br>. 78<br>. 80<br>. 81<br>. 81<br>. 82<br>. 82<br>. 82<br>. 84<br>. 86                                                         |
| 5 | Customizing the WebLogic SPI Policies.<br>Overview.<br>Basic Policy Customizations<br>Modifying Metrics Policies<br>Modifying Alarm Generation<br>Advanced Policy Customizations.<br>Choosing Metrics to Customize<br>Using the WebLogic SPI Collector/Analyzer Command with Parameters.<br>Using the WebLogic Server Command Parameters.<br>Using the JMX Command Parameters.<br>Changing the Collection Interval for All Monitored Metrics.                                                                                                    | . 75<br>. 78<br>. 78<br>. 80<br>. 81<br>. 81<br>. 82<br>. 82<br>. 82<br>. 84<br>. 86<br>. 87                                                 |
| 5 | Customizing the WebLogic SPI Policies.<br>Overview.<br>Basic Policy Customizations<br>Modifying Metrics Policies<br>Modifying Alarm Generation<br>Advanced Policy Customizations.<br>Choosing Metrics to Customize<br>Using the WebLogic SPI Collector/Analyzer Command with Parameters.<br>Using the WebLogic Server Command Parameters.<br>Using the JMX Command Parameters.<br>Changing the Collection Interval for All Monitored Metrics.                                                                                                    | . 75<br>. 75<br>. 78<br>. 80<br>. 81<br>. 81<br>. 82<br>. 82<br>. 82<br>. 84<br>. 86<br>. 87<br>. 88                                         |
| 5 | Customizing the WebLogic SPI Policies.<br>Overview.<br>Basic Policy Customizations .<br>Modifying Metrics Policies .<br>Modifying Alarm Generation .<br>Advanced Policy Customizations.<br>Choosing Metrics to Customize .<br>Using the WebLogic SPI Collector/Analyzer Command with Parameters .<br>Using the WebLogic Server Command Parameters.<br>Using the WebLogic Server Command Parameters.<br>Changing the Collection Interval for All Monitored Metrics .<br>Changing the Collection Interval for Selected Metrics .<br>Customize Threshold Values for Different Applications/EJB/Servlet/JDBC .                                                                                                    | . 75<br>. 75<br>. 78<br>. 80<br>. 81<br>. 81<br>. 82<br>. 82<br>. 82<br>. 82<br>. 84<br>. 86<br>. 87<br>. 88                                 |
| 5 | Customizing the WebLogic SPI Policies.<br>Overview.<br>Basic Policy Customizations .<br>Modifying Metrics Policies .<br>Modifying Alarm Generation .<br>Advanced Policy Customizations.<br>Choosing Metrics to Customize .<br>Using the WebLogic SPI Collector/Analyzer Command with Parameters .<br>Using the WebLogic Server Command Parameters.<br>Using the WebLogic Server Command Parameters.<br>Changing the Collection Interval for All Monitored Metrics .<br>Changing the Collection Interval for Selected Metrics.<br>Customize Threshold Values for Different Applications/EJB/Servlet/JDBC .<br>Examples .                                                                                                    | . 75<br>. 75<br>. 78<br>. 80<br>. 81<br>. 81<br>. 82<br>. 82<br>. 82<br>. 84<br>. 86<br>. 87<br>. 88<br>. 88<br>. 88                         |
| 5 | Customizing the WebLogic SPI Policies.<br>Overview.<br>Basic Policy Customizations<br>Modifying Metrics Policies<br>Modifying Alarm Generation<br>Advanced Policy Customizations.<br>Choosing Metrics to Customize<br>Using the WebLogic SPI Collector/Analyzer Command with Parameters.<br>Using the WebLogic Server Command Parameters.<br>Using the WebLogic Server Command Parameters.<br>Changing the Collection Interval for All Monitored Metrics<br>Changing the Collection Interval for Selected Metrics.<br>Customize Threshold Values for Different Applications/EJB/Servlet/JDBC<br>Examples<br>Creating Custom, Tagged Policies.                                                                                                    | . 75<br>. 78<br>. 78<br>. 80<br>. 81<br>. 81<br>. 82<br>. 82<br>. 82<br>. 82<br>. 82<br>. 84<br>. 86<br>. 87<br>. 88<br>. 88<br>. 89<br>. 89 |
| 5 | Customizing the WebLogic SPI Policies.<br>Overview.<br>Basic Policy Customizations .<br>Modifying Metrics Policies .<br>Modifying Alarm Generation .<br>Advanced Policy Customizations.<br>Choosing Metrics to Customize .<br>Using the WebLogic SPI Collector/Analyzer Command with Parameters .<br>Using the WebLogic Server Command Parameters.<br>Using the WebLogic Server Command Parameters.<br>Changing the Collection Interval for All Monitored Metrics .<br>Changing the Collection Interval for Selected Metrics.<br>Customize Threshold Values for Different Applications/EJB/Servlet/JDBC .<br>Examples .<br>Creating Custom, Tagged Policies .<br>To create the new policy group .                                                                                                    | . 75<br>. 75<br>. 78<br>. 80<br>. 81<br>. 81<br>. 82<br>. 82<br>. 82<br>. 82<br>. 84<br>. 86<br>. 87<br>. 88<br>. 88<br>. 89<br>. 90         |
| 5 | Customizing the WebLogic SPI Policies.<br>Overview.<br>Basic Policy Customizations .<br>Modifying Metrics Policies .<br>Modifying Alarm Generation .<br>Advanced Policy Customizations.<br>Choosing Metrics to Customize .<br>Using the WebLogic SPI Collector/Analyzer Command with Parameters .<br>Using the WebLogic Server Command Parameters.<br>Using the WebLogic Server Command Parameters.<br>Changing the Collection Interval for All Monitored Metrics .<br>Changing the Collection Interval for Selected Metrics.<br>Customize Threshold Values for Different Applications/EJB/Servlet/JDBC .<br>Examples .<br>Creating Custom, Tagged Policies .<br>To create the new policy group .<br>Policy Variables.                                                                                   | . 75<br>. 78<br>. 78<br>. 80<br>. 81<br>. 81<br>. 82<br>. 82<br>. 82<br>. 82<br>. 82<br>. 82<br>. 82<br>. 82                                 |
| 5 | Customizing the WebLogic SPI Policies.<br>Overview.<br>Basic Policy Customizations .<br>Modifying Metrics Policies .<br>Modifying Alarm Generation .<br>Advanced Policy Customizations.<br>Choosing Metrics to Customize .<br>Using the WebLogic SPI Collector/Analyzer Command with Parameters.<br>Using the WebLogic Server Command Parameters.<br>Using the WebLogic Server Command Parameters.<br>Changing the Collection Interval for All Monitored Metrics .<br>Changing the Collection Interval for Selected Metrics.<br>Customize Threshold Values for Different Applications/EJB/Servlet/JDBC<br>Examples .<br>Creating Custom, Tagged Policies .<br>To create the new policy group .<br>Policy Variables.<br>Restoring the Default WebLogic SPI Policies .                                     | . 75<br>. 78<br>. 78<br>. 80<br>. 81<br>. 81<br>. 82<br>. 82<br>. 82<br>. 82<br>. 82<br>. 88<br>. 88<br>. 88                                 |
| 5 | Customizing the WebLogic SPI Policies.<br>Overview.<br>Basic Policy Customizations .<br>Modifying Metrics Policies .<br>Modifying Alarm Generation .<br>Advanced Policy Customizations.<br>Choosing Metrics to Customize .<br>Using the WebLogic SPI Collector/Analyzer Command with Parameters .<br>Using the WebLogic Server Command Parameters.<br>Using the WebLogic Server Command Parameters.<br>Changing the Collection Interval for All Monitored Metrics .<br>Changing the Collection Interval for Selected Metrics.<br>Customize Threshold Values for Different Applications/EJB/Servlet/JDBC .<br>Examples .<br>Creating Custom, Tagged Policies .<br>To create the new policy group .<br>Policy Variables .<br>Restoring the Default WebLogic SPI Policies .<br>Viewing Text-based Reports . | . 75<br>. 75<br>. 78<br>. 80<br>. 81<br>. 82<br>. 82<br>. 84<br>. 86<br>. 87<br>. 88<br>. 88<br>. 88<br>. 89<br>. 90<br>. 91<br>. 91         |

|   | Generating a Report Manually                                                 |     |
|---|------------------------------------------------------------------------------|-----|
|   | Monitoring WebLogic on Unsupported Platforms                                 |     |
|   | Requirements for Monitoring Remote Nodes                                     |     |
|   | Overview                                                                     |     |
|   | Remote Monitoring                                                            |     |
|   | Configure Remote System Monitoring                                           |     |
|   | Discover the local node                                                      |     |
|   | Configure the Remote WebLogic Server                                         |     |
|   | Integrate HP Performance Agent (Optional)                                    |     |
|   | Assign Local Node to WebLogic node group                                     |     |
|   | Configuring Remote Monitoring for Logfiles (Optional).                       |     |
|   | Configure the Logfile Policy for Remote Logfiles                             |     |
|   | Remote Monitoring Limitations                                                |     |
|   | Check the WebLogic SPI Nodes for License Count                               |     |
| 6 | Integrating the WebLogic SPI with HP Reporting and Graphing Solutions        | 101 |
|   | Integrating with HP Reporter                                                 | 101 |
|   | Integrating with HP Performance Manager                                      | 104 |
|   | Viewing Graphs that Show Alarm Conditions                                    |     |
|   | Viewing Graphs that Show Past or Current Conditions                          | 105 |
|   | Launching the Web Page Display with an Operator Action that Generates Graphs | 106 |
|   | Specifying a Date Range                                                      | 106 |
|   | Integration Example                                                          | 106 |
| 7 | Troubleshooting                                                              | 117 |
|   | Self-Healing Info Tool                                                       |     |
|   | Logging                                                                      |     |
|   | Management Server                                                            |     |
|   | Managed Nodes.                                                               |     |
|   | Troubleshooting the Discovery Process                                        |     |
|   | Verifying the Java Home Directory                                            |     |
|   |                                                                              |     |
|   | Troubleshooting the Configuration                                            |     |
|   | Troubleshooting the Collection                                               |     |
|   | Troubleshooting Graphs                                                       |     |
|   | Troubleshooting Miscellaneous                                                |     |
|   | Error Messages                                                               | 128 |
| 8 | Removing the WebLogic SPI                                                    | 129 |
|   | Removing the SPI components                                                  |     |
|   | Remove the WebLogic SPI Software from the HP-UX Management Server            |     |
|   | Remove the WebLogic SPI Software from the Linux or Solaris Management Server |     |
|   | Delete the WebLogic SPI Message groups                                       |     |
|   | Delete the WebLogic SPI User Profiles                                        |     |
|   | Remove the Report Package (Optional)                                         |     |
|   | Remove the Graph Package (Optional)                                          |     |
|   | Removing the WebLogic SPI in a Cluster Environment                           |     |
| ٨ |                                                                              |     |
| A | File Locations                                                               |     |

|          | HPOM Management Server File Locations                   | . 133 |
|----------|---------------------------------------------------------|-------|
|          | Managed Node File Locations                             | . 133 |
|          | Non-Root HTTPS Agent Environment                        | . 134 |
| <b>D</b> |                                                         |       |
| В        | The Configuration                                       | . 135 |
|          | Structure                                               | . 135 |
|          | Global Properties                                       | . 135 |
|          | GROUP Block                                             | . 135 |
|          | NODE Block                                              | . 136 |
|          | Server-Specific Properties                              | . 136 |
|          | Property Precedence                                     | . 136 |
|          | The Configuration Editor                                | . 137 |
|          | Configuration Editor– Tree                              | . 137 |
|          | Configuration Editor–Buttons                            | . 139 |
|          | Configuration Editor– Actions                           | . 139 |
|          | Add Application Server                                  | . 140 |
|          | Add Group                                               | . 141 |
|          | Add Node                                                | . 141 |
|          | Remove Application Server/Remove ALL App Servers        | . 142 |
|          | Remove Group/Remove ALL Groups                          | . 142 |
|          | Remove Node/Remove ALL Nodes                            | . 142 |
|          | Set Configuration Properties Tab                        | . 143 |
|          | View Current Configuration Tab                          | . 144 |
|          | Configuration Properties                                | . 146 |
|          | Property Definitions                                    |       |
|          | Sample Configurations                                   |       |
|          | Example 1: Single Node/Two Servers                      |       |
|          | Example 2: Multiple Nodes/Repeated Properties           |       |
|          | Example 3: Multiple WebLogic Server Versions            |       |
|          | Example 4: WebLogic Servers with Virtual IP Addresses   |       |
|          | Example 5: Non-default WebLogic Server Startup Location |       |
|          |                                                         |       |
| С        | Error Messages.                                         | . 161 |
|          | WASSPI-1                                                | . 162 |
|          | WASSPI-2                                                | . 162 |
|          | WASSPI-3                                                | . 163 |
|          | WASSPI-4                                                | . 163 |
|          | WASSPI-5                                                |       |
|          | WASSPI-6                                                |       |
|          | WASSPI-7.                                               |       |
|          |                                                         |       |
|          | WASSPI-8.                                               |       |
|          | WASSPI-9                                                |       |
|          | WASSPI-10.                                              |       |
|          | WASSPI-11                                               |       |
|          | WASSPI-12                                               | . 167 |
|          | WASSPI-13                                               | . 167 |
|          | WASSPI-14                                               | . 168 |

| WASSPI-15                | 168 |
|--------------------------|-----|
| WASSPI-16                | 169 |
| WASSPI-17                | 169 |
| WASSPI-18                | 170 |
| WASSPI-19                | 170 |
| WASSPI-20                | 170 |
| WASSPI-21                | 171 |
| WASSPI-23                | 171 |
| WASSPI-24                | 172 |
| WASSPI-26                | 172 |
| WASSPI-27                | 172 |
| WASSPI-28                | 173 |
| WASSPI-29                | 173 |
| WASSPI-30                | 173 |
| WASSPI-31                | 173 |
| WASSPI-32                | 173 |
| WASSPI-33                | 174 |
| WASSPI-34                | 174 |
| WASSPI-35                | 174 |
| WASSPI-36                | 175 |
| WASSPI-37                | 175 |
| WASSPI-38                | 175 |
| WASSPI-39                | 176 |
| WASSPI-40                | 176 |
| WASSPI-41                | 176 |
| WASSPI-42                |     |
| WASSPI-43                |     |
| WASSPI-201               |     |
| WASSPI-202               |     |
| WASSPI-203               |     |
| WASSPI-204               |     |
| WASSPI-205               |     |
| WASSPI-206               |     |
| WASSPI-207               |     |
| WASSPI-208               |     |
| WASSPI-209               |     |
| WASSPI-210               |     |
| WASSPI-211               |     |
| WASSPI-212               |     |
| WASSPI-212               |     |
| WASSPI-216               |     |
| WASSI 1214<br>WASSPI-215 |     |
| WASSPI-216               |     |
| WASSI 1-210              |     |
| 111001 1 #10             | 100 |

| WASSPI-219       | 183 |
|------------------|-----|
| WASSPI-221       | 183 |
| WASSPI-222       | 184 |
| WASSPI-223       | 184 |
| WASSPI-224       | 184 |
| WASSPI-225       | 185 |
| WASSPI-226       | 185 |
| WASSPI-227       | 185 |
| WASSPI-228       | 186 |
| WASSPI-229       | 186 |
| WASSPI-230       | 186 |
| WASSPI-231       | 187 |
| WASSPI-232       | 187 |
| WASSPI-233       | 187 |
| WASSPI-234       | 188 |
| WASSPI-235       | 188 |
| WASSPI-236       | 188 |
| WASSPI-237       | 189 |
| WASSPI-238       | 189 |
| WASSPI-241       | 189 |
| WASSPI-244       | 190 |
| WASSPI-245       | 190 |
| WASSPI-247       | 190 |
| WASSPI-248       | 191 |
| WASSPI-249       | 191 |
| WASSPI-254       | 191 |
| All Other Errors | 192 |
| Glossary         | 193 |
| Index            | 199 |

## 1 Introduction to HP Operations Smart Plug-in for Oracle WebLogic Server

This guide contains WebLogic SPI information for HP Operations Manager for UNIX version 9.00, HP Operations Manager for Linux version 9.01 and HP Operations Manager for Solaris version 9.02.

The HP Operations Smart Plug-in for Oracle WebLogic Server (WebLogic SPI) enables you to manage WebLogic Servers from an HP Operations Manager (HPOM) for UNIX console. The WebLogic SPI adds monitoring capabilities to HPOM. For more information on HPOM, see *HP Operations Manager for UNIX Concepts Guide*.

## About the WebLogic SPI

In conjunction with HPOM, the WebLogic SPI offers centralized tools that help you monitor and manage systems using WebLogic Server. From the HPOM console, you can apply the HPOM performance and problem-managing processes to monitor systems using WebLogic Server. The WebLogic SPI metrics are automatically sent to the HP Operations Agent. These metrics can generate alarms or be consolidated into reports and graphs to help you analyze trends in server usage, availability, and performance.

You can also integrate the WebLogic SPI with HP Reporter and HP Performance Manager to obtain additional reporting and graphing flexibility and capabilities (both products must be purchased separately). For details on integrating the WebLogic SPI with other HP products, see Chapter 6, Integrating the WebLogic SPI with HP Reporting and Graphing Solutions.

## Smart Plug-in Data

The WebLogic SPI has several server-related metrics that gather data about the following:

- Server availability
- Server performance
- Memory usage
- Transaction rates
- Servlet executing times, time-outs, request rates
- JDBC connection status
- Web application processing
- Java message service processing
- Cluster processing
- Exception counts of scheduled WLS actions

## Smart Plug-in Uses and Customizations

As a WebLogic Server administrator, you can choose the metrics crucial to the operation of WebLogic Server by modifying the WebLogic SPI policies. The policies contain settings that enable incoming data to be measured against predefined rules. These rules generate useful information in the form of messages. The messages have color-coding to indicate the severity level.

You can review these messages for problem analysis and resolution. There are several pre-defined corrective actions for specific events or threshold violations. These corrective actions can be automatically triggered or operator-initiated. When you double-click a message, corrective actions appear under the Instructions tab and automatically generated metric reports appear under the Annotations tab in the Message Properties window.

## Components of the WebLogic SPI

The WebLogic SPI has four main components:

- Policies
- Tools (including reports)
- Reports
- Graphs

You can use the tools and policies to configure and receive data in the form of messages, annotations, and metric reports. These messages (available in the message browser), annotations (available through message properties), and metric reports (available through tools) provide information about the conditions present in the servers running on specific managed nodes.

The WebLogic SPI configuration tools enable you to configure the management server's connection to selected server instances on specific managed nodes. After you configure the connection, you can assign policies to the nodes. You can use the WebLogic SPI reporting tools to generate metric reports with HP Operations Agent software running on the managed nodes. In addition, you can generate graphs that show the WebLogic SPI data (available through message properties).

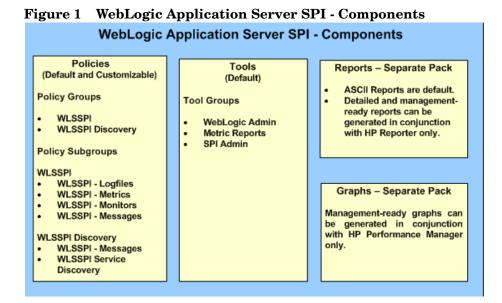

## **Policies**

The WebLogic SPI consists of policies that monitor the WebLogic Server. The policies contain settings which enables incoming data to be measured against predefined rules. These rules generate useful information in the form of messages. The messages are color-coded to indicate the severity level. You can review these messages for problem analysis and resolution. There are several pre-defined corrective actions for specific events or threshold violations. These corrective actions are automatically triggered or operator-initiated. Monitoring implies generation of alarms related to critical events of the tool, and logging important performance metrics of the application server. The metrics that are logged can be used to create graphs. For more information on policies, see Overview on page 75.

#### Tools

The WebLogic SPI tools include configuring, troubleshooting, and report-generating utilities. In the Tool Bank window, the WebLogic SPI tools consists of the following tool groups:

- WebLogic Admin (WLSSPI:ADMIN)
- Metric Reports (WLSSPI:REPORTS)
- SPI Admin (WLSSPI:SPI\_ADMIN)
- JMX Metric Builder: This tool group is available only if you install the SPIJMB software.

For more information on tools, see Chapter 4, Using Tools.

## **Reports**

The SPI package contains the default reporting policies provided by the SPI. Reports are generated by the HP Reporter using the WebLogic SPI data. The reports show consolidated, historical data generated as web pages in management-ready presentation format which helps you analyze the performance of the WebLogic Server over a period of time. For details on integrating the WebLogic SPI with HP Reporter to get consolidated reports, see Integrating with HP Reporter on page 101.

## Graphs

The SPI package contains the default graphing policies provided by the SPI. Graphs are drawn from metrics that are collected in the datasources created by the SPI. The graphs help you analyze trends in server usage, availability, and performance. For details on integrating the WebLogic SPI with HP Performance Manager to get consolidated graphs, see Chapter 6, Integrating the WebLogic SPI with HP Reporting and Graphing Solutions.

## Functions of the WebLogic SPI

The WebLogic SPI messaging, reporting, and action-executing capabilities are based on the HPOM concept of policies. For more information, see HP Operations Manager for UNIX Concepts Guide. The rules within these policies define various conditions that might occur within the WebLogic Server, and enable information to be sent back to the HPOM management server. This helps you to proactively address potential or existing problems and avoid serious disruptions to web transaction processing. The WebLogic SPI performs the following functions:

## Collecting and Interpreting Server Performance and Availability Information

Policies are deployed to the managed nodes and the SPI starts gathering server performance and availability data after you configure the WebLogic SPI. This data is compared with the rules of the deployed policies. The policies define conditions that can occur within the WebLogic Server such as queue throughput rates, cache use percentages, time-out rates, and average transaction times. The policies monitor these conditions against default thresholds (set within the policies) and trigger messages when a threshold has been exceeded.

## **Displaying Information**

The WebLogic SPI policies generate messages when a threshold is exceeded. These messages can appear as follows:

#### **Messages in the Message Browser** •

HP Operations agent compares the values gathered for WebLogic Server performance and availability against the monitor policy rules related to those specific areas. The agent software then forwards appropriate messages to the HPOM console. These messages appear with color-coded severity levels in the HPOM message browser. To view the Message Browser, select Integrations  $\rightarrow$  HPOM for Unix Operational UI from the Administration UI.

| Severity     | Dup.    | SUIAONE  | Time Received      | Node            | Application    | MsgGrp   | Object    | Message Text                                         |
|--------------|---------|----------|--------------------|-----------------|----------------|----------|-----------|------------------------------------------------------|
| Vormal       |         | x        | 14:01:15 08/20/09  | vovm890.909.hp. | Weblogic Appli | . WLSSPI | wasspi_co | WLSSPI-124: WLSSPI Internal Messages: WASSPI-000 /se |
| Vormal       |         | X        | 14:01:11 08/20/09  | vovm890.909.hp. | Weblogic Appli | . WLSSPI | wasspi_co | WLSSPI-124: WLSSPI Internal Messages: WASSPI-000 /se |
| Vormal       |         | X-       | 06:31:04 08/20/09  | spilsspih19.ind | HP OpenView    | ОрС      |           | execution complete                                   |
| Normal       |         |          | 06:31:01 08/20/09  | spilsspih19.ind | HP OpenView    | ОрС      |           | execution starting                                   |
| <            |         |          |                    |                 | Ш              |          |           |                                                      |
| 50 of        | 92      | 24       | 0 306              | 534 23          | 0              | 0        | Lock      |                                                      |
| 🖄 All Activ  | e Messa | iges 🛛 🙆 | Filtered Active Me | essages         |                |          |           |                                                      |
| Select Map \ | /iew    |          |                    |                 |                |          |           | Browser displays max 50 messages.                    |

#### Figure 2 Message Browser

#### Instruction Text

Messages generated by the WebLogic SPI policies contain instruction text to help analyze and solve problems. You can perform preassigned corrective actions manually, or let them be triggered automatically.

Instruction text is present under the Message Properties window. Double-click the Message Text. The Message Properties window appears. To view the instruction text, click the **Instruction** tab. Instruction text is also available in the *HP Operations Smart Plug-in for Oracle WebLogic Server Reference Guide*.

#### **Figure 3** Instruction Text

| Message Properties                                                                                                    | ×            |
|----------------------------------------------------------------------------------------------------|--------------|
| 🛆 Severity: Warning 🛛 Message Text: Can't add node to IP address mapping tab                                                                                                    |              |
| General Message Text Original Message Actions Instructions                                                                                                    | • <b>•</b> • |
| OpC20-802 The node name cannot be resolved by the name service. For HPOM to work correctly, it is important that the nodes are resolvable by the name service. Please check, if there is a problem with the name service. If the node was renamed, please modify the node within HPOM. Please follow the procedure in the Admin Reference Guide. If the name service was temporarily unavailable, this error can be ignored. |              |
| Close Print Ackno                                                                                                    | wledge       |

#### • ASCII-Text Reports

In addition to the instruction text, some messages cause automatic action reports to be generated. These reports show conditions of a specific WebLogic Server instance. If a report is available, you can click the **Annotations** tab in the Message Properties window to view it.

| Severity: Critical Message Text: Error: 'totowm130.parent1.com' - Sign     Message Text Original Message     Annotation: 1     Annotation: 1     Annotation: 1     Annotation: 1     Annotation: 1     Annotation: 1     Annotation: 0pC        Date/Time: 04/15/09 19:08:48     Performed Message Correlation     Message Key Relation :     Certificate-b8a278c2-4eea-7539-000f-b   d8f1dbae59e-0pC40-20(09)10111121151161171331611621631641651   691751761   This message automatically acknowledged the following message   bf645574-29c2-71de-124c-0f9a51f20000     Modify     Oelete |
|----------------------------------------------------------------------------------------------------|
| Annotation: 1 of 1<br>Author: OpC<br>Date/Time: 04/15/09 19:08:48<br>Performed Message Correlation<br>Message Key Relation : Certificate-b8a278c2-4eea-7539-000f-b<br>d8fldbae59e-OpC40-20[09]10]11]12[15]16]17]33[61]62[63]64[65]<br>69]75]76]<br>This message automatically acknowledged the following message<br>e:<br>bf645574-29c2-71de-124c-0f9a51f20000<br>Modify<br>Delete                                                                                                    |
| Author: OpC<br>Date/Time: 04/15/09 19:08:48  Performed Message Correlation Message Key Relation : Certificate-b8a278c2-4eea-7539-000f-b d8f1dbae59e-0pC40-20[09]10]11]12]15]16[17]33]61]62]63]64]65] 69]75]76] This message automatically acknowledged the following message e: bf645574-29c2-71de-124c-0f9a51f20000  Modify Delete                                                                                                    |
|                                                                                                    |

Figure 4 ASCII-Text Reports

## Generating Reports Using HP Reporter

You can integrate the WebLogic SPI with HP Reporter to provide you with management-ready, web-based reports. The WebLogic SPI Report package includes the policies for generating these reports.

After you install the product and complete basic configuration, HP Reporter generates reports of summarized, consolidated data every night. You can assess the performance of the WebLogic Server over a period of time, with the help of these reports.

HP Reporter uses the WebLogic SPI data to generate reports.

## Graphing Data with HP Performance Manager

Metrics collected by the WebLogic SPI can be graphed. The values can then be viewed for trend analysis.

You can integrate the WebLogic SPI with HP Performance Manager to generate and view graphs. (use the **View Graphs** tool from the WLSSPI Admin tool group to view graphs). These graphs show the values of the metrics collected by the WebLogic SPI. You can click **Perform** to view graphed data from almost all the WebLogic SPI alarm messages. **Perform** is present

within the **Actions** tab in the Message Properties window. The action launches your Web browser, where you can choose a graph that shows values for the metric that generated the message as well as the other related metrics. The following is a sample graph:

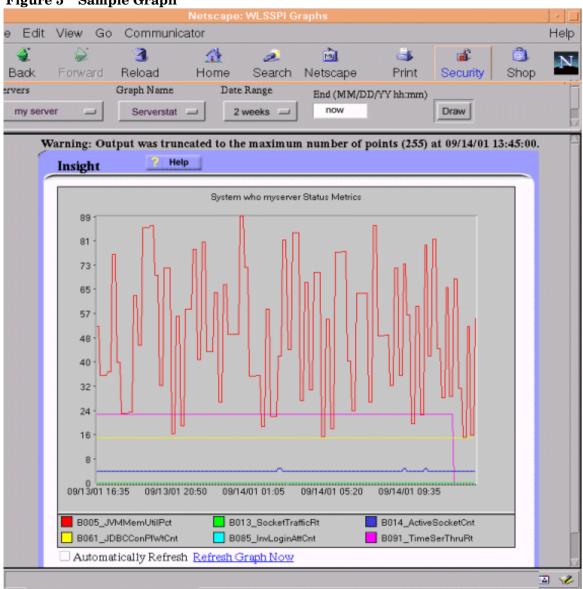

Figure 5 Sample Graph

## **Customizing Policies and Metrics**

You can use the WebLogic SPI policies without customization, or you can modify them to suit the needs of your environment. Some modifications and customizations that you can do, are as follows:

- Modify the default policies Within a policy, you can change the default settings for:
  - Collection interval
  - Threshold
  - Message text
  - Duration

- Severity level of the condition
- Actions assigned to the condition (operator-initiated or automatic)
- Create custom policy groups You can create custom policy groups using default policies as base. For more information, see Chapter 5, Customizing the WebLogic SPI Policies.
- Create custom metrics You can define your own metrics or User Defined Metrics (UDMs) to expand the monitoring capabilities of the WebLogic SPI. For more information on UDMs, see the *HP Operations Smart Plug-in for User Defined Metrics User Guide*.

## 2 Installing and Upgrading the WebLogic SPI

This chapter provides information on installation of the WebLogic SPI on different environments. It discusses all the required prerequisites, instructions, and steps for installing the WebLogic SPI. The following flowchart summarizes the steps for installing and configuring the WebLogic SPI.

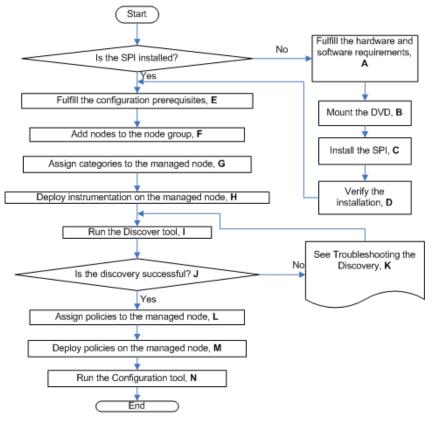

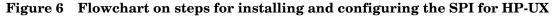

| Table 1 | Table 1         References of the legends in the flowchart |  |  |  |  |
|---------|------------------------------------------------------------|--|--|--|--|
| Α       | Prerequisites on page 26                                   |  |  |  |  |
| В       | Mounting the DVD on HP-UX on page 28                       |  |  |  |  |
| С       | To Install the WebLogic SPI on page 28                     |  |  |  |  |
| D       | Verifying Installation on page 32                          |  |  |  |  |
| Е       | Prerequisites on page 37                                   |  |  |  |  |
| F       | Add Nodes to the WebLogic Node Group on page 43            |  |  |  |  |
| G       | Assign Categories to the Managed Node on page 44           |  |  |  |  |

| Н | Deploy Instrumentation on the Managed Nodes on page 45 |
|---|--------------------------------------------------------|
| Ι | Run Discovery on page 46                               |
| J | Verify the Discovery Process on page 48                |
| К | Troubleshooting the Discovery Process on page 119      |
| L | Assign Policies to the Managed Nodes on page 49        |
| Μ | Deploy the WebLogic SPI Policies on page 49            |
| Ν | Run Configuration on page 50                           |

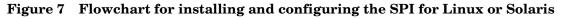

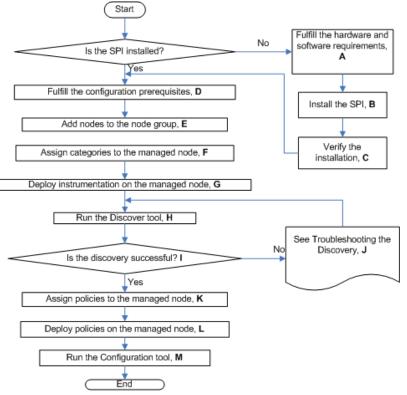

Click a hyperlink below to find detailed information.

| Table 2 | References of the legends in the flowchart |
|---------|--------------------------------------------|
|---------|--------------------------------------------|

| Α | Prerequisites on page 26                                                         |
|---|----------------------------------------------------------------------------------|
| В | Installing the SPI on the HPOM for Linux or Solaris management server on page 29 |
| С | Verifying Installation on page 32                                                |
| D | Prerequisites on page 37                                                         |
| Е | Add Nodes to the WebLogic Node Group on page 43                                  |
| F | Assign Categories to the Managed Node on page 44                                 |
| G | Deploy Instrumentation on the Managed Nodes on page 45                           |

| 5 |                                                   |  |
|---|---------------------------------------------------|--|
| Н | Run Discovery on page 46                          |  |
| Ι | Verify the Discovery Process on page 48           |  |
| J | Troubleshooting the Discovery Process on page 119 |  |
| К | Assign Policies to the Managed Nodes on page 49   |  |
| L | Deploy the WebLogic SPI Policies on page 49       |  |
| М | Run Configuration on page 50                      |  |

Table 2References of the legends in the flowchart

The following flowchart summarizes the steps for upgrading the WebLogic SPI.

#### Figure 8 Flowchart on steps for upgrading the SPI on HP-UX and Solaris

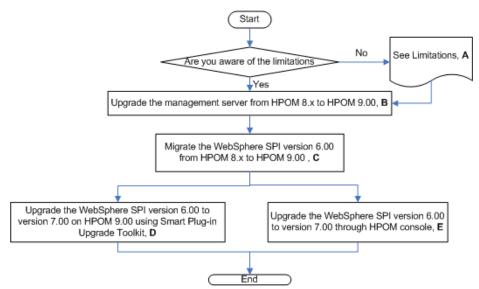

Click on a hyperlink below to find detailed information.

#### Table 3References of the legends in the flowchart

| Α | Limitations on page 32                                                                         |
|---|------------------------------------------------------------------------------------------------|
| В | Upgrade the Management Server from HPOM 8.xx to HPOM 9.0x on<br>page 34                        |
| С | Migrate the WebLogic SPI 6.00 from HPOM 8.xx to HPOM 9.0x on page 34                           |
| D | Upgrading the WebLogic SPI using the HP Operations Smart Plug-in<br>Upgrade Toolkit on page 34 |
| Е | Upgrading the WebLogic SPI on a Standalone HPOM 9.0x Server through<br>HPOM Console on page 35 |

## Installation Packages

This section lists the installation packages for the WebLogic SPI for HPOM for UNIX version 9.0, HPOM for Linux version 9.01 and HPOM for Solaris version 9.02. You can visit the section, which is applicable in your scenario, by clicking on one of the following:

- Linux
- HP-UX
- Solaris

The DVD for this release will have packages for Solaris only.

#### Linux

#### SPI Package

The core package is the <code>HP\_Operations\_Smart\_Plug-ins\_Linux\_setup.bin</code>, which contains all the SPI functionality. The package must be installed on a server managed by HPOM. The SPIs consists of policies and instrumentation (binaries or scripts) that monitor the application server.

Location of main package :
<SPIDVD>\HP\_Operations\_Smart\_Plug-ins\_Linux\_setup.bin

#### **Graphing Package**

The package contains the default graphing policies provided by the SPI. Graphs are drawn from metrics that are collected in the datasources created by the SPI. The name and location of the graphing package are:

- For HP-UX: /HPUX/HP PM/WEBLOGIC SPI/HPOvSpiWlsG.depot
- For Windows: \WINDOWS\HP\_PM\WEBLOGIC\_SPI\HPOvSpiWlsG.msi
- For Solaris: /SOLARIS/HP\_PM/WEBLOGIC\_SPI/HPOvSpiWlsG.sparc
- For Linux: The core and graph templates packages for WLS SPI are contained in the main packages for Linux mentioned earlier.

#### **Reporting Package**

The package contains the default reporter policies provided by the SPI. These policies are static and cannot be modified unless Crystal Reports 10.0 or later is installed. The HP Reporter gathers the data from the nodes managed by the SPI through the HPOM server, stores it in its local database, and then creates .html reports based on the default SPI report policies. The name and location of the reporting package is:

\WINDOWS\HP\_REPORTER\WEBLOGIC\_SPI\WLSSPI-Reporter.msi

## HP-UX

#### SPI Package

The core package is the <code>HP\_Operations\_Smart\_Plug-ins\_HPUX.depot</code>, which contains all the SPI functionality. The package must be installed on a server managed by HPOM. The SPIs consists of policies and instrumentation (binaries or scripts) that monitor the application server.

Location of main package:

<SPI DVD>\HP\_Operations\_Smart\_Plug-ins\_HPUX.depot

#### **Graphing Package**

The package contains the default graphing policies provided by the SPI. Graphs are drawn from metrics that are collected in the datasources created by the SPI. The name and location of the graphing package are:

- For Windows: \WINDOWS\OV PM\WEBLOGIC SPI\WLSSPI-OVPM.msi
- For HP-UX: The core and graph templates packages for WLS SPI are contained in the main packages for HP-UX mentioned earlier.

#### **Reporting Package**

The package contains the default reporter policies provided by the SPI. These policies are static and cannot be modified unless Crystal Reports 10.0 or later is installed. The HP Reporter gathers the data from the nodes managed by the SPI through the HPOM server, stores it in its local database, and then creates .html reports based on the default SPI report policies. The name and location of the reporting package is:

\WINDOWS\OV REPORTER\WEBLOGIC SPI\WLSSPI-Reporter.msi

#### Solaris

#### SPI Package

The core package is the <code>HP\_Operations\_Smart\_Plug-ins\_Solaris\_setup.bin</code>, which contains all the SPI functionality. The package must be installed on a server managed by HPOM. The SPIs consists of policies and instrumentation (binaries or scripts) that monitor the application server.

Location of main package:

<SPI DVD>\HP\_Operations\_Smart\_Plug-ins\_Solaris\_setup.bin

#### **Graphing Package**

This package contains the default graphing policies provided by the SPI. Graphs are drawn from metrics that are collected in the datasources created by the SPI. The name and location of the graphing package are:

- For Windows: \WINDOWS\HP\_PM\WEBLOGIC\_SPI\HPOvSpiWlsG.msi
- For HP-UX: /HPUX/HP\_PM/WEBLOGIC\_SPI/HPOvSpiWlsG.depot
- For Linux: /LINUX/HP\_PM/WEBLOGIC\_SPI/HPOvSpiWlsG.rpm
- For Solaris: The core and graph templates packages for WLS SPI are contained in the main packages for Solaris mentioned earlier.

#### **Reporting Package**

This package contains the default reporter policies provided by the SPI. These policies are static and cannot be modified unless Crystal Reports 10.0 or later is installed. The HP Reporter gathers the data from the nodes managed by the SPI through the HPOM server, stores it in its local database, and then creates .html reports based on the default SPI report policies. The name and location of the reporting package is:

\WINDOWS\HP REPORTER\WEBLOGIC SPI\WLSSPI-Reporter.msi

## Installation Environments

## Standard Installation of SPI Components on the HPOM Server

You can install the full version of HP Performance Manager on the HPOM 9.0x server. You can select to install only the SPI packages and not the graphing packages through the HP Operations Smart Plug-Ins DVD. However, if the full version of HP Performance Manager is installed on the same machine, the corresponding packages can be installed or uninstalled on the HPOM 9.0x server.

### Standard Installation in HPOM Cluster Environment

In an HPOM cluster environment, you must have installed HPOM 9.0x server on each of the systems in the cluster. You can install the SPI on each of the nodes in the cluster environment.

## Standalone HP Performance Manager

For such a system only the corresponding package of any SPI is enabled and available for selection from the HP Operations Smart Plug-Ins DVD. For example, if a system has only HP Performance Manager installed, the graph package of the WebLogic SPI can be installed on it.

## Prerequisites

Fulfill the hardware and software requirements before installing the SPI. Install the HPOM server and discovery package before installing the WebLogic SPI. It is not necessary to stop HPOM sessions before beginning the WebLogic SPI installation.

## Hardware Requirements

For information on hardware requirements for the management server, see the *HP Operations Manager for Unix Concepts Guide*. For information on hardware requirements for the managed nodes, see **http://support.openview.hp.com/selfsolve/document/KM323488**.

## Software Requirements

Ensure that the following software requirements are completed prior to the installation of the WebLogic SPI:

#### **On the Management Server:**

#### For HP-UX

- HP Operations Manager for UNIX: 9.00
- HP Performance Manager: 8.20 (required if you want to generate graphs)
- HP Reporter: 3.80 (required if you want to generate web-based reports)
- HP Operations SPI Data Collector (DSI2DDF): 2.40
- HP SPI Self-Healing Services (SPI-SHS-OVO): 3.00
- JMX Component (JMXSPI): 7.00
- HP Operations SPI Upgrade Toolkit (SpiSutk): 2.00
  - DSI2DDF, SPI-SHS-OVO, and JMXSPI are automatically installed while installing the SPI on the HP-UX management server for the first time.

#### **For Linux**

- HP Operations Manager for Linux: 9.01
- HP Performance Manager: 8.21 (required if you want to generate graphs)
- HP Reporter: 3.80 (required if you want to generate web-based reports)
- HP Operations SPI Data Collector (DSI2DDF): 2.41
- HP SPI Self-Healing Services (SPI-SHS-OVO): 3.01
- JMX Component (JMXSPI): 7.01
- HP Operations SPI Upgrade Toolkit (SpiSutk): 2.01

#### **For Solaris**

- HP Operations Manager for Solaris: 9.02
- HP Performance Manager: 8.21 (required if you want to generate graphs)
- HP Reporter: 3.80 (required if you want to generate web-based reports)
- HP Operations SPI Data Collector (DSI2DDF): 2.41
- HP SPI Self-Healing Services (SPI-SHS-OVO): 3.02
- JMX Component (JMXSPI): 7.02
- HP Operations SPI Upgrade Toolkit (SpiSutk): 2.02

Select the DSI2DDF, SPI-SHS-OVO, and JMXSPI components while installing the SPI on the Solaris management server for the first time.

#### On the Managed Nodes (for HP-UX, Solaris or Linux):

- HP Performance Agent: 5.00 (required if you want to use HP Performance Agent for data logging)
- HP Operations Agent (version 8.60) must be installed and configured

For more information on supported versions of HP Operations Manager, application servers, HP Performance Agent, HP Performance Manager, HP Reporter, and HP Operations Agent, see the Support Matrix (SUMA) link at:

http://support.openview.hp.com/selfsolve/document/KM323488.

## Installing the WebLogic SPI

#### Installing the SPI on HP-UX

You must install the HP Operations Manager (HPOM) management server before installing the WebLogic SPI. It is not necessary to stop HPOM sessions before beginning the WebLogic SPI installation. The discovery package and the WebLogic SPI are available on the HP Operations Smart Plug-ins DVD.

#### Mounting the DVD on HP-UX

To mount the DVD on HP-UX:

- 1 Log on as a **root** user.
- 2 Set the user root's umask by entering: umask 027
- 3 Create a directory to mount the DVD: mkdir /<mount point>

For example: mkdir /dvdrom

4 Insert the DVD into the disk drive and mount it as user root by entering: mount /dev/<dvdrom drive name> /<mount point>

For example, for a local DVD, you might enter: mount /dev/dsk/c0t2d0 /dvdrom

You can also run SAM and mount the DVD to a specific path in the Disks and File Systems window.

#### To Install the WebLogic SPI

The instructions that follow show the command line usage of swinstall. On HP-UX systems, you can also use the graphical user interface (GUI).

For an HP-UX 11.31 management server, type the following command:

```
swinstall -s /dvdrom/HPUX/HP_Operations_Smart_Plug-ins_HPUX.depot
WLSSPI
```

or

swinstall -s /dvdrom/HPUX/HP\_Operations\_Smart\_Plug-ins\_HPUX.depot
and select the SPI or the dependent components to install them.

If you want to create UDMs, install the SPIJMB software. For more information about this software, see the *HP Operations Smart Plug-in for User Defined Metrics User Guide*.

## Installing the SPI on the HPOM for Linux or Solaris management server

To install the SPI on the Linux or Solaris management server, perform any one of the following procedures:

- Installing the SPI through Graphical User Interface
- Installing the SPI through Command Line Interface

Installing the SPI through Graphical User Interface

To install the Weblogic SPI using X-Windows client software:

- 1 Log on as a **root** user.
- 2 Insert the HP Operations Smart Plug-ins DVD into the DVD drive of the Linux or Solaris management server. Mount the DVD if necessary.
- 3 Start the X-windows client software and export the DISPLAY variable by typing the following command:

```
export DISPLAY=<ip address>:0.0
```

4 To start the installation, type one of the following commands, according to your management server:

```
./HP_Operations_Smart_Plug-ins_Linux_setup.bin
```

or

```
./HP_Operations_Smart_Plug-ins_Solaris_setup.bin
```

The introductory window appears.

- 5 Select the language from the drop-down list and click **OK**. The Introduction (Install) window appears.
- 6 Click Next. The License Agreement window appears.
- 7 Select I accept the terms of the License Agreement button and click Next. The Select Features window appears.

| 8 Select the HP Operations SPI for WebLogic Application Server check box and click Next.                                                                                        |                                                                                                    |  |  |  |
|----------------------------------------------------------------------------------------------------|----------------------------------------------------------------------------------------------------|--|--|--|
| 😫 HP Operations Smart Plug-ins DVD 10.02.000                                                                                                    |                                                                                                    |  |  |  |
| HP Software Installer                                                                                                    | Select Features                                                                                                    |  |  |  |
| Initialization<br>Introduction<br>Product Agreement<br>▶ Product Customization<br>Product Requirements<br>Pre-Install Summary<br>Installing<br>Post-Install<br>Install Complete | Feature Selection  Feature Selection  Feature Selection  Feature Selection  Feature Selections Smart Plug- in for Weblogic App  Feature Select Features for installation from the items available above.  Feature Select Features for installation from the items available above. |  |  |  |
| Cancel                                                                                                    | <pre></pre>                                                                                                    |  |  |  |

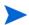

By default, the HP Operations Smart Plug-in Common Components are selected.

The Install Check window opens.

- 9 Click Next. The Pre-Install Summary window opens.
- 10 Click Install.

While installing, you can see the Force reinstallation of already installed component packages check box. You can use either of the following options:

- Select the Force reinstallation of already installed component packages check box to reinstall the selected components, as applicable.
- Clear the Force reinstallation of already installed component packages check box to prevent reinstallation of the selected HP Software components, as applicable.
   Clearing the check box does not change the currently installed software components.

If the installation fails, you can quit installation. Click **Quit** to stop the installation. This does not uninstall the components installed till then.

The Installing window appears. The Install Complete window appears once the SPI is uninstalled.

11 Click **Done** to complete the installation.

Installing the SPI through Command Line Interface

To install the WebLogic SPI through command line interface:

- 1 Log on as a **root** user.
- 2 Insert the HP Operations Smart Plug-ins DVD into the DVD drive of the Linux or Solaris management server. Mount the DVD if necessary.

3 To start the installation, type one of the following commands, according to your management server:

```
./HP_Operations_Smart_Plug-ins_Linux_setup.bin -i console
or
```

./HP\_Operations\_Smart\_Plug-ins\_Solaris\_setup.bin -i console

- 4 When the prompt, 'Choose Locale...' appears, press the number corresponding to the language you want to choose.
- 5 Press Enter to continue. The Introduction screen appears.
- 6 Press **Enter** to continue.
- 7 When the prompt, 'I accept the terms of the License Agreement' for the License information appears, press **Y** to accept the terms and continue installation.
- 8 When the prompt, 'Please select Features' for the selection of the feature appears, press the number corresponding to the feature you want to install.

When you have installed one SPI on the Linux or Solaris management server and want to install another SPI on the server, you have to reselect the previously installed SPI and select the required SPI from the Modify option. If you do not reselect the previously installed SPI, it removes the previously installed SPI and installs the selected SPI on the Linux or Solaris management server.

9 Press **Enter**. A series of message appears. Follow the instructions as displayed in the message.

When the installation is complete, you will receive a message which states that the installation is completed successfully.

## In an HPOM Cluster Environment

You must first install the HPOM management server on each system in the cluster. When the management server cluster installations are complete, the setup for the installation of the WebLogic SPI is ready.

Ensure that sufficient disk space (500 MB) is available on each management server for the WebLogic SPI you plan to install. Cancelling the installation process before completion can result in partial installations and require manual removal of the partially installed components.

After installing the HPOM management server:

For the first installation (Node A) and all remaining installations in the cluster - Follow the standard installation procedure by either making the product choices or typing the name of the SPI component you want to install. Once you complete the installation on Node A, proceed to the next node. Repeat the same procedure proceeding from one node to another until you have installed the SPI on each of the nodes in the cluster.

#### Installing the SPI on the Cluster-Aware Management Server

Complete all the tasks in the section Installing the SPI on HP-UX on page 28 and then proceed to the next management server until the installation on every management server in the cluster is complete.

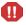

The HPOM console will not function properly until installations are completed on all nodes in the cluster.

## Verifying Installation

HP-UX - Type the command **swlist** to verify the installation of the WebLogic SPI on the management server.

Linux - Type the command **rpm** -**qa** to verify the installation of the WebLogic SPI on the management server.

Solaris - Type the command **pkginfo** -1 **HPOvSpiWls** to verify the installation of the WebLogic SPI on the management server.

Linux, HP-UX and Solaris - Verify the WLSSPI\_Install.log file to check if the installation is successful. The path of this file is /var/opt/OV/log/SPIInstallLogs.

## Upgrading the WebLogic SPI

You can upgrade the WebLogic SPI from HP Operations Manager for UNIX version 8.0x to HP Operations Manager for UNIX version 9.0x, HP Operations Manager for Linux version 9.0x and HP Operations Manager for Solaris version 9.0x. Be aware of the following limitations when you plan to install the WebLogic SPI 7.0x from SPI DVD 2009 and SPI DVD 2010 on an HPOM 9.0x, which has the WebLogic SPI 6.00 installed from SPI DVD 2008.

#### Limitations

- You must complete the migration process from HPOM 8.xx to HPOM 9.0x before upgrading the WebLogic SPI to version 7.0x. Once the WebLogic SPI 7.0x is installed, migrating from HPOM 8.xx is not supported.
- You must take the backup of the content in the /opt/OV/wasspi/wls directory before upgrading the SPI to the version 7.0x, in case you want to reuse the old content. When you upgrade the SPI to the new version, the old content in the /opt/OV/wasspi/wls directory will be lost permanently.
- The HP-UX binary files will not work when migrated from HPOM for UNIX 8.0x to HPOM for Linux 9.0x or HPOM for Solaris version 9.0x.
- Having the WebLogic SPI version 6.00 (migrated from HPOM 8.xx) and WebLogic SPI version 7.0x (newly installed from SPI DVD 2009 or SPI DVD 2010) on HPOM 9.0x is an intermediate mode and you must move all managed nodes to the WebLogic SPI version 7.0x as soon as possible.

- If you have multiple SPIs deployed on a managed node, you can monitor the node either by SPI DVD 2008 SPIs or by SPI DVD 2009 or SPI DVD 2010 SPIs. Monitoring a node by combination of SPIs from SPI DVD 2008 and SPI DVD 2009 or SPI DVD 2010 is not supported.
- If you have the WebLogic SPI 7.0x installed on HPOM 9.0x systems, which also has the WebLogic SPI 6.00 as well, the following points are true:
  - You must configure the newly added managed nodes using the WebLogic SPI 7.0x.
  - No configuration is possible on the existing or old managed nodes monitored by the WebLogic SPI 6.00.
- This is because the WebLogic SPI 6.00 configuration tools are overwritten by the WebLogic SPI 7.0x tools and these tools are incompatible.
- Patches for the WebLogic SPI version 6.00 must be installed before you start the HPOM migration process. Once the WebLogic SPI version 7.0x is installed, no patches or hot-fixes pertaining to the WebLogic SPI version 6.00 can be installed on the HPOM server.
- To launch the GUIs related to WebLogic SPI 7.0x, you must install X-windows client software on the machine from which you will launch the HPOM for UNIX 9.0x or HPOM for Linux 9.0x server or HPOM for Solaris 9.0x Operator GUI.
- Installing patches that would be released in the future for the WebLogic SPI version 6.00 are not supported on HPOM for UNIX 9.0x or HPOM for Linux 9.0x or HPOM for Solaris version 9.0x after migration. However, a patch can be installed on the HPOM for UNIX 8.xx server and migrated to HPOM for UNIX 9.0x or HPOM for Linux 9.0x or HPOM for Solaris 9.0x environment.
- Migration of Java Metric Builder (JMB) to HPOM for UNIX 9.0x server is not supported.
- Graph templates cannot be invoked from automatic action or Operator initiated action of alerts.
- After migration from HPOM 8.xx to HPOM 9.0x, when you run license reporting tool from HPOM 9.0x, the following errors would be reported. This is an expected behavior. You can ignore this error.

```
ERROR: (oprel-407) License status for 'SPI Name' is: Error
Can't check license status because of missing ID mapping file.
Please install the missing component and make sure that a sufficient
number of licenses is installed.
```

```
Error: '(oprel-130) ID mapping file does not exist: (oprel-129) Can't find ID mapping file '/opt/OV/misc/EL/registration/<SPIname>.xml' for plug-in '<SPIname>'. '
```

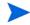

If you have installed more than one Smart Plug-in for Web Application Server (for example, the WebLogic SPI, WebSphere SPI, and Oracle AS SPI), make sure that the SPIs are upgraded simultaneously on the management server because the Smart Plug-ins for Web Application Server share common components amongst them.

This version of the WebLogic SPI supports HPOM for UNIX 9.0x. To upgrade the earlier versions of the WebLogic SPI to WebLogic SPI 7.0x, perform the following tasks:

- Upgrade the Management Server from HPOM 8.xx to HPOM 9.0x
- Migrate the WebLogic SPI 6.00 from HPOM 8.xx to HPOM 9.0x
- Upgrade the WebLogic SPI 6.00 to WebLogic SPI 7.0x on HPOM 9.0x

## Upgrade the Management Server from HPOM 8.xx to HPOM 9.0x

Read and follow the steps provided in *HP Operations Manager for UNIX 9.00 Installation Guide* for migrating or upgrading HPOM for UNIX 8.xx to HPOM for UNIX 9.0x.

## Migrate the WebLogic SPI 6.00 from HPOM 8.xx to HPOM 9.0x

The instrumentation files and other SPI-specific data are migrated while migrating or upgrading HPOM for UNIX 8.xx server (where the WebLogic SPI 6.00 is installed) to HPOM for UNIX 9.0x. Some SPI specific data, however, must be migrated manually.

#### Migrate the HPOM from one system to another

Install HPOM for UNIX 9.0x on a new system. To perform the migration from one system to another, perform the following steps:

1 After completing migrating HPOM for UNIX 8.xx to HPOM for UNIX 9.0x, create the following directories on the target HPOM for UNIX 9.0x server:

/var/opt/OV/wasspi/wls/ /opt/OV/SPISvcDisc/conf/WLSSPI/ /opt/OV/wasspi/wls/ /var/opt/OV/share/conf/SPISvcDisc/WLSSPI/

- 2 Copy the files present in the folders created in step 1 from HPOM for UNIX 8.xx to HPOM for UNIX 9.0x server at their respective folders.
- 3 Copy the following files from HPOM for UNIX 8.xx to HPOM for UNIX 9.0x server at their respective folders:

/opt/OV/SPISvcDisc/conf/wasspi\_wls\_DiscConfig.sh

/opt/OV/newconfig/inventory/HPOvSpiWls.xml

## Upgrade the WebLogic SPI 6.00 to WebLogic SPI 7.0x on HPOM 9.0x

You can upgrade the WebLogic SPI either using the HP Operations Smart Plug-in Upgrade Toolkit (SPI Upgrade Toolkit) or through the HPOM for UNIX console.

#### Upgrading the WebLogic SPI using the HP Operations Smart Plug-in Upgrade Toolkit

The HP Operations Smart Plug-in Upgrade Toolkit (SPI Upgrade Toolkit) version 2.0x helps you upgrade the WebLogic SPI to a higher version while retaining the customizations done on policies. During the WebLogic SPI upgrade process, the SPI Upgrade Toolkit enables you to store the modifications done on the customer version of policies. For a specific policy, the SPI Upgrade Toolkit analyzes and compares three versions—base, customer, and factory—and helps you select the settings of the base, customer, or factory version of the policy, depending on your requirement. To upgrade the WebLogic SPI using the SPI Upgrade Toolkit, follow the instructions defined in *HP Operations Smart Plug-in Upgrade Toolkit UNIX User Guide*.

#### Upgrading the WebLogic SPI on a Standalone HPOM 9.0x Server through HPOM Console

To upgrade the WebLogic SPI on a standalone HPOM 9.0x server, complete these tasks:

- 1 Rename the policy and tool group for WebLogic SPI from *SPI for WebLogic Server* to *SPI for WebLogic Server\_OLD*. Rename both the Name and the Label (for example, *WLSSPI:TOOLS* to *WLSSPI:TOOLS\_OLD*).
- 2 Deassign the policies or policy groups assigned to the node.
- 3 Kill the rmid and all Java processes started by the SPI on the node.
- 4 Delete the old policies, instrumentation, and datasources on the node manually. The existing data is deleted. Hence, take a backup of your existing data.

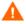

The existing WebLogic SPI datasource should be manually deleted when you upgrade the SPI. For example, ddfutil /var/opt/OV/wasspi/wls/datalog/graph.log -rm all. A new datasource is created and the existing data is lost. The datasource is deleted irrespective of whether you are using CODA or HP Performance Agent. When you upgrade from a previous installation, all your configuration entries are preserved.

- 5 Install the WebLogic SPI by performing the steps in To Install the WebLogic SPI on page 28.
- 6 Configure the SPI by performing the steps in Chapter 3, Configuring the WebLogic SPI.

#### Install the New Report Package (Optional)

Remove older versions of the WebLogic SPI report package from your Windows system running HP Reporter and install the new WebLogic SPI report package. To install the new report package:

- 1 On the Windows system running HP Reporter, select Settings → Control Panel → Add/Remove Programs.
- 2 Select the WebLogic SPI report package and click Remove.
- 3 To install the WebLogic SPI report package, follow the steps given in Integrating with HP Reporter on page 101.

#### Install the New Graph Package (Optional)

- If HP Performance Manager is running on a Windows system, remove older versions of the WebLogic SPI graph package and install the new WebLogic SPI graph package. To install the new graph package:
  - a Select Settings  $\rightarrow$  Control Panel  $\rightarrow$  Add/Remove Programs.
  - **b** Select the WebLogic SPI graph package (HP Operations SPI for WebLogic Server Graphing Component Integration) and click **Remove**.
  - c To install the WebLogic SPI graph package, follow the steps in Integrating with HP Performance Manager on page 104.
- If HP Performance Manager is running on a HP-UX system (not the HPOM management server):

If HP Performance Manager is installed on the HPOM management server, the files are automatically updated when you install the SPI software.

- a Run swlist | grep WLSSPI-GRAPHS to verify that the graph package is installed.
- b Run swremove WLSSPI-GRAPHS if the graph package is installed.

- c To install the WebLogic SPI graph package follow the steps in Integrating with HP Performance Manager on page 104.
- If HP Performance Manager is running on a Solaris system (not the HPOM management server):

If HP Performance Manager is installed on the HPOM management server, the files are automatically updated when you install the SPI software.

- a Run /usr/bin/pkginfo HPOvSpiWlsG to verify that the graph package is installed.
- b Run /usr/sbin/pkgrm HPOvSpiWlsG if the graph package is installed.
- c To install the WebLogic SPI graph package follow the steps given in section Integrating with HP Performance Manager on page 104.

# 3 Configuring the WebLogic SPI

This chapter explains how to configure the WebLogic SPI, complete all configuration prerequisites, configure the WebLogic SPI on managed nodes and the management server, and do additional configuration based on your environment.

# Prerequisites

Log on to HPOM as an administrator. The Administration UI window opens. Complete the following tasks before configuring the WebLogic SPI:

- Assign Operator Responsibilities
- Assign Tools to the Operator
- Verify the Application Server Status
- Collect WebLogic Login Information

## Assign Operator Responsibilities

To assign operator responsibilities to the operator:

- 1 Log on to HPOM as an administrator (for example, as an administrator opc\_adm).
- 2 Select All Users  $\rightarrow$  opc\_adm. The User "opc\_adm" window appears.

User "opc\_adm" 🖻 🗸 💿 🗸

- <u>Capabilities</u>
- Responsibilities

| Attribute      | Value              |
|----------------|--------------------|
| Name           | opc_adm            |
| Label          | opc_adm            |
| Description    | HPOM Administrator |
| Туре           | Administrator      |
| Real Name      | HPOM Administrator |
| Node Hierarchy | NodeBank           |

#### Capabilities

- Acknowledge
- Modify Message Attributes
- Perform actions
   Own messages

#### Responsibilities

Message Groups

3 To change a user's responsibility, select **Edit Responsibilities...** from the list as shown in the following figure:

| User "opc_adm" 🖙 🗸                          | 0 -                         |      |
|---------------------------------------------|-----------------------------|------|
| <u>Capabilities</u> <u>Responsibilities</u> | View  Keit  Assign Profiles |      |
| Attribute                                   | 📲 Assign Tools              |      |
| Name                                        | Edit Responsibilities       |      |
| Label                                       | 🔀 Delete                    |      |
| Description                                 | ministr                     | ator |
| Туре                                        | Unform Operator             |      |
| Real Name                                   | 😁 Download ministr          | ator |
| Node Hierarchy                              | 😽 Add to Shopping Cart      |      |

#### Capabilities

- Acknowledge
- Modify Message Attributes
- Perform actions
- Own messages

#### Responsibilities

Message Groups

- Backup
- 4 Select all check boxes for WLSSPI and WebLogic Message Groups.
- 5 Assign the WLSSPI Node or Message Groups to other appropriate operators.
- 6 Click Save. Operator responsibilities will be assigned.

## Assign Tools to the Operator

To assign tools to the operator:

 Click Browse → Tool Bank. Under the Tool Bank window that appears, select the SPI for WebLogic Server tool group. 2 Select Assign to User/Profile... from the Choose an Action list and click  $\ge$  to submit. The Selector window appears.

| To    | ol E   | Bank              | 2 <b>- C</b>    | ) v               |                            |         |          |        |    |              |         |                      |          |         |          |          |           |   |
|-------|--------|-------------------|-----------------|-------------------|----------------------------|---------|----------|--------|----|--------------|---------|----------------------|----------|---------|----------|----------|-----------|---|
|       |        |                   |                 |                   |                            |         |          |        |    |              |         |                      |          |         |          |          |           |   |
| Filte | er 👻   |                   |                 |                   |                            |         |          |        |    |              |         |                      |          |         |          |          |           |   |
| Shov  | ving 2 | 21 - 33 of        | f 33 <u>(Sh</u> | ow all)           |                            |         |          |        |    |              |         |                      |          |         |          |          |           | 3 |
| A     | B      | <u>C</u>          | D               | <u>E</u> <u>E</u> | G                          | H       | Ţ        | ī      | K  | Ŀ            | M       | N                    | <u>0</u> | P       | Q        | <u>R</u> | <u>S</u>  | I |
|       |        |                   |                 |                   |                            |         |          |        |    |              |         |                      |          |         |          |          |           |   |
|       | Туре   | Label             |                 |                   | Name                       |         |          |        |    |              |         | Conter               | nts Ta   | rget    |          |          |           | r |
|       | 10     | SPI for \         | WebSph          | nere              | WBSSP                      | TOOLS   | <u>s</u> |        |    | 면 🔹          | Selecto | -                    |          |         |          |          |           | × |
|       | 20     | SPI for \         | WebLog          | ic Server         | WLSSP                      | TOOLS   | ò        |        |    | <b>₽</b> ₹   | Filter  | All Prof             | iles   A | II Use  | rs       |          |           |   |
|       | 5      | Worksp            | aces            |                   | Worksp                     | aces    |          |        |    | рı 👻         | Locate  | Users                | *        |         |          |          |           |   |
|       | 10     | X-0Vw             |                 |                   | X-0Vw                      | 1000    |          |        |    | er v<br>Pr v | Name    | contair              | is 🗸     |         |          |          |           |   |
|       | Ā      | Broadca           |                 |                   | Broadca                    | ist     |          |        |    |              | Label   | contair              | ns 🗸     |         |          |          |           |   |
|       | 10     | Configu           | re SiS2         | OM                | Configu                    | re SiS2 | ом А     | dapte  | er | -<br>        | Filter  |                      |          |         |          |          |           |   |
|       |        | Adapter           | [               |                   |                            |         |          |        |    |              | ·       |                      |          |         |          |          |           |   |
|       | °o.    | Configu           |                 | cope              | Configu                    |         |          | 2      |    | <b>₽</b> •   |         |                      |          |         |          |          |           |   |
|       | No.    | Director          |                 |                   | Director                   |         | )        |        |    | -            | _       |                      |          |         |          |          |           |   |
|       | 0      | HPOM S            | atus            |                   | HPOM S                     | tatus   |          |        |    | ₽ •          | 🗆 Fi    | Itered Us<br>No mate |          |         | hange    | filter   |           |   |
|       | ð      | Launch<br>Group D |                 | ope Monito        | r <u>Launch</u><br>Group D |         |          | Ionito | r  | ₽ •          |         |                      |          |         |          |          |           |   |
|       | 10     |                   |                 | aru<br>ope Monito |                            |         |          | pe     |    | <b>₽</b> ₹   |         |                      |          |         |          |          |           |   |
|       | St.    | Dashbo            |                 |                   | Monitor                    |         |          |        |    | _            |         |                      |          |         |          |          |           |   |
|       | ð      | Start Sit         | teScope         | 2                 | Start Sit                  | eScope  |          |        |    | ₽ •          |         |                      |          |         |          |          |           |   |
|       | °b     | Stop Sit          | eScope          |                   | Stop Site                  | eScope  |          |        |    | ₽.+          |         |                      |          |         |          |          |           |   |
|       | ď,     | Unconfi           |                 | 520M              | Unconfi                    |         | S201     | 4      |    | <b>₽</b> •   |         |                      |          |         |          |          |           |   |
|       |        | Adapter           |                 | <b>C</b> 1        | Adapter                    |         |          |        |    |              |         | one or n             | _        | ems. Wh | en finis | hed, cl  | idk 'OK'. |   |
| T     | _ [A   | ssign to          | User/Pr         | otile             | <b>* &gt;</b>              |         |          |        |    |              | OK      | Cance                |          |         |          |          |           |   |

3 Click **All Users** under the Selector window.

| Selector 🗵                                          |
|-----------------------------------------------------|
| Filter   All Profiles   All Users                   |
| 🖃 All Users                                         |
| itop<br>netop                                       |
| opc_adm<br>opc_op                                   |
|                                                     |
|                                                     |
|                                                     |
|                                                     |
|                                                     |
|                                                     |
|                                                     |
|                                                     |
|                                                     |
| Choose one or more items. When finished, dick 'OK'. |
| OK Cancel                                           |

4 Select the operator to which you want to assign the tools.

5 Click **OK**. The WebLogic SPI tools are assigned to the operator.

# Verify the Application Server Status

Check the status of WebLogic Servers in the WebLogic admin server console to verify if the application servers are running.

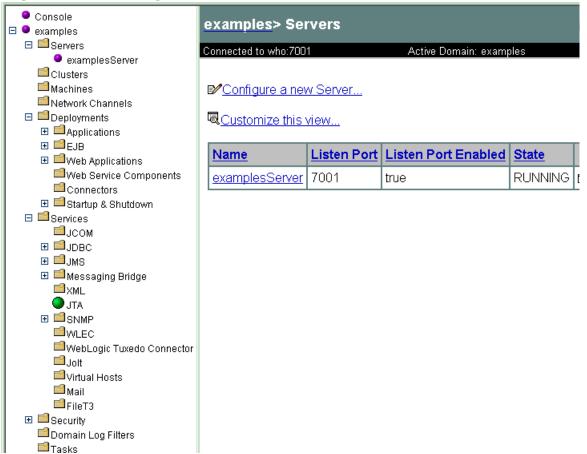

Figure 9 The WebLogic Admin Server console

# Collect WebLogic Login Information

Collect the WebLogic login and password for each WebLogic Administration Server. If you do not want to use the existing login and password, create a new login and password. The WebLogic SPI discovery process uses the login and password to gather basic configuration information, and the WebLogic SPI data collector uses the login and password to collect metrics.

To simplify the WebLogic SPI configuration, keep the login and password for both WebLogic Servers and WebLogic Administration Servers similar.

#### WebLogic Server Version 9.x or Later

On WebLogic Server version 9.x or later, you can either log on as an administration user configured during installation of WebLogic Server or as a user that belongs to the WebLogic Administrators or Monitors group.

To configure a user belonging to Administrators or Monitors group, you must use the WebLogic administration server console. For more information about creating a user and assigning a user to a group, see Manage Users and Groups -

# http://download.oracle.com/docs/cd/E13222\_01/wls/docs100/ConsoleHelp/taskhelp/security/ManageUsersAndGroups.html.

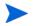

A user that belongs to the Monitors group cannot use the Start WebLogic or Stop WebLogic tool to start or stop WebLogic Servers from the HPOM console. This user cannot perform the JMX call 'set' when implementing JMX actions to assign a value to a specified attribute for creating UDMs. For more information about JMX Actions, see *HP Operations Smart Plug-in* for User Defined Metrics for UNIX User Guide.

# The WebLogic SPI Configuration from the Management Server

Complete the following tasks from the management server:

- 1 Add Nodes to the WebLogic Node Group
- 2 Assign Categories to the Managed Node
- 3 Deploy Instrumentation on the Managed Nodes
- 4 Run Discovery
- 5 Set Additional Properties
- 6 Verify the Discovery Process
- 7 Assign Policies to the Managed Nodes
- 8 Deploy the WebLogic SPI Policies
- 9 Run Configuration
- 10 Verify the WebLogic SPI Configuration

# Add Nodes to the WebLogic Node Group

The WebLogic SPI automatically creates the WebLogic node group with preassigned policy groups. To place all nodes running WebLogic Server in this node group:

- 1 Open the All Node Groups window and select the WebLogic Node Group.
- 2 Select Assign Nodes... from the Choose an Action list and click 🌺 to submit.

The Selector window appears.

| All Node Groups 🖻 🗸 🔍 🗸                        |          | Selector                                                           |
|------------------------------------------------|----------|--------------------------------------------------------------------|
|                                                |          | <u>Filter   All Node Groups   All Node Hierarchies   All Nodes</u> |
| Filter 👻                                       |          |                                                                    |
| Found 10 Elements                              |          | Locate Nodes V                                                     |
| <u>A B C D E E G</u>                           | H        | Name contains 🖌                                                    |
|                                                |          | Label contains 🖌                                                   |
| 🗌 Label 🛛 Name 🔿                               |          | Filter                                                             |
| hp ux hp ux                                    | 면        |                                                                    |
| OMU Administration midas servers               | Ð        |                                                                    |
| OMU Administration midas webapps<br>UI WebApps | Ð        | Filtered Nodes                                                     |
| net devices net devices                        | Ð        | No matches. Please change filter.                                  |
| SiteScope SiteScope                            | Ð        |                                                                    |
| WebLogic WebLogic                              | Ð        |                                                                    |
| WebSphere High WebSphere-High                  | 면        |                                                                    |
| WebSphere Low WebSphere-Low                    | 면        |                                                                    |
| WebSphere WebSphere-<br>Medium Medium          | Ð        |                                                                    |
| WSSPI-Discovery WSSPI-Discovery                | Ð        | Choose one or more items. When finished, click 'OK'.               |
| Assign Nodes                                   | <b>»</b> | OK Cancel                                                          |

3 Click All Nodes under the Selector window.

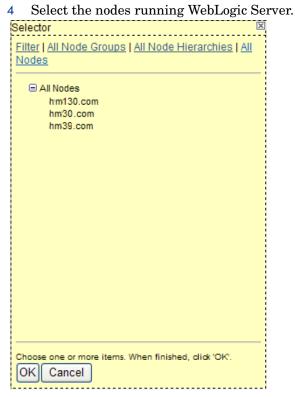

5 Click **OK**. Selected nodes are added to the Node Group.

# Assign Categories to the Managed Node

To assign categories to the managed node:

- 1 Open the Node Bank window and select the managed nodes.
- 2 Select Assign Categories... from the Choose an Action list and click 🛂 to submit.

The Selector window appears.

|                                                                                                    | Selector 🗵                                           |
|----------------------------------------------------------------------------------------------------|------------------------------------------------------|
| Node Bank 🖻 🛪 💁                                                                                                    | All Categories                                       |
| Filter ▼         Found 3 Elements         A       B       C       D       E       E       G       H         ■       Type       Label       Name         ■       HoldingArea       HoldingArea         ■       HoldingArea       HoldingArea         ■       Spi       spi.asspi.com         ●       Wasspi       wasspi.pi.com         ●       Assign Categories       ●         Found 3 Elements       Found 3 Elements | SPI Data Collector                                   |
|                                                                                                    | Choose one or more items. When finished, click 'OK'. |

- 3 Select the WebLogic, WLSSPI Discovery (optional), JMX, SHS\_Data\_Collector, and SPIDataCollector instrumentation categories.
- 4 Click **OK**. The selected categories are assigned to the selected managed nodes.

# Deploy Instrumentation on the Managed Nodes

To deploy instrumentation on the managed nodes:

- 1 Open the Node Bank window and select the managed nodes.
- 2 Select Deploy Configuration... from the Choose an Action list and click 😕 to submit.

| Node Bank                                                                                                    |                            |  |
|----------------------------------------------------------------------------------------------------|----------------------------|--|
| Filter ▼         Found 3 Elements         A       B       C       D       E       E       G       H         Type       Label       Name         ♥       HoldingArea       HoldingArea       HoldingArea         ♥       Image: Spine spine sp | Distribute Instrumentation |  |

- 3 Select **Distribute Instrumentation** by selecting the corresponding check box.
- 4 Click **OK**. Instrumentation is deployed on the selected nodes.

# Run Discovery

To run discovery:

- 1 From the HPOM console, select Integrations  $\rightarrow$  HPOM for UNIX Operational UI.
- 2 Select one or more nodes on which you want to launch Discover or Configure WLSSPI tool. To launch the WebLogic GUIs, see Launching GUIs on page 72.
- 3 Right-click a node and select Start  $\rightarrow$  SPI for WebLogic  $\rightarrow$  SPI Admin  $\rightarrow$  Discover or Configure WLSSPI. The Tool Selector window appears.
- 4 Select the Launch Discover Tool button and click **OK**. By default, the Launch Configure Tool radio button is selected. The Introduction window appears.
- 5 Click Next. The Configuration Editor appears.
- 6 If you have already set the LOGIN, PASSWORD, HOME or BEA\_HOME\_LIST, and JAVA\_HOME properties, go to the step 7.

If you have not set the LOGIN, PASSWORD, HOME or BEA\_HOME\_LIST, and JAVA\_HOME properties, perform the following steps to set these mandatory properties.

Make sure that the LOGIN, PASSWORD, HOME or BEA\_HOME\_LIST, and JAVA\_HOME properties are set since these are mandatory properties. In earlier versions of the SPI, only LOGIN and PASSWORD were mandatory properties.

a Select LOGIN/PASSWORD from the Select a Property to Set... list.

The Set Access Info for Default Properties window appears.

| 🛿 WLSSPI Discover Tool: Set Access Info for Default Prop 🔚 🗖 🔀 |           |  |  |  |  |  |
|----------------------------------------------------------------|-----------|--|--|--|--|--|
| Please enter the Login and Password information.               |           |  |  |  |  |  |
| This information is required by the SPI to access a secured    |           |  |  |  |  |  |
| application server's environment.                              |           |  |  |  |  |  |
| Login                                                          |           |  |  |  |  |  |
| LUYIII                                                         | Login     |  |  |  |  |  |
| Password                                                       |           |  |  |  |  |  |
| Verify Password                                                |           |  |  |  |  |  |
|                                                                |           |  |  |  |  |  |
|                                                                | OK Cancel |  |  |  |  |  |

Enter the username and password collected in Collect WebLogic Login Information on page 41. The LOGIN and PASSWORD properties are set according to this information.

The LOGIN and PASSWORD properties set in this window are used as the default WebLogic Admin Server login and password (they are set at the global properties level). That is, if no NODE level or server-specific LOGIN and PASSWORD properties are set, this WebLogic login and password is used by the WebLogic SPI to log on to all WebLogic Admin Servers. For more information about the configuration structure, see Structure on page 135. If the WebLogic Admin Server login and password is the same for all WebLogic servers on all HPOM managed nodes, set the LOGIN and PASSWORD properties in the Set Access Info under Default Properties window and click **OK**.

If the WebLogic Admin Server login and password are different for different instances of WebLogic, you must customize the WebLogic SPI configuration by setting the LOGIN and PASSWORD properties at the NODE or server-specific level (for more information about the configuration structure, see Structure on page 135) and click **OK**.

- b Select HOME or BEA\_HOME\_LIST from the Select a Property to Set... drop-down list and click Set Property. Set the value for HOME or BEA\_HOME\_LIST.
- c Select JAVA\_HOME from the Select a Property to Set... drop-down list and click Set Property. Set the value for JAVA\_HOME.
- 7 Click **Next** to save any changes and exit the editor.
- 8 The Confirm Operation window appears. Verify the nodes on which the operation is to be performed. Click **OK**.

If you click **Cancel** and make changes to the configuration, the changes remain in the configuration on the management server. To make the changes to the selected managed nodes' configuration, you must select those nodes, start the Discover or Configure WLSSPI tool, launch the Discover tool, click **Next** from the configuration editor, and then click **OK**.

Wait for the discovery process to complete before going to the next task. The discovery process might take several minutes to complete.

## Set Additional Properties

The LOGIN, PASSWORD, HOME or BEA\_HOME\_LIST, and JAVA\_HOME properties are the basic properties needed by the discovery process. However, depending on your environment, you might need to provide additional configuration information.

You can set the configuration properties listed in Configuration Properties on page 146.

#### **Setting Additional Properties**

To set additional properties:

- 1 In the configuration editor, set the properties. For information about setting properties using the configuration editor, see Run Configuration on page 50.
- 2 Click Next to save changes and exit the editor. The Confirm Operation window appears.
- 3 Verify the nodes on which the operation is to be performed and click **OK**.

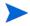

Wait for the discovery process to complete before going to the next task. The discovery process might take several minutes to complete.

# Verify the Discovery Process

Depending on the number of managed nodes in your environment, verification could take several minutes to complete. To verify the discovery process:

1 Verify that the following message appears in the message browser for each managed node:

```
WASSPI-302: WLSSPI Discovery is Successful
```

Depending on the number of managed nodes in your environment, it could take several minutes for these messages to appear for all managed nodes.

2 Select File  $\rightarrow$  Reload Configurations. In the Services tree, open the Application node and look for the WebLogic service.

The following figure shows a snapshot of the Service Map as it appears after successful discovery. Using the Service Map, you can find out the tool that has a problem (if any). The lines in the Service Map are color coded to show various levels of severity. For example, red lines show that the tool has critical problems.

#### Figure 10 Service Map

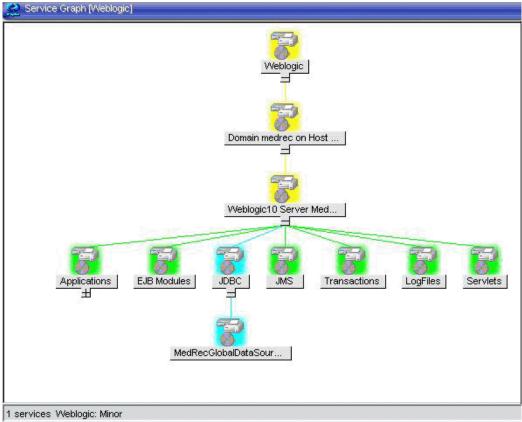

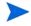

If the service map is not displayed in the Operational UI, type the following command to assign the services to the operator:

```
opcservice -assign <operator> <service>
```

For example: opcservice -assign opc\_adm <service>

3 Launch the **Discover or Configure WLSSPI** tool to verify the properties set by the discovery process. For more information about the configuration editor, see Run Configuration on page 50.

# Assign Policies to the Managed Nodes

To assign policies to the managed node:

- 1 Open the Node Bank window and select the managed node.
- 2 Select Assign Policies / Policy Groups... from the Choose an Action list and click ≥ to submit. The Selector window appears.

| Node Bank ⊡ - o -                                                                                                    | Selector                                                |
|----------------------------------------------------------------------------------------------------|---------------------------------------------------------|
|                                                                                                    | Filter   Policy Bank   All Policy Groups   All Policies |
| Filter ▼       Found 3 Elements       A     B     C     D     E     E     G     H     I                                                                                                    | Locate Policies  Name contains  Filter                  |
| Type     Label     Name       Image: HoldingArea     HoldingArea       Image: Big     Spi.asspi.com       Image: Big     Spi.asspi.com       Image: Big     Wasspi       Image: Big     Wasspi.org       Image: Big     Wasspi       Image: Big     Wasspi.org       Image: Big     Wasspi.org       Image: Big     Big       Image: Big     Big       Image: Big     Big       Image: Big     Big       Image: Big     Big       Image: Big     Big       Image: Big     Big       Image: Big     Big <tr< td=""><td>Filtered Policies<br/>No matches. Please change filter.</td></tr<> | Filtered Policies<br>No matches. Please change filter.  |
|                                                                                                    | Choose one or more items. When finished, click 'OK'.    |

- 3 Click Policy Bank.
- 4 Select the policies you want to assign to the managed node from the SPI for WebLogic Server policy group.
- 5 Click **OK**. The selected policies are assigned to the selected nodes.

# Deploy the WebLogic SPI Policies

To deploy the WebLogic SPI policies:

1 Open the Node Bank window and select the managed nodes.

2 Select Deploy Configuration... from the Choose an Action list and click 🔌 to submit.

| Node Bank 🖻 🗸 💁                |                        |
|--------------------------------|------------------------|
|                                |                        |
| Filter 👻                       | nent                   |
| Found 3 Elements               |                        |
| <u>A B C D E E G H</u> Distri  | bute Policies  *       |
| Distri                         | bute Actions  *        |
| Type Label Name Distri         | bute Monitors 📃 *      |
| HoldingArea HoldingArea Distri | bute Commands T        |
| Distri                         | bute Instrumentation * |
| wasspi wasspi.pi.com           | bute Subagents         |
| ↑ Deploy Configuration         |                        |
| Force                          |                        |
| Found 3 Elements               | •                      |

3 Select **Distribute Policies** by selecting the corresponding check box.

|                            | <br>X |
|----------------------------|-------|
| Comment                    |       |
| Distribute Policies        | *     |
| Distribute Actions         | *     |
| Distribute Monitors        | *     |
| Distribute Commands        | *     |
| Distribute Instrumentation | *     |
| Distribute Subagents       | *     |
| Force                      |       |
| Purge                      |       |
| OK Cancel                  | <br>  |

4 Click **OK**.

After the policies are deployed, the monitors can now run according to their specific collection interval.

For information on integrating the WebLogic SPI with HP Reporter for generating WebLogic Server reports that show consolidated information, see Chapter 6, Integrating the WebLogic SPI with HP Reporting and Graphing Solutions.

## **Run Configuration**

To run configuration:

- 1 From the HPOM console, select Integrations  $\rightarrow$  HPOM for UNIX Operational UI.
- 2 Select one or more nodes on which you want to launch Discover or Configure WLSSPI tool. To launch the WebLogic GUIs, see Launching GUIs on page 72.
- 3 Right-click a node and select Start  $\rightarrow$  SPI for WebLogic  $\rightarrow$  SPI Admin  $\rightarrow$  Discover or Configure WLSSPI.

The Tool Selector window appears.

- 4 Click **OK**. By default, the Launch Configure Tool button is selected. The Introduction window appears.
- 5 Click Next. The Configuration Editor appears.

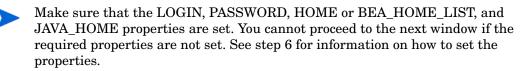

- 6 Set the configuration properties at the global or server-specific level by selecting the property from the **Select a Property to Set...** list. Then click **Set Property**, and set the value for the property. For more information on how to use the configuration editor, see Appendix B, The Configuration.
- 7 Click **Save** to save any changes made to the configuration. After you save the changes, you cannot undo the changes automatically.
- 8 Click **Finish** to exit the editor and start configuring the WebLogic SPI on the managed node.

If you click **Cance**, the changes made by you are not saved to the selected managed nodes' and remain in the configuration on the management server.

For more information about the configuration structure, see Structure on page 135.

# Verify the WebLogic SPI Configuration

Launch the Verify tool to verify that the files required for the functioning of the SPI (such as instrumentation, configuration and library files) are properly deployed. For more information about the Verify tool, see Verify on page 65.

- From the HPOM console, select Integrations  $\rightarrow$  HPOM for UNIX Operational UI.
- 2 Select the node(s) on which you want to launch the Verify tool.
- 3 Right-click on the node(s) and select Start  $\rightarrow$  SPI for WebLogic Server  $\rightarrow$  SPI Admin  $\rightarrow$  Verify. The Verify Output window appears.

# Additional Configuration

Based on your WLS server configuration and application needs, you can set additional configuration properties, and install and configure additional components to finish the WebLogic SPI configuration.

## **Conditional Properties**

You may have to set one or more of the following conditional properties (these properties are not automatically discovered by the discovery process). For more information about the properties, see Configuration Properties on page 146.

# Setting Conditional Properties

To set conditional properties, see Run Configuration on page 50.

If you have added an application server or added/edited the HOME or PORT properties, run the Discover or Configure WLSSPI tool (Run Discovery on page 46) on the managed nodes on which the application server/properties were added or edited. Running Discovery updates the service map.

# Configuring a Non-Root HTTPS Agent on a UNIX Managed Node

You must install the OS-dependent Sudo software package on the UNIX managed node. Sudo is free software available from **http://www.sudo.ws.** The OS-dependent software packages are located at the end of the download page (**http://www.sudo.ws/sudo/download.html**). See the release notes for more information about Sudo installation.

- 1 Switch the HTTPS agent to a non-root user. For more information, see the HP Operations HTTPS Agent Concepts and Configuration Guide for the HP-UX and Sun Solaris Management Server Operating Systems.
- 2 On the managed node, set the OV\_SUDO variable and log on as root or HP Operations agent user. Follow these steps:
  - a Run the following command to stop all HP Operations agents:

opcagt -kill

b Run the following command to set the OV\_SUDO variable:

```
ovconfchg -ns ctrl.sudo -set OV_SUDO <sudo_program>
```

In this instance, <*sudo\_program*> is the location (including the absolute pathname) where sudo is installed (for example, /usr/local/bin/sudo).

c Run the following command to start the HP Operations agents:

opcagt -start

d Run the following command to verify that OV\_SUDO is set:

```
ovdeploy -cmd set | grep SUDO
```

The following message appears:

OV SUDO=<sudo\_program>

- 3 Configure the managed node. The following steps *must* be completed to successfully run the SPI in a non-root HTTPS agent environment.
  - a From the HPOM management server, deploy actions, commands, and monitors to the managed node.
  - b From the HPOM console, select Integrations  $\rightarrow$  HPOM for UNIX Operational UI.
  - c Select a node on which you want to launch the Init Non-Root tool.
  - d Right-click a node and select Start  $\rightarrow$  SPI for WebLogic Server  $\rightarrow$  SPI Admin  $\rightarrow$  Init Non-Root. The Init Non-Root Output window appears.
- 4 Edit the /etc/sudoers file using the visudo editor (installed with Sudo):
  - a On the managed node, log on as root.
  - b Open the /<SPI\_Config\_DIR>/wasspi wls sudoers file.

*<SPI\_Config\_DIR>* is the location of the SPI's configuration files on a managed node. For more information, see Managed Node File Locations on page 133.

- c Run the visudo command in a separate window (for example, type: /usr/local/sbin/visudo).
- d Copy the following lines from the wasspi\_wls\_sudoers file and append the lines to the sudoers file:

```
Cmnd Alias WLSSPI ADMN = /opt/OV/nonOV/perl/a/bin/perl -S wasspi admin
Cmnd Alias WLSSPI COLL = /opt/OV/nonOV/perl/a/bin/perl -S wasspi ca *
Cmnd Alias WLSSPI DISC = /opt/OV/nonOV/perl/a/bin/perl
wasspi wls discovery.pl
Cmnd Alias WLSSPI LFEN = /opt/OV/nonOV/perl/a/bin/perl -S wasspi wls le
Cmnd Alias WLSSPI SHSC = /opt/OV/nonOV/perl/a/bin/perl -S
shs collector.pl *
Cmnd Alias WLSSPI ADMNP = /opt/OV/nonOV/perl/a/bin/perl -S \
/var/opt/OV/bin/instrumentation/wasspi admin *
Cmnd Alias WLSSPI COLLP = /opt/OV/nonOV/perl/a/bin/perl -S \
/var/opt/OV/bin/instrumentation/wasspi ca *
Cmnd Alias WLSSPI DISCP = /opt/OV/nonOV/perl/a/bin/perl \
/var/opt/OV/bin/instrumentation/wasspi wls discovery.pl
Cmnd Alias WLSSPI LFENP = /opt/OV/nonOV/perl/a/bin/perl -S \
/var/opt/OV/bin/instrumentation/wasspi wls le *
Cmnd_Alias WLSSPI_SHSCP = /opt/OV/nonOV/perl/a/bin/perl -S \
/var/opt/OV/bin/instrumentation/shs collector.pl *
<OV Agent username> <nodename> = NOPASSWD: WLSSPI ADMN, WLSSPI COLL, \
WLSSPI DISC, WLSSPI LFEN, WLSSPI SHSC, WLSSPI ADMNP, WLSSPI COLLP, \
WLSSPI DISCP, WLSSPI LFENP, WLSSPI SHSCP
```

where <OV\_Agent\_username> is the HP Operations agent user account and <nodename> is the name of the managed node.

e Type wq to save the file and exit the visudo editor.

Repeat steps 3 and 4 every time the agent user is switched.

# Configuration in High Availability Environments

High availability is a general term used to characterize environments that are business-critical and therefore are protected against downtime. Very often, cluster systems are used to reach high availability.

You can configure the WebLogic SPI to accommodate cluster environments where failovers enable uninterrupted WLS availability. The WebLogic SPI monitoring, when synchronized with the cluster environment, can switch off from the failed node to the active node.

### Prerequisites

The prerequisites for using the WebLogic SPI in high availability environments are:

- Management Server: HP-UX or Linux
- Node: HP-UX MCSG cluster, Veritas cluster (applicable only for WebLogic server version 10.x)
- HPOM 8.xx HTTPS Agent version (for details, see the Agent cluster support matrix)

# Configuring the WebLogic SPI for High Availability Environments

Complete the following tasks:

- Create the WebLogic SPI monitoring configuration file
- Create the clustered application configuration file
- Configure the WebLogic SPI

#### Create the WebLogic SPI monitoring configuration file

The WebLogic SPI uses a monitoring configuration file <appl\_name>.apm.xml that works in conjunction with the clustered application configuration file.

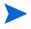

<appl\_name> is the namespace\_name. For more information, see HP Operations for UNIX HTTPS Agent Concepts and Configuration Guide.

The <appl\_name>.apm.xml file lists all the WebLogic SPI policies on the managed node so that you can disable or enable these policies as appropriate, for inactive and active managed nodes.

To create this clustered application configuration file for your WLS environment:

1 Use the following syntax to create the <appl name>.apm.xml file:

```
<?xml version="1.0"?>
<APMApplicationConfiguration>
<Application>
<Name> ... </Name>
<Template> ... </Template>
<StartCommand>wasspi_perl -S wasspi_clusterSvrApp -opt startMonitor
$instancename</StartCommand>
<StopCommand>wasspi_perl -S wasspi_clusterSvrApp -opt stopMonitor
$instancename</StopCommand>
</Application>
```

</APMApplicationConfiguration>

- 2 Enter the namespace\_name under the <Name></Name> tag.
- 3 After the file is created, save it in the \$OvDataDir/bin/instrumentation/conf directory.

Sample wlsspi.apm.xml file

```
<?xml version="1.0"?>
<APMApplicationConfiguration>
   <Application>
      <Name>wlsspi</Name>
      <Template>WLSSPI Java Discovery Error Log</Template>
      <Template>WLSSPI Java Collector Error Log</Template>
      <Template>WLSSPI Error Log</Template>
      <Template>WLSSPI-Logfile-Monitor</Template>
      <Template>WebLogic Log Template</Template>
      <Template>WLSSPI-05min</Template>
      <Template>WLSSPI-15min</Template>
      <Template>WLSSPI-1h</Template>
      <Template>WLSSPI-ConfigCheck</Template>
      <Template>WLSSPI-Performance</Template>
      <StartCommand>wasspi perl -S wasspi clusterSvrApp -opt startMonitor
$instanceName</StartCommand>
       <StopCommand>wasspi perl -S wasspi clusterSvrApp -opt stopMonitor
$instanceName</StopCommand>
    </Application>
</APMApplicationConfiguration>
```

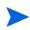

<appl\_name>.apm.xml is dependent on the application namespace. It is not dependent on the instance level. Therefore, the start and stop actions are provided with the associated instance name as their first parameter when they are executed at package switch time. The environment variable *\$instanceName* is set by ClAw when start or stop tasks are performed.

### Create the clustered application configuration file

The clustered application configuration file <code>apminfo.xml</code>, working in conjunction with the <code><appl\_name>.apm.xml</code> file of the WebLogic SPI, enables you to associate the WebLogic SPI monitored instances with cluster resource groups. As a result, when you move a resource group from one node to another, in the same cluster, monitoring stops on the failed node and starts on the new node.

To create the clustered application configuration file apminfo.xml:

1 Use a text editor to create the file. The syntax is:

</APMClusterConfiguration>

- 2 Enter namespace\_name under the <Name></Name> tag.
- 3 Save the apminfo.xml file to the \$OvDataDir/conf/conf directory.

#### Sample apminfo.xml file

### Configure the WebLogic SPI

To configure the WebLogic SPI:

- 1 Deploy instrumentation files on the target cluster nodes. For information on deploying instrumentation files, see Deploy Instrumentation on the Managed Nodes on page 45.
- 2 Launch the Discover or Configure WLSSPI tool with the active cluster node as the target. For information on launching the discovery tool, see <u>Run Discovery</u> on page 46.
- 3 Launch the Discover or Configure WLSSPI tool with the active cluster node as the target. For information on launching the configure tool, see Run Configuration on page 50.
- 4 Deploy all the required policies on the active node. For information on deploying the policies, see Deploy the WebLogic SPI Policies on page 49.
- 5 Repeat steps 2, 3 and 4 on the passive node. To perform these steps on the passive node, you must failover to the passive node (for WebLogic AS to be available).

# **Discovery and Configuration Scenarios**

This section includes examples of some common scenarios.

# Use Case 1: Administration Port Turned On (WebLogic Servers are Running in HTTPS Mode)

If the Administration Port is enabled for the WebLogic Servers, there are two discovery scenarios:

Scenario 1: The WebLogic admin server is running on t3s (HTTPS) and the WebLogic Servers associated with it is running on t3 (HTTP)

#### Discovery

To launch discovery:

- 1 Launch Discover or Configure WLSSPI. See Run Discovery on page 46.
- 2 In the configuration editor, set the ADMIN\_PORTS property. ADMIN\_PORTS is the SSL port on which the application server is listening.

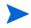

If the WebLogic Admin server is running on a virtual IP (in a non-clustered environment), you must specify the virtual IP address when setting the ADMIN\_PORTS property. Set ADMIN\_PORTS value to *<ip address>*:port. For information about configuration in clustered environment, see Configuration in High Availability Environments on page 54.

- 3 Set the PROTOCOL property to t3s (t3s is the default value for PROTOCOL). PROTOCOL specifies if the application server port is using SSL or non-SSL.
- 4 If required, set the PASSPHRASE and KEYSTORE properties. Click **Next** to run discovery on the selected nodes.

KEYSTORE is the path to the SSL trust keystore file.

PASSPHRASE is the password that you set for the KEYSTORE in the SSL environment of the WebLogic Admin server.

For more information about setting the properties see Configuration Properties on page 146.

The properties KEYSTORE, PASSPHRASE, and PROTOCOL can be set at any level (global, group, node, or server). PROTOCOL is required if you use SSL. You must set KEYSTORE and PASSPHRASE only if you use a keystore and passphrase in your SSL environment.

#### Configuration

After Discovery is successful:

- 1 Launch the Discover or Configure WLSSPI tool (for instructions on launching this tool see Run Configuration on page 50).
- 2 In the configuration editor set the value of the PROTOCOL property to t3 for the WebLogic Servers.

If you do not change the value of PROTOCOL property for the WebLogic Servers to t3, PROTOCOL will take up the default value (t3s) set for the Admin Server. For more information about configuration property precedence, see Configuration Properties on page 146.

- 3 Create a Monitor user in BEA under the active Security Realm.
- 4 Set the SERVER\_LOGIN and SERVER\_PASSWORD properties similar to the credentials set for the Monitor user.
- 5 Repeat steps 1 through 4 for every instance of WebLogic Server.

Scenario 2: The WebLogic admin server as well as the WebLogic Servers associated with it is running on t3s (HTTPS):

To run discover and configuration:

- 1 Run Discover or Configure WLSSPI and set the properties as mentioned in Scenario 1.
- 2 After Discovery is successful:
  - a Launch the Discover or Configure WLSSPI tool (for instructions on launching this tool, see Run Configuration on page 50).
  - **b** Set the PROTOCOL property to the default value **t3s**.
  - c Create a Monitor user in BEA under the active Security Realm.
  - d Set the SERVER\_LOGIN and SERVER\_PASSWORD properties similar to the credentials set for the Monitor user.
  - e Repeat steps a to d for every instance of the WebLogic Server.

# Use Case 2: Administration Port Not Turned On (WebLogic Application Server is Running on a Virtual IP)

If the WebLogic Server is running on a virtual IP, and the Administration Port is not turned on, follow these steps to run discovery:

- 1 Launch Discover or Configure WLSSPI. See Run Discovery on page 46.
- 2 In the configuration editor, set the NODE\_NAMES and ADDRESS properties.
- 3 Click Next. The Confirm Operation window appears.
- 4 Click **OK** to run discovery on the selected managed nodes.

For information about configuration in clustered environment, see Configuration in High Availability Environments on page 54.

# Discovery and Collection in WebLogic Server Domains

A WebLogic Server administration domain is a logically related group of WebLogic Server instances. Domains include a special WebLogic Server instance called the Administration Server, which is the focal point from which you can configure and manage all server instances in the domain. You can use this Administration Server to configure and manage the domain.

When you configure a domain, there is addition of WebLogic Server instances called Managed Servers. You can deploy Web applications, EJBs, Web Services, and other resources onto the Managed Servers. The domains enable multiple functions such as dedicated service-related systems, basic clustering and caching support, including failover support and workload balancing.

A typical domain is constituted by the Administration Server, stand-alone Managed Servers, and/or a cluster of Managed Servers. The following figure illustrates the content of a domain:

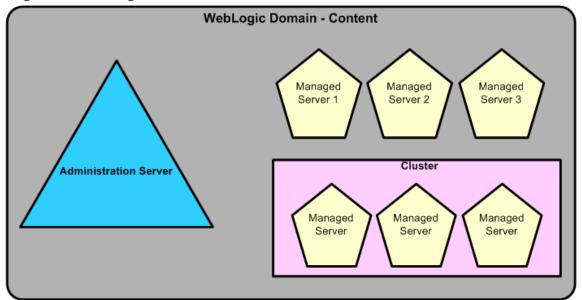

Figure 11 WebLogic Domain Content

For more information on the domain's configuration, see WebLogic documentation at http:// download.oracle.com

## Discovery in the WebLogic Domain Scenario

In a WebLogic Domain scenario, the WebLogic SPI discovery process performs the following functions:

• Discovers the Administration Server, managed servers and clusters and populates the SiteConfig file on the HPOM management server with information about them.

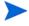

The WebLogic SPI instrumentation files and policies are deployed only on the Administration Server.

# Collection in the WebLogic Domain Scenario

In a WebLogic Domain scenario, the WebLogic SPI collection process performs the following functions:

• The SPI Collector will collect the WLS SPI metrics for all the servers configured in the SiteConfig file.

# Integrating with CODA

The WebLogic SPI can detect the HP Performance Agent. If you are using HP Performance Agent, the WebLogic SPI installation automatically uses it.

If you want to use the HP Operations subagent, CODA, included with OVO 7.x and later, you must configure the managed nodes to do so. This configuration does not support HP Performance Agent.

To use CODA, set up an empty file named nocoda.opt and store it on the managed node:

1 On the managed node, create a nocoda.opt file in the following directory:

| Operating System      | File Location             |  |  |  |  |
|-----------------------|---------------------------|--|--|--|--|
| HP-UX, Linux, Solaris | /var/opt/OV/conf/dsi2ddf/ |  |  |  |  |
| Windows               |                           |  |  |  |  |

If the directory dsi2ddf does not exist, create it.

2 Save the empty file.

# 4 Using Tools

The WebLogic SPI offers centralized tools, which help you to monitor and manage systems using the WebLogic application server and configure the management server's connection to selected server instances on specific managed nodes. The WebLogic SPI tools include configuring, troubleshooting, and report-generating utilities.

# Overview

In the Tool Bank window, the WebLogic SPI tools comprise the following WebLogic SPI tool groups:

- WebLogic Admin (WLSSPI:ADMIN)
- Metric Reports (WLSSPI:REPORTS)
- SPI Admin (WLSSPI:SPI\_ADMIN)
- JMX Metric Builder: This tool group is available only if you install the SPIJMB software.

Figure 12 Elements in Tool Group "SPI for WebLogic Server"

| Elen     | Elements in Tool Group "SPI for WebLogic Server" 🗁 🗸 👁 🗸           |                      |                  |   |     |     |          |                            |  |
|----------|--------------------------------------------------------------------|----------------------|------------------|---|-----|-----|----------|----------------------------|--|
| / Tool B | / Tool Bank / WLSSPI:TOOLS                                         |                      |                  |   |     |     |          |                            |  |
| Admini   | Administrative and Operator Tools for the SPI for WebLogic Server. |                      |                  |   |     |     |          |                            |  |
| Details  | s SP                                                               | I for WebLogic Serve | er 🔻 Filter 👻    |   |     |     |          |                            |  |
| Found 3  | 3 Elei                                                             | ments                |                  |   |     |     |          |                            |  |
|          |                                                                    |                      | _                |   |     |     |          |                            |  |
| Ту       | ре                                                                 | Label                | Name             |   |     |     | Contents | Target                     |  |
|          | 0                                                                  | WebLogic Admin       | WLSSPI: ADMIN    | 5 | 3 🔹 | 0 - | 0/9      | WebLogic Server Admin r    |  |
|          | 0                                                                  | Metric Reports       | WLSSPI:REPORTS   | 5 | 3 👻 | 0 - | 0/38     | Ascii metric reports for W |  |
|          | 6                                                                  | SPI Admin            | WLSSPI:SPI ADMIN | 5 | 3 🔹 | 0 - | 0 / 10   | WLSSPI SPI Admin tool gr   |  |
| <b>†</b> | Ch                                                                 | oose an action       | 💌 💌              |   |     |     |          |                            |  |

# SPI Admin Tools Group

The SPI Admin tools group contains tools that enable you to configure, control, and troubleshoot the WebLogic SPI. These tools require the **root** user permission, therefore it is recommended that this group be assigned to the HPOM administrator.

To access the SPI Admin tools, in the Tool Bank window, click **WLSSPI:TOOLS**  $\rightarrow$  **WLSSPI:SPI\_ADMIN**.

#### Figure 13 SPI Admin tools

| Ele          | Elements in Tool Group "SPI Admin" 🗟 🗸 💿 🗸    |                                 |                              |     |     |                   |                |                              |
|--------------|-----------------------------------------------|---------------------------------|------------------------------|-----|-----|-------------------|----------------|------------------------------|
| <u>/ Too</u> | / Tool Bank / WLSSPI:TOOLS / WLSSPI:SPI_ADMIN |                                 |                              |     |     |                   |                |                              |
| WLS          | SPLS                                          | SPI Admin tool group            |                              |     |     |                   |                |                              |
| Deta         | ails S                                        | Pl Admin 👻 Filter 👻             |                              |     |     |                   |                |                              |
| Foun         | d 10 I                                        | Elements                        |                              |     |     |                   |                |                              |
|              | Туре                                          | Label                           | Name ^                       |     |     | Target            | Output<br>mode | Description                  |
|              | °b                                            | Self-Healing Info               | WLSSPI:DEBUG                 | 모호  | 0 - | Selected<br>Nodes | Output only    | Gather Data N                |
|              | ð                                             | Discover or Configure<br>WLSSPI | WLSSPI:DISCOVER OR CONFIGURE | ₽.* | 0 - | \$MGMTSV          | х              | Discover the option selected |
|              | ð                                             | Init Non-Root                   | WLSSPI:INIT NON-ROOT         | 면 🔻 | 0 - | Selected<br>Nodes | Output only    | Init Non-Root                |
|              | °0                                            | Start Monitoring                | WLSSPI:START MONITORING      | 면 🔹 | 0 - | \$MGMTSV          | Х              | Start WebLog                 |
|              | ð                                             | Stop Monitoring                 | WLSSPI:STOP MONITORING       | 면 👻 | 0 - | \$MGMTSV          | Х              | Stop WebLog                  |
|              | Ø,                                            | Stop Tracing                    | WLSSPI:TRACE_OFF             | ₽.* | 0 - | Selected<br>Nodes | Output only    | Stop Tracing                 |
|              | 0°                                            | Start Tracing                   | WLSSPI:TRACE ON              | 면 🔹 | 0 - | Selected<br>Nodes | Output only    | Start Tracing                |
|              | ď                                             | Verify                          | WLSSPI:VERIFY                | ₽.* | 0 - | Selected<br>Nodes | Output only    | Verify WLSS                  |
|              | ď                                             | View Error File                 | WLSSPI:VIEW ERROR FILE       | ₽.* | 0 - | Selected<br>Nodes | Output only    | View WLSSP                   |
|              | °b.                                           | View WLSSPI Graphs              | WLSSPI: VIEW GRAPHS          | 면 🔹 | 0 - | \$MGMTSV          | х              | View WLSSP                   |
| t            | _ C                                           | hoose an action                 | ✓ »                          |     |     |                   |                |                              |

The SPI Admin tools group contains the following tools:

- Discover or Configure WLSSPI
- Init Non-Root
- Self-Healing Info
- Start Monitoring
- Stop Monitoring
- Start Tracing
- Stop Tracing
- Verify
- View Error File
- View WLSSPI Graphs

#### Discover or Configure WLSSPI

You can run either discovery or configuration using the Discover or Configure WLSSPI tool.

The Discover or Configure WLSSPI tool launches the configuration editor. It enables you to identify instances of a WebLogic application server on a managed node from the HPOM console (on selecting Launch Discover Tool option) or maintain the WebLogic SPI configuration by viewing, editing, or setting configuration properties in the configuration editor (on selecting the Launch Configure Tool).

#### Function

The Configure tool performs the following functions:

- Updates the configuration on the HPOM management server and managed nodes.
- Creates the directories and files required by the WebLogic SPI on the selected managed nodes.
- Sets up data sources for reporting and graphing.
- Sets up the WebLogic application server log files and the WebLogic SPI error log file for monitoring.

The Discover Tool updates the configuration on the HPOM management server and selected managed nodes.

Configuration information about all the WebLogic application servers running on all managed nodes is maintained on the management server. In addition, every managed node maintains information about WebLogic application servers running on that node.

When you make changes using the configuration editor, the changes are saved on the HPOM management server. However, when launching the Discover or Configure WLSSPI tool if you select a node, the changes affecting the selected node are saved on that node itself.

To save any changes on a managed node, you must select that node before launching the Discover or Configure WLSSPI tool, otherwise the changes are saved on the management server by default.

#### Init Non-Root

The Init Non-Root tool simplifies the configuration of a non-root HTTPS agent on a UNIX managed node. For information about configuring a non-root HTTPS agent on a UNIX managed node, see Configuring a Non-Root HTTPS Agent on a UNIX Managed Node on page 52.

#### Function

Init Non-Root performs the following functions on the selected managed nodes:

- 1 Runs the wasspi\_perl -S wasspi\_initnonroot.pl -prod wls force command to set the proper SPI path.
- 2 Generates the wasspi\_perl\_su file.

#### Self-Healing Info

The Self-Healing Info tool collects data that you can send to your HP support representative.

#### Setup

If you are collecting data for a reproducible problem, follow these steps before running the Self-Healing Info tool:

- 1 Run the Start Tracing tool. For more information, see Start Tracing on page 64.
- 2 Reproduce the problem.

#### Function

Self-Healing Info tool performs the following functions:

- Saves data in the following file:
  - on a UNIX managed node: /tmp/wasspi\_wls\_support.tar
  - on a Windows managed node: wasspi\_wls\_support.zip in %TEMP% directory.

This file might be hidden on some Windows managed nodes. If you do not see the file, open Windows Explorer and, from the **Tools** menu, select **Folder Options**. Click the **View** tab. Under Hidden files and folders, select **Show hidden files and folders**.

• Launches and saves data using the Verify tool (for more information, see Verify on page 65).

#### Start Monitoring

This tool starts the WebLogic SPI from collecting metrics from an application server.

The WebLogic SPI collects metrics to get performance or availability data. Metrics are also used to create reports (automatically or manually generated) and graphs. These reports and graphs are used to analyze trends in server usage, availability, and performance.

Launch the Verify tool to determine if monitoring is started or stopped. By default, monitoring is on.

#### Function

The Start Monitoring tool starts the collection of metrics for one or all application servers on a managed node.

#### Stop Monitoring

This tool stops the WebLogic SPI from collecting metrics from an application server. Typically, you would stop monitoring on a managed node if the node is not running for a known reason. For example, the node is down for maintenance. Stopping the monitoring prevents unnecessary alarms.

#### Function

The Stop Monitoring tool stops the collection of metrics for one or all application servers on a managed node.

#### Start Tracing

This tool logs information on all SPI activities on the managed node. Launch this tool only when instructed by your HP support representative. These files contain data that the HP support representative uses.

#### Function

Start Tracing saves information about each activity performed by the SPI into a file.

#### Stop Tracing

This tool stops logging the information on each of the activity performed by the SPI on the managed node.

#### Function

Stop Tracing stops logging the information on each activity performed by the SPI into a file.

#### Verify

You can launch this tool to verify whether the files required for the functioning of the SPI (such as instrumentation, configuration and library) are deployed.

#### Function

The Verify tool verifies if the files required for the functioning of the WebLogic SPI (such as instrumentation, configuration and library) are deployed on the managed nodes and management server.

#### View Error File

The Verify Error File tool enables to view the contents of the WebLogic SPI error log file.

#### Function

The View Error File tool displays the contents of the WebLogic SPI error log file <*OV\_AGT\_DIR*>/log/wlsspi/wasspi perl.log, where *<OV\_AGT\_DIR*> typically is:

- /var/opt/OV on UNIX managed nodes
- \Program Files\HP\HP BTO Software\ on Windows managed nodes

#### View WLSSPI Graphs

You can launch the View Graphs tool to view HP Performance Manager graphs in a web browser.

#### Setup

Before running the View Graphs tool:

- 1 Install the HP Performance Manager.
- 2 Configure Mozilla or Netscape browser on the HP Operations Manager for UNIX.

#### Function

The View Graphs tool launches a web browser to display HP Performance Manager graphs generated by the WebLogic SPI metric data.

## WebLogic Admin Tools Group

You can manage WebLogic application server functions by using the tools in the WebLogic Admin (WLSSPI:ADMIN) tools group.

To access the tools in the WebLogic Admin tools group, in the Tool Bank window, click **WLSSPI:TOOLS**  $\rightarrow$  **WLSSPI:ADMIN**.

#### Figure 14 WebLogic Admin Tool Group

#### Elements in Tool Group "WebLogic Admin" - - - -

/ Tool Bank / WLSSPI: TOOLS / WLSSPI: ADMIN

WebLogic Server Admin management tool group.

Details WebLogic Admin 👻 Filter 👻

Found 9 Elements

| Type Label                      | Name                             | Ť                      |     | Target            | Output<br>mode | Des             |
|---------------------------------|----------------------------------|------------------------|-----|-------------------|----------------|-----------------|
| Check WebLogic                  | WLSSPI:CHECK WEBLOGIC            | ₽.▼                    | 0 - | Selected<br>Nodes | Output only    | Cheo            |
| Start WebLogic                  | WLSSPI:START_WEBLOGIC            | 면 🔹                    | 0 - | \$MGMTSV          | х              | Start           |
| Start WLS Console               | WLSSPI:START WEBLOGIC C          | ONSOLE 🗗 👻             | 0 - | \$MGMTSV          | Х              | Start           |
| Stop WebLogic                   | WLSSPI:STOP WEBLOGIC             | 면 🔹                    | 0 - | \$MGMTSV          | х              | Stop            |
| View Deployed Apps              | WLSSPI: VIEW WEBLOGIC APP        | PLICATIONS 🗗 🔻         | • - | Selected<br>Nodes | Output only    | Viev            |
| View Application Acti<br>Status | ivation WLSSPI:VIEW WEBLOGIC API | PLICATIONS ACTSTAT 🗗 🔻 | 0 - | Selected<br>Nodes | Output only    | Viev            |
| View Application Time           | WLSSPI:VIEW WEBLOGIC API         | PLICATIONS TIMEOUT     | 0 - | Selected<br>Nodes | Output only    | It dis<br>timed |
| View WebLogic Log               | WLSSPI:VIEW WEBLOGIC LOO         | <u>G</u> 🗗 🔻           | 0 - | \$MGMTSV          | х              | Viev            |
| View WebLogic Serv              | ers WLSSPI:VIEW WEBLOGIC SEF     | RVERS 🗗 🔻              | 0 - | Selected<br>Nodes | Output only    | Viev            |
| Choose an action                | ✓ >>                             |                        |     |                   |                |                 |

The WebLogic Admin tool group consists of the following tools:

- Check WebLogic
- Start WLS Console
- Start WebLogic
- Stop WebLogic
- View Deployed Apps
- View WebLogic Log
- View WebLogic Servers
- View Application Activation Status
- View Application Timeout

### Check WebLogic

You can use this tool to check the status of each WebLogic application server running on a selected managed node.

#### Function

The Check WebLogic tool displays the following information for each WLS server on the selected nodes:

| Information         | Description                                                                       |
|---------------------|-----------------------------------------------------------------------------------|
| Server Name         | The server name as defined in the WebLogic application server.                    |
| State               | The status of the WebLogic application server.                                    |
| Listen Address      | The name and IP address used to listen for incoming connections.                  |
| Health State        | Numerical representation of the current state of the WebLogic application server. |
| Health State String | What the WebLogic application server is reporting using self-health monitoring.   |

If the WebLogic SPI is configured to not collect metrics for the WebLogic application server, the following message appears:

Collection is temporarily OFF for <server\_name>

#### Start WLS Console

You can use the Start WLS Console tool to launch the WLS Administration Server console from the HPOM console. You can bring up the console for one or more instances of application servers on the selected managed nodes.

#### Setup

- The ADMIN\_HOST and ADMIN\_PORTS configuration properties *must* be set before this tool can run successfully.
- Configure Mozilla or Netscape browser on the HP Operations Manager for UNIX.

#### Function

The Start WLS Console tool launches the WebLogic Administration Server console, in a web browser, for one or more instances of application servers on the selected nodes.

#### Start WebLogic

You can use the Start WebLogic tool to start the WebLogic application servers from the HPOM console. You can start one or more instances of application servers running on the selected managed nodes without logging on to each WebLogic Administration Server.

#### Setup

The START\_CMD, STOP\_CMD, and USER configuration properties *must* be set before launching this tool. To set this property, run the Configure tool and select WLS application servers displayed in the left pane. Set the preceding configuration properties for each WLS application server.

#### Function

The Start WebLogic tool starts one or more instances of application servers on the selected managed nodes.

#### Stop WebLogic

You can use the Stop WebLogic tool to stop the WebLogic application servers from the HPOM console. You can stop one or more instances of application servers running on the selected managed nodes without logging on to each WebLogic Administration Server.

#### Setup

The START\_CMD, STOP\_CMD, and USER configuration properties *must* be set before launching this tool. To set this property, run the Configure tool and select WLS application servers displayed in the left pane. Set the preceding configuration properties for each WLS application server.

#### Function

The Stop WebLogic tool stops one or more instances of application servers on the selected managed nodes.

#### View Deployed Apps

You can use the View Deployed Apps tool to view applications running on a WebLogic application server instance without logging on to the system on which the WebLogic application server is running.

#### Function

The View Deployed Apps tool displays the following information for each WebLogic application server instance on the selected managed node (the WLS Version column denotes information based on the WebLogic application server version):

| Information | WLS Version | Description                                                                         |
|-------------|-------------|-------------------------------------------------------------------------------------|
| Application | 9.x, 10.x   | The application instance.                                                           |
| Name        | 9.x, 10.x   | The name of the application.                                                        |
| Version     | 9.x, 10.x   | The application version (if the application is not versioned, "null" is displayed). |
| Module Type | 9.x, 10.x   | The J2EE module type such as CAR, EAR, EJB, RAR, or WAR.                            |

## View WebLogic Log

You can use the View WebLogic Log tool to view WebLogic application server log files without logging on to the system on which the WebLogic application server is running.

#### Function

The View WebLogic Log tool displays the following information:

- View WebLogic Log without a parameter: a numbered list of available log files for the managed node.
- View WebLogic Log with a non-valid parameter (a non-numeric value or a number not corresponding to the list of available log files): a numbered list of available log files for the managed node.
- View WebLogic Log with a valid parameter: the contents of the corresponding log file for the managed node.

You can enter only one numeric value in the parameter field. You will be able to view the log file designated to this number (for all selected managed nodes). Each time you launch this tool select one log file on one managed node to view.

#### View WebLogic Servers

You can use the View WebLogic Severs tool to view the WebLogic domain configuration, cluster information, and physical machines without logging on to the system on which the WebLogic Server is running.

#### Function

The View WebLogic Servers tool displays the following information for each WLS Server instance on the selected managed node (Based on the WebLogic application server version, the WLS Version column denotes the information):

| Information    | WLS Version | Description                                                                                                    |
|----------------|-------------|----------------------------------------------------------------------------------------------------|
| Domain         | 9.x, 10.x   | The WebLogic domain instance.                                                                                                    |
| Admin Server   | 9.x, 10.x   | The name of the WebLogic administration server instance.                                                                                   |
| Version        | 9.x, 10.x   | The release identifier for the configuration.                                                                                              |
| Server         | 9.x, 10.x   | The WebLogic Server instance.                                                                                                    |
| Name           | 9.x, 10.x   | The name of the server instance. This is the name<br>displayed in the Administration Console and is used to<br>identify the server.        |
| Listen Port    | 9.x, 10.x   | The default TCP port that the WebLogic Server instance<br>uses to listen for regular (non-SSL) incoming<br>connections.                    |
| Listen Address | 9.x, 10.x   | The IP address or DNS name the WebLogic Server instance uses to listen for incoming connections.                                           |
| Cluster        | 9.x, 10.x   | The cluster instance.                                                                                                    |
| Name           | 9.x, 10.x   | The user-specified name of the cluster instance.                                                                                           |
| Туре           | 9.x, 10.x   | How clustered servers send data for optimization of<br>cross-cluster replication such as man (metro area<br>network), wan, or none.        |
| Address        | 9.x, 10.x   | The address used by clients to connect to the cluster and<br>what is used for generating EJB handles and entity EJB<br>failover addresses. |

| Information       | WLS Version | Description                                                         |
|-------------------|-------------|---------------------------------------------------------------------|
| Multicast Address | 9.x, 10.x   | The address used by cluster members to communicate with each other. |
| Machine           | 9.x, 10.x   | The machine instance.                                               |
| Name              | 9.x, 10.x   | The user-specified name of the machine instance.                    |

#### View Application Activation Status

You can use the View Application Activation Status tool to view the activation status of the applications deployed and running on a WebLogic application server instance, without logging on to the system on which the WebLogic application server is running.

#### Setup

Before launching the View Application Activation Status tool, set the following value for the configuration property URL\_PATH

/jndi/weblogic.management.mbeanservers.domainruntime. For information on configuration properties, see Configuration Properties on page 146.

#### Function

The View Application Activation Status tool gives the following information for each WebLogic application server instance on the selected managed node. The information given in the Description column is dependent on the WebLogic application server version.

| Information            | WLS Version | Description                                                                                                    |  |  |
|------------------------|-------------|----------------------------------------------------------------------------------------------------|--|--|
| AppRuntimeStateRuntime | 9.x, 10.x   | AppRuntimeStateRuntime MBean.                                                                                                |  |  |
| Application ID         | 9.x, 10.x   | Serial Number for the Application ID (generated by the SPI).                                                                 |  |  |
| Application-ID         | 9.x, 10.x   | The name of the application.                                                                                                 |  |  |
| Is Active?             | 9.x, 10.x   | If "true" is displayed in this field, the<br>application is active. If "false" is<br>displayed, the application is inactive. |  |  |

Table 4 Application Activation Status Information

#### **View Application Timeout**

The View Application Timeout tool enables you to view the time left before retiring applications, deployed and running on a WLS instance. You can view the time left without logging in to the system on which the WebLogic application server is running.

#### Setup

Before launching the View Application Timeout tool, set the following value for the configuration property URL\_PATH

/jndi/weblogic.management.mbeanservers.domainruntime. For information on configuration properties, see Configuration Properties on page 146.

#### Function

You can use the View Application Timeout tool to get the following information for each WebLogic application server instance on the selected managed node. The information given in the Description column is dependent on the WebLogic application server version.

| Information            | WLS Version | Description                                                                                                    |  |  |
|------------------------|-------------|----------------------------------------------------------------------------------------------------|--|--|
| AppRuntimeStateRuntime | 9.x, 10.x   | AppRuntimeStateRuntime MBean.                                                                                                    |  |  |
| Application ID         | 9.x, 10.x   | Serial Number for the Application ID<br>(generated by the SPI).                                                                                                    |  |  |
| Application-ID         | 9.x, 10.x   | The name of the application.                                                                                                    |  |  |
| Time Left to Retire    | 9.x, 10.x   | The amount of time the application is<br>given to retire (This returns the value<br>"-1" if only one version of the<br>application exists on the server and no<br>timeout is set for the applications). |  |  |

 Table 5
 Application Timeout Information

# Metric Reports

The Metric Reports group contains reports that show information about the WebLogic application server conditions. To access the metric reports, in the Tool Bank Window click **WLSSPI:TOOLS**  $\rightarrow$  **WLSSPI:REPORTS**.

Figure 15 Metric Reports

|                                 | ,          | WLSSPI:TOOLS / WLSSPI:REPORTS |                    |              |     |                                                                  |  |
|---------------------------------|------------|-------------------------------|--------------------|--------------|-----|------------------------------------------------------------------|--|
| scii                            | metric     | reports for WebLogic Server   |                    |              |     |                                                                  |  |
| Deta                            | ils Me     | tric Reports 👻 Filter 👻       |                    |              |     |                                                                  |  |
| Showing 1 - 20 of 35 (Show all) |            |                               |                    |              |     |                                                                  |  |
|                                 |            |                               |                    |              |     | <u>_</u>                                                         |  |
|                                 | Гуре       | Label                         | Name               |              |     | Description                                                      |  |
|                                 | ď          | B001 ServerStatus             | WLSSPI:WLSSPI 0001 | 면 🔹          | 0 - | Status of the Server                                             |  |
|                                 | ď          | B005 JVMMemUtilPct            | WLSSPI:WLSSPI 0005 | 면 👻          | 0 - | Percent of heap space used in the JVM                            |  |
|                                 | ď          | B011 ExQThrdUtilPct           | WLSSPI:WLSSPI 0011 |              | 0 - | Percent of threads in use for a server's execute queue           |  |
|                                 | °b         | B012 ExQueWaitCnt             | WLSSPI:WLSSPI 0012 | 🔁 👻          | 0 - | Percent of requests waiting to be serviced                       |  |
|                                 | ď          | B014 ActiveSocketCnt          | WLSSPI:WLSSPI 0014 |              | 0 - | Number of socket connections opened                              |  |
|                                 | <b>"</b> 0 | B025 EJBFreePoolWtRtSum       | WLSSPI:WLSSPI 0025 | <b>₽</b> •   | 0 - | Number of times/min no EJB beans available from the free pool    |  |
|                                 | ď          | B026 EJBTimeoutRtSum          | WLSSPI:WLSSPI 0026 | <b>D</b> + - | 0 - | Number of times/min a client timed out waiting for an EJB bean   |  |
|                                 | °b         | B061 JDBCConPIWtCnt           | WLSSPI:WLSSPI 0061 | <b>₽</b> •   | 0 - | Number of clients waiting for a connection from connection pools |  |
|                                 | ď          | B070 TranAveTime              | WLSSPI:WLSSPI 0070 | <b>₽</b> •   | 0 - | Average commit time for transactions                             |  |
|                                 | <b>"</b> 0 | B071 TranRollbackPct          | WLSSPI:WLSSPI 0071 | <b>₽</b> •   | 0 - | Percent of transactions rolled back                              |  |
|                                 | ď          | B072 TranResErrRbPct          | WLSSPI:WLSSPI 0072 | 면 🔹          | 0 - | Percent of transactions rolled back due to resource error        |  |
|                                 | ď          | B073 TranAppErrRbPct          | WLSSPI:WLSSPI 0073 | <b>₽</b> •   | 0 - | Percent of transactions rolled back due to application error     |  |
|                                 | ď          | B074 TranTimErrRbPct          | WLSSPI:WLSSPI 0074 | 면 🔹          | 0 - | Percent of transactions rolled back due to timeout error         |  |
|                                 | °b         | B075 TranSysErrRbPct          | WLSSPI:WLSSPI 0075 | <b>₽</b> •   | 0 - | Percent of transactions rolled back due to system error          |  |
|                                 | ď          | B077 TranHeurCnt              | WLSSPI:WLSSPI 0077 | 면 🔹          | 0 - | Percent of transactions returning a heuristic decision           |  |
|                                 | ď          | B080 CIsOutMesFailRt          | WLSSPI:WLSSPI 0080 | 모호           | 0 - | Number of multicast messages per minute to cluster resent        |  |
|                                 | ď          | B081 ClsInMesFailRt           | WLSSPI:WLSSPI 0081 | 면 🔹          | 0 - | Number of multicast messages per minute from cluster lost by se  |  |
|                                 | °b.        | B085 InvLoginAttCnt           | WLSSPI:WLSSPI 0085 | 모포           | 0 - | Number of invalid login attempts                                 |  |
|                                 | °b.        | B090 TimeSerExceptCnt         | WLSSPI:WLSSPI 0090 | 면 🔹          | 0 - | Number of exceptions thrown for all triggers                     |  |
|                                 | ď          | B092 ExQueThroughput          | WLSSPI:WLSSPI 0092 | <b>₽</b> •   | 0 - | Percentage of requests serviced                                  |  |
| †                               | Cho        | oose an action                | <b>v »</b>         |              |     |                                                                  |  |

To generate a report, select Integrations  $\rightarrow$  HPOM for Unix Operational UI. Right-click the managed node and select Start  $\rightarrow$  SPI for WebLogic  $\rightarrow$  WLSSPI Reports  $\rightarrow$  <Name of the Metric Report>. Each report shows the status of all configured WLS instances on the managed node in relation to the metric for which the report is generated.

#### Tool Bank Reports Generated from Alarms

An alarm condition can generate a report. These reports are generated automatically and are context sensitive, relating only to a single server on the managed node. These reports appear under the Annotations tab in the Message Properties window for a particular message.

If you configure the message browser to display the **SUIAONE** columns, a flag appears under the **S** column (adjacent to the message) when a report is generated.

## JMX Metric Builder Tools

The JMX Metric Builder Tools group contains the following tools:

- **Deploy UDM** Deploys the UDM file.
- **Gather MBean Data** Collects MBean information that is used with the JMX Metric Builder.
- **JMX Metric Builder** Launches the JMX Metric Builder tool that is used to create UDMs and browse MBeans.
- **UDM Graph Enable/Disable** Starts or stops data collection for UDM graphs. Also starts or stops the HP Operations subagent.

For more information about the JMX Metric Builder tools group and steps to install the SPIJMB software, see the *HP Operations Smart Plug-in for User Defined Metrics User Guide*.

# Launching Tools

This section describes how you can launch the tools for the WebLogic SPI. The steps in Launching Discover or Configure WLSSPI tool describe how you can launch the Discover or Configure WLSSPI tool. The steps in Launching All Tools describe how you can launch all the other tools.

#### Launching GUIs

To launch the GUIs related to the WebLogic SPI:

- 1 Install X-windows client software on the machine from which you will launch the HPOM for UNIX 9.0x server Operator GUI.
- 2 Start the X-windows client software.

# Launching Discover or Configure WLSSPI tool

See Run Discovery on page 46, and Run Configuration on page 50 to know how to launch the Discover or Configure WLSSPI tool.

# Launching All Tools

To launch tools:

- 1 From the Administration UI, select Integrations  $\rightarrow$  HPOM for Unix Operational UI.
- 2 Select one or more nodes on which you want to launch the tool.
- Right-click a node and select Start → SPI for WebLogic → <Tool Group> → <Name of the Tool>.
   The <Name of the Tool> Output window appears.

# 5 Customizing the WebLogic SPI Policies

This chapter details the policies of WebLogic SPI and also describes how to configure them.

# Overview

The SPI for WLS policy group consists of the following policy groups:

- WLSSPI
- WLSSPI Discovery

Figure 16 SPI for WebLogic Server Policy Group

| Elements in Policy Group "SPI for WebLogic Server" 🗟 🗸 💿 🗸 |                      |  |  |  |  |  |  |  |
|------------------------------------------------------------|----------------------|--|--|--|--|--|--|--|
| / Policy Bank / SPI for WebLogic Server                    |                      |  |  |  |  |  |  |  |
| SPI for WebLogic Server GROUP                              |                      |  |  |  |  |  |  |  |
| Details SPI for WebLogic Server 👻 Filter 👻                 |                      |  |  |  |  |  |  |  |
| Found 2 Elements                                           |                      |  |  |  |  |  |  |  |
|                                                            |                      |  |  |  |  |  |  |  |
| Type Name       Assigned Latest Mode                       | Smart Plug-in Catego |  |  |  |  |  |  |  |
| WLSSPI                                                     | 요                    |  |  |  |  |  |  |  |
| WLSSPI Discovery                                           | B • O •              |  |  |  |  |  |  |  |
| Choose an action 💌 💌                                       | Choose an action S   |  |  |  |  |  |  |  |

The WLSSPI policy group contains the following policy sub-groups and individual policies:

#### Figure 17 WLSSPI Policy Group

| Ele              | Elements in Policy Group "SPI for WebLogic Server/WLSSPI" 🖻 🗸 💿 🗸 |                 |           |            |            |       |     |     |               |            |          |
|------------------|-------------------------------------------------------------------|-----------------|-----------|------------|------------|-------|-----|-----|---------------|------------|----------|
| <u>/ Polic</u>   | / Policy Bank / SPI for WebLogic Server / WLSSPI                  |                 |           |            |            |       |     |     |               |            |          |
|                  | WLSSPI GROUP                                                      |                 |           |            |            |       |     |     |               |            |          |
|                  |                                                                   | SSPI 👻 Filter 👻 |           |            |            |       |     |     |               |            |          |
| Found            | 4 Elem                                                            | ents            |           |            |            |       |     |     |               |            |          |
|                  | уре                                                               | Name            | ↑ A       | ssigned    | Latest     | Mode  |     |     | Smart Plug-in | Categories | Contents |
|                  |                                                                   | WLSSPI-Logfiles |           |            |            |       | ₽.* | 0 - |               |            | 0/5      |
|                  |                                                                   | WLSSPI-Metrics  |           |            |            |       | 면 🔻 | 0 - |               |            | 0 / 52   |
|                  |                                                                   | WLSSPI-Monitors |           |            |            |       | 모호  | 0 - |               |            | 0/5      |
|                  | $\triangle$                                                       | WLSSPI-Messages | <u>7.</u> | <u>0</u>   | <u>7.0</u> | Fixed | 모호  | 0 - |               | WebLogic   |          |
| Choose an action |                                                                   |                 |           | <b>×</b> » |            |       |     |     |               |            |          |

• **WLSSPI-Logfiles** – Contains polices that generate messages based on log file and error text detected in both the WebLogic Server log files and the WebLogic SPI log files. The information captured from these log files includes errors that occur in the operation of the WebLogic Server or the WLS SPI and changes made to WebLogic Server configuration.

#### Figure 18 WLSSPI-Logfiles Policy Sub-group

| Elei    | Elements in Policy Group "SPI for WebLogic Server/WLSSPI/WLSSPI-Logfiles" 🖻             |                                 |            |            |       |            |     |               |            |       |  |
|---------|-----------------------------------------------------------------------------------------|---------------------------------|------------|------------|-------|------------|-----|---------------|------------|-------|--|
| / Polic | Policy Bank / SPI for WebLogic Server / WLSSPI / WLSSPI-Logfiles                        |                                 |            |            |       |            |     |               |            |       |  |
|         | WLSSPI-Logfiles GROUP                                                                   |                                 |            |            |       |            |     |               |            |       |  |
|         | 5 Elem                                                                                  | SSPI-Logfiles V Filter V        |            |            |       |            |     |               |            | _     |  |
| Found   | 5 Elem                                                                                  | ents                            |            |            |       |            |     |               |            |       |  |
|         | уре                                                                                     | Name                            | ↑ Assigned | Latest     | Mode  |            |     | Smart Plug-in | Categories | Desc  |  |
|         |                                                                                         | WebLogic Log Template           | <u>7.0</u> | <u>7.0</u> | Fixed | <b>₽</b> • | 0 - |               | WebLogic   | Catcl |  |
|         |                                                                                         | WLSSPI Error Log                | <u>7.0</u> | <u>7.0</u> | Fixed | 요 👻        | 0 - |               | WebLogic   | Monit |  |
|         |                                                                                         | WLSSPI Java Collector Error Log | <u>7.0</u> | <u>7.0</u> | Fixed | 요 🔹        | 0 - |               | WebLogic   | Monit |  |
|         |                                                                                         | WLSSPI Java Discovery Error Log | <u>7.0</u> | <u>7.0</u> | Fixed | 모호         | 0 - |               | WebLogic   | Monit |  |
|         | ② <u>WLSSPI-Logfile-Monitor</u> <u>7.0</u> <u>7.0</u> Fixed ⊡ → ③ → <u>WebLogic</u> WLS |                                 |            |            |       |            |     |               |            |       |  |
| t_      | Choose an action                                                                        |                                 |            |            |       |            |     |               |            |       |  |

• **WLSSPI-Metrics** – Contains metric policies that monitor the performance levels and availability of a WebLogic Server.

Each metric policy determines the threshold conditions for the monitored metric. The message text that is sent to the HPOM message browser when the threshold is exceeded comprises the actions to execute, and instructions that appear.

• **WLSSPI-Monitor** – Contains collector policies that specify the collection interval of the metric policies. Within the name of each collector policy is its collection interval. For example, the collection interval of the policy WLSSPI-1h is one hour (where 1h represents one hour). Each collector policy is assigned a collection interval of 5 minutes, 15 minutes, or one hour.

When you open a collector policy, you can see the metrics collected within the interval (listed by number, following the -m option of the collector or analyzer command wasspi\_ca).

Each collector policy controls which metrics are collected when. Specifically, the collector policy does the following:

- Runs the collector or analyzer at each collection interval
- Specifies which metrics are collected

#### Figure 19 WLSSPI-Monitors Policy Sub-group

| Eler     | Elements in Policy Group "SPI for WebLogic Server/WLSSPI/WLSSPI-Monitors" 🖙 🔹 👁 🚽 |                      |            |            |       |            |     |               |            |                                |
|----------|-----------------------------------------------------------------------------------|----------------------|------------|------------|-------|------------|-----|---------------|------------|--------------------------------|
| / Polic  | Policy Bank / SPI for WebLogic Server / WLSSPI / WLSSPI-Monitors                  |                      |            |            |       |            |     |               |            |                                |
| WLSS     | NLSSPI-Monitors GROUP                                                             |                      |            |            |       |            |     |               |            |                                |
| Detai    | ls WLS                                                                            | SPI-Monitors 👻 Filte | r 🔻        |            |       |            |     |               |            |                                |
| Found    | 5 Eleme                                                                           | ents                 |            |            |       |            |     |               |            |                                |
| ПТ       | уре                                                                               | Name 1               | Assigned   | Latest     | Mode  |            |     | Smart Plug-in | Categories | Description                    |
|          | $\odot$                                                                           | WLSSPI-05min         | <u>7.0</u> | <u>7.0</u> | Fixed | 요 👻        | 0 - |               | WebLogic   | Runs the WebLogic Server SPI c |
|          | $\odot$                                                                           | WLSSPI-15min         | <u>7.0</u> | 7.0        | Fixed | 면 👻        | 0 - |               | WebLogic   | Runs the WebLogic Server SPI c |
|          | 3                                                                                 | WLSSPI-1h            | <u>7.0</u> | <u>7.0</u> | Fixed | <b>₽</b> • | 0 - |               | WebLogic   | Runs the WebLogic Server SPI c |
|          | 9                                                                                 | WLSSPI-ConfigCheck   | <u>7.0</u> | <u>7.0</u> | Fixed | Ð.         | 0 - |               | WebLogic   | Check that the managed node is |
|          | 3                                                                                 | WLSSPI-Performance   | <u>7.0</u> | <u>7.0</u> | Fixed | 모호         | 0 - |               | WebLogic   | WLSSPI Performance Data Feed   |
| <b>†</b> | Choo                                                                              | se an action         | <b>×</b> » |            |       |            |     |               |            |                                |

• **WLSSPI-Messages** – This is a single policy. It intercepts the WebLogic SPI messages for the HPOM message browser.

The WLSSPI Discovery policy group contains the following policy sub-groups and individual policies:

Figure 20 WLSSPI Discovery Policy Group

| Elemen                                                     | Elements in Policy Group "SPI for WebLogic Server/WLSSPI Discovery" 🗠 🗸 💿 🗸                                 |            |            |       |     |     |               |            |  |  |
|------------------------------------------------------------|----------------------------------------------------------------------------------------------------|------------|------------|-------|-----|-----|---------------|------------|--|--|
| / Policy Bank / SPI for WebLogic Server / WLSSPI Discovery |                                                                                                    |            |            |       |     |     |               |            |  |  |
| WLSSPI Dis                                                 | WLSSPI Discovery GROUP                                                                                      |            |            |       |     |     |               |            |  |  |
| Details WL                                                 | SSPI Discovery 👻 Filter 👻                                                                                   |            |            |       |     |     |               |            |  |  |
| Found 2 Elem                                               | ents                                                                                                    |            |            |       |     |     |               |            |  |  |
| _                                                          |                                                                                                    |            |            |       |     |     |               |            |  |  |
| Туре                                                       | Name                                                                                                    | ↑ Assigned | Latest     | Mode  |     |     | Smart Plug-in | Categories |  |  |
|                                                            | WLSSPI-Messages                                                                                             | <u>7.0</u> | <u>7.0</u> | Fixed | 면 🔻 | 0 - |               | WebLogic   |  |  |
|                                                            | WLSSPI Service Discovery         7.0         7.0         Fixed         □         ✓         WLSSPI Discovery |            |            |       |     |     |               |            |  |  |
| ↑ Choo                                                     | Choose an action 🔽 🔊                                                                                        |            |            |       |     |     |               |            |  |  |

- **WLSSPI-Messages** This is a single policy. It intercepts the WebLogic SPI messages for the HPOM message browser.
- **WLSSPI Service Discovery** This is a single policy. It updates the configuration on the HPOM management server and managed nodes.

For information about creating UDM, see the *HP Operations Smart Plug-in for User Defined Metrics User Guide*.

# **Basic Policy Customizations**

Based on your environment, you can customize some of the default WebLogic SPI policies. Basic customizations, such as changing a threshold (by modifying a metrics policy) or modifying alarm generation, are covered in this section.

Make copies of the default policies before you start customizing the policies.

# **Modifying Metrics Policies**

To modify metric attributes for all monitored instances of WebLogic Server::

- 1 Open the Policy Bank window.
- 2 Click SPI for WebLogic Server →WLSSPI →WLSSPI-Metrics policy group.
- 3 Select a metric and click **Edit...** from the list. The list appears when you click •••.
- 4 The Edit Measurement\_Threshold Policy "Metric Name" window appears.
- 5 Click the **Thresholds** tab and then click the condition you want to modify.

| Edit Measurement_Threshold Policy "WLSSPI_0001"       |                                                 |                      |                  |                |  |  |  |  |
|-------------------------------------------------------|-------------------------------------------------|----------------------|------------------|----------------|--|--|--|--|
| Properties Source Message Defaults Thresholds Options |                                                 |                      |                  |                |  |  |  |  |
| Use Instance Filters No 💙                             |                                                 |                      |                  |                |  |  |  |  |
| 1 WLSSPI-0001.1: Critical threshold                   | Threshold 1<br>Threshold                        | Start Actions        | Continue Actions | End Actions    |  |  |  |  |
| 2 WLSSPI-0001.2: Warning threshold                    | Description                                     |                      | WLSSPI-00        | 01.1: Critic * |  |  |  |  |
| Please choose 👻                                       | Threshold                                       |                      | 0.5              | *              |  |  |  |  |
|                                                       | Short term peak behaviour: No special treatment |                      |                  |                |  |  |  |  |
|                                                       | Reset Use sa                                    | me as threshold valu | e 💙              |                |  |  |  |  |

- 6 Click the different tabs (**Threshold**, **Start Actions**, **Continue Actions**, and **End Actions**) and modify the attributes. See Table 6 for a list of attributes that you can modify.
- 7 Click **Save** to save the changes.

8 Deploy the modified policy as described in Deploy the WebLogic SPI Policies on page 49.

| Attributes                                                                                                    | Description                                                                                                    |  |  |  |
|----------------------------------------------------------------------------------------------------|----------------------------------------------------------------------------------------------------|--|--|--|
| Threshold                                                                                                    | The value which, when exceeded, signifies a problem either about to occur or already occurring.                                                                                                    |  |  |  |
| Duration                                                                                                    | The length of time for which the established threshold can be exceeded by the incoming data values for a metric before an alarm is generated.                                                                                                    |  |  |  |
| Severity                                                                                                    | The level you can assign to a message based on its importance in you environment. Click the <b>Start Actions</b> tab and then the <b>Message</b> tab. Select the desired severity setting from the <b>Severity</b> drop-down list.                                                                                                    |  |  |  |
| Message Text                                                                                                    | A structured, readable piece of information about the status of a managed object, an event related to a managed object, or a problem with a managed object.                                                                                                    |  |  |  |
|                                                                                                    | <b>Note:</b> Do <i>not</i> modify any of the parameters—surrounded by <> brackets, beginning with \$—in a message.                                                                                                    |  |  |  |
| Actions                                                                                                    | The response to a message. This response is assigned by a message<br>source policy or condition and can be automatic or operator-initiated.<br>You need to set actions if you want to view reports, view Performance<br>Manager graphs, or add custom programs.                                                                                                    |  |  |  |
| Automatic action       An action triggered by an incoming event or message. No intervention is involved. The automatic action delivered webLogic SPI generates a snapshot report that shows the at the time the action was triggered from an exceeded the can view the report under the Annotations tab in the Mess Properties window. |                                                                                                    |  |  |  |
| Operator-initiated action                                                                                                    | Corrective or preventive actions in response to a given message.<br>Unlike automatic actions, these actions are operator initiated. The<br>operator-initiated action delivered with the WebLogic SPI enables you<br>to view a graph of the metric whose exceeded threshold generated the<br>message along with other related metric values (to view the graph,<br>click <b>Perform Action</b> within a Message Properties window). |  |  |  |

Table 6Metric Attributes

The following figure shows that a threshold value of 10 is set for metric WLSSPI-0026. Metric WLSSPI-0026 monitors the total number of times (per minute) clients must wait for an available EJB (enterprise java bean).

The severity level of this metric is Warning.

The threshold value set for this metric is 10. If the total number of times (per minute) that the clients wait for an EJB increases over 10, an alarm is generated (a warning message).

| Data source                    |       |               |                                                                                                    |
|--------------------------------|-------|---------------|----------------------------------------------------------------------------------------------------|
| Name                           |       | WLSSPI_0026   |                                                                                                    |
| Гуре                           |       | external      |                                                                                                    |
| Description                    |       | Aggregate EJE | i Timeout Rate                                                                                                    |
| Conditions (1) <u>Show all</u> |       |               |                                                                                                    |
| Condition                      |       | Condition No  | 0.1 - WLSSPI-0026.1: Warning threshold (match)                                                                                 |
| Overview                       |       |               | Match                                                                                                    |
| 1 match WLSSPI-0026.1:         | × × × | Threshold     | 10                                                                                                    |
| Warning threshold              |       |               | Set (start)                                                                                                    |
|                                |       | Severity      | Awarning                                                                                                    |
|                                |       | Application   | Weblogic Application Server                                                                                                    |
|                                |       | Content       | WLSSPI                                                                                                    |
|                                |       | content       | 0026.1; # of times per minute a client timed out waiting for an EJB (<\$VALUE>) too high (>= <\$THRESHOLD>) [Policy: <\$NAME>] |
|                                |       | Message Key   | SNAMES-SMSG NODE NAMES-SMSG OBJECT>                                                                                            |
|                                |       |               | <pre>^shade:<smsg name="" node="">&lt;\$MSG OBJECT&gt;\$(ignore case)</smsg></pre>                                             |
|                                |       | relation      |                                                                                                    |
|                                |       |               | WLS_EJB_<\$OPTION(map_servername)>_<\$OPTION(map_port)>_<\$OPTION(node)><\$OPTION(applicationname)>                            |
|                                |       |               | Actions                                                                                                    |
|                                |       | Operator      | /opt/OV/wasspi/wls/bin/wasspi_xterm -e /opt/OV/wasspi/wls/bin/wasspi_optaction_graphs <\$MSG_NODE_NAME> "<\$OPTION             |
|                                |       | Initiated     | (servername)>" "EJB Performance"(execute on node <\$OPC_MGMTSV>)(creates annotation)                                           |
|                                |       | Action        |                                                                                                    |
|                                |       | Automatic     | wasspi perl su -S wasspi ca -r -m WLSSPI 0026 -i "<\$OPTION(servername)>" O ~(execute on node <\$MSG NODE NAME>)(creations)    |
|                                |       | Action        | annotation)                                                                                                    |
|                                |       | (Send         |                                                                                                    |
|                                |       | message       | <b>*</b>                                                                                                    |
|                                |       | after         |                                                                                                    |
|                                |       | automatic     |                                                                                                    |
|                                |       | action        |                                                                                                    |
|                                |       | finished)     |                                                                                                    |
|                                |       |               | Set (end)                                                                                                    |
|                                |       | Severity      | Q normal                                                                                                    |
|                                |       | Application   | Veblogic Application Server                                                                                                    |
|                                |       | Content       | VLSSPI                                                                                                    |
|                                |       |               | 0026.1: # of times per minute a client timed out waiting for an EJB (<\$VALUE>) too high (>= <\$THRESHOLD>) [Policy: <\$NAME>] |
|                                |       | Message Kev   | <pre>&lt;\$NAME&gt;&lt;\$MSG NODE NAME&gt;&lt;\$MSG OBJECT&gt;</pre>                                                           |
|                                |       |               | <pre>^&lt;\$NAME&gt;:&lt;\$MSG NODE NAME&gt;:&lt;\$MSG OBJECT&gt;\$(ignore case)</pre>                                         |
|                                |       | relation      |                                                                                                    |
|                                |       | Service name  | WLS EJB <\$OPTION(map servername)> <\$OPTION(map port)> <\$OPTION(node)><\$OPTION(applicationname)>                            |
|                                |       | Server log    | on                                                                                                    |
|                                |       | only          |                                                                                                    |

#### Figure 21 Threshold value for WLSSPI-0026

# Modifying Alarm Generation

You can set the number of times an alarm is generated by modifying the attributes in the Modify Threshold Monitor window.

To modify message generation:

- 1 Open the Policy Bank window.
- 2 Click SPI for WebLogic Server →WLSSPI →WLSSPI-Metrics policy group.
- 3 Select a metric and click **Edit...** from the list. The list appears when you click **O v**.
- 4 The Edit Measurement\_Threshold Policy "Metric Name" window appears.
- 5 Click the **Thresholds** tab and then click the condition to modify the settings for message generation.

| Edit Measurement_Threshold Policy "WLSSPI_0001"       |                                        |                              |  |  |  |  |  |  |
|-------------------------------------------------------|----------------------------------------|------------------------------|--|--|--|--|--|--|
| Properties Source Message Defaults Thresholds Options |                                        |                              |  |  |  |  |  |  |
| Use Instance Filters No 🔽                             | Monitoring Type Minimum 👻              |                              |  |  |  |  |  |  |
| 1 WLSSPI-0001.1: Critical threshold                   | Threshold 1<br>Threshold Start Actions | Continue Actions End Actions |  |  |  |  |  |  |
| 2 WLSSPI-0001.2: Warning threshold                    | Description                            | WLSSPI-0001.1: Critic *      |  |  |  |  |  |  |
| Please choose V                                       | Threshold                              | 0.5                          |  |  |  |  |  |  |
|                                                       | Short term peak behaviour: No sp       | ecial treatment              |  |  |  |  |  |  |
|                                                       | Reset Use same as threshold value      | e 💌                          |  |  |  |  |  |  |

- 6 Modify the Message Generation settings by selecting the required option from the **Reset** drop-down list:
  - Use Same as threshold level: Alarms are generated once when the monitoring threshold value is exceeded. Alarms reset automatically when metric values are no longer in violation of the thresholds and are generated again when the threshold is exceeded.
  - **Specify a special reset value...**: Alarms are generated once when the threshold value is exceeded. At the same time, a reset threshold value is activated. Only when the reset threshold value is exceeded does the original threshold value become active again. Then, when the threshold value is again exceeded, another alarm is generated and the process starts all over again.
- 7 Click **Save** to save the changes.
- 8 Deploy the modified policies as described in Deploy the WebLogic SPI Policies on page 49.

# Advanced Policy Customizations

Policy modifications include making copies of default policy groups to customize a few settings and deleting metric groups within a policy's command line. All modifications described require some advanced knowledge of the WebLogic SPI metrics.

## Choosing Metrics to Customize

Determine the metrics you want to customize and the policies within the group, that you want to use and then:

- 1 Open the Policy Bank window and click SPI for WebLogic Server.
- 2 Select the policy group you want to use and click **Copy...** from the drop-down list, which appears when you click •••.
- 3 Under the Copy Policy Group window, rename the group, select the parent group and click **Save**.

- 4 Within the renamed policy group, copy each original policy and rename it (follow the steps 2 and 3).
- 5 Delete the original policies within the renamed policy group by selecting **Delete...** from the **Choose an Action** drop-down list and click **>>** to submit.
- 6 Customize the renamed policies within the group as necessary.

Creating a new policy group enables you to keep custom policies separate from the original default policies.

### Using the WebLogic SPI Collector/Analyzer Command with Parameters

The wasspi\_perl\_su -S wasspi\_ca -prod wls command is used in every collector policy. The collector policy is named according to its collection interval. You can view the default command line parameters in the Edit Scheduled\_Task Policy "Policy name" window under the Scheduled Task tab within the Command text box.

### Using the WebLogic Server Command Parameters

The WebLogic SPI data collections are started with the <code>wasspi\_ca</code> command, to which you can add other parameters, as identified in the following table:

| Parameter                       | Function                                                                                                    | Syntax                                                                                          |
|---------------------------------|----------------------------------------------------------------------------------------------------|-------------------------------------------------------------------------------------------------|
| -e<br>(exclude)                 | Enables you to exclude specific<br>servers. This option must not be<br>used with the -i option.                                                                                                    | -e <server_name><br/>Example: -e server2, server4</server_name>                                 |
| -i<br>(include)                 | Enables you to list specific servers to<br>monitor. This option must not be<br>used with the -e option.                                                                                                    | -i < <i>server_name</i> ><br>Example: -i server1, server3                                       |
| -m<br>( <b>metric</b> )         | Specifies the metric numbers or<br>number ranges on which to collect<br>data.                                                                                                    | -m<br><metric_number metric_number_range=""  =""><br/>Example: -m 1,3-5,9-11,15</metric_number> |
| -matchver<br>(match<br>version) | Specifies the specific WebLogic<br>Server version to monitor. This<br>option must not be used with the<br>-minver nor -maxver options. If no<br>matching versions are found, the<br>command does not execute. | -matchver <version_number><br/>Example: -matchver 10</version_number>                           |
| -maxver<br>(maximum<br>version) | Specifies the highest WebLogic<br>Server version to monitor. Use with<br>-minver to specify a range of<br>versions. If no versions are found,<br>the command does not execute.                                | -maxver < <i>version_number&gt;</i><br>Example: -maxver 10                                      |
| -minver<br>(minimum<br>version) | Specifies the lowest WebLogic Server<br>version to monitor. Use with<br>-maxver to specify a range of<br>versions. If no versions are found,<br>the command does not execute.                                 | -minver <i><version_number></version_number></i><br>Example: -minver 9                          |

| Parameter      | Function                                                                                                    | Syntax                                                                                                    |
|----------------|----------------------------------------------------------------------------------------------------|----------------------------------------------------------------------------------------------------|
| -r<br>(report) | Generates an ASCII report for the specified metrics.                                                                                                  | -r                                                                                                    |
| -t<br>(tag)    | Creates a new policy group by<br>adding a prefix to an existing<br>collector policy and specifying the<br>metric numbers.                             | -t <i><prefix>-</prefix></i><br>Example: wasspi_ca -prod wls -t<br>DEV-                                                 |
| -prod          | (production) Identifies the SPIs on<br>which the command is run on the<br>node.                                                                       | Syntax: -prod <name of="" spi="" the="">-<br/>Example: wasspi_perl -S wasspi_ca<br/>-prod wls -m 220-223 -t DEV-</name> |
| -x             | Enables you to specify a property/<br>value as follows:                                                                                               | -x <property>=<property_value></property_value></property>                                                              |
|                | <b>alarm</b> : When off, overrides any alarming condition set up in the metric monitor policy.                                                        | -x alarm=off                                                                                                    |
|                | <b>prefix</b> : Default: JMXUDM_<br>Specify the prefix of the metric ID.                                                                              | -x prefix=SALES_                                                                                                    |
|                | <b>print</b> : When on, prints the metric<br>name, instance name, and metric<br>value to STDOUT in addition to any<br>configured alarming or logging. | -x print=on                                                                                                    |
|                | <b>graph</b> : When off, prevents graphing functions.                                                                                                 | -x graph=off                                                                                                    |
|                | <b>report</b> : When off, prevents reporting functions.                                                                                               | -x report=off                                                                                                    |

#### Syntax Examples

• To collect specific data on all configured servers:

wasspi\_ca -prod wls -m 10-14,25,26

- To collect data from specific servers only: wasspi\_ca -prod wls -m 245,246,26 -i server1,server2
- To not collect data from specific servers:

```
wasspi_ca -prod wls -m 220-225 -e server1,server2
```

# Using the JMX Command Parameters

The command parameters described in this section are used to run JMX actions. JMX actions are one or more JMX calls (invoke, get, set) performed on an MBean instance or type. A single JMX call can be performed from the command line. Multiple JMX calls can be specified in an XML file or as a Metric sub-element in a User Defined Metric file.

| Parameter                         | Function                                                                                                    | Syntax                                                        |
|-----------------------------------|----------------------------------------------------------------------------------------------------|---------------------------------------------------------------|
| -a<br>(action)<br><b>Required</b> | Indicates a JMX action is performed.                                                                                                    | -a                                                            |
| -i<br>(include)                   | Specifies servers on which<br>to perform the JMX actions.<br>If this parameter is not<br>specified, the JMX actions<br>are performed on all<br>configured servers.                       | -i <server_name><br/>Example:-i server1,server3</server_name> |
| -m<br>(metric)                    | Specifies the metric ID<br>containing the action to<br>perform. This metric ID<br>must be defined in a UDM<br>file. This option must not be<br>used with the -mbean nor<br>-xml options. | -m <i><metric_id></metric_id></i><br>Example: -m TestUDM_1000 |

 Table 7
 JMX Command Parameters

| Parameter | Function                                                                                                    | Syntax                                                                                                    |  |  |  |  |  |
|-----------|----------------------------------------------------------------------------------------------------|----------------------------------------------------------------------------------------------------|--|--|--|--|--|
| -mbean    | Performs a JMX call on the<br>specified MBeans. This<br>option must not be used<br>with the -m or -xml<br>options.                       | -mbean <i><objectname> <action></action></objectname></i><br>Example: -mbean *:*,<br>Type=JMSServerConfig -get<br>MessagesMaximum\                                                                                                    |  |  |  |  |  |
|           | In the above syntax, <i><action></action></i> (a JMX call) is one of the following:                                                      |                                                                                                    |  |  |  |  |  |
|           | -get                                                                                                    | Returns the value of the specified attribute.<br>Syntax: -mbean <objectname> -get<br/><attribute></attribute></objectname>                                                                                                    |  |  |  |  |  |
|           |                                                                                                    | <b>Example:</b> -get MessagesMaximum                                                                                                    |  |  |  |  |  |
|           | -invoke [-type]                                                                                                    | Executes an MBean operation with the specified parameters. An operation might not require parameters (therefore, -type is not specified). A type parameter must be specified for operations which accept parameterstype supports operation overloading. |  |  |  |  |  |
|           |                                                                                                    | Syntax: -mbean <objectname> -invoke<br/><operation></operation></objectname>                                                                                                    |  |  |  |  |  |
|           |                                                                                                    | <pre>[-type <parameter_type> <parameter_value>]</parameter_value></parameter_type></pre>                                                                                                    |  |  |  |  |  |
|           |                                                                                                    | where < <i>parameter_type</i> > is one of the following:                                                                                                    |  |  |  |  |  |
|           |                                                                                                    | short, int, long, double, float, boolean,<br>java.lang.Short, java.lang.Integer,<br>java.lang.Long, java.lang.Double,<br>java.lang.Float, java.lang.Boolean, and<br>java.lang.String.                                                                   |  |  |  |  |  |
|           |                                                                                                    | <b>Example:</b> -invoke stagingEnabled -type java.lang.String examplesServer                                                                                                    |  |  |  |  |  |
|           | -set                                                                                                    | Assigns the specified value to the specified attribute.                                                                                                    |  |  |  |  |  |
|           |                                                                                                    | Syntax: -mbean <objectname> -set<br/><attribute> <value></value></attribute></objectname>                                                                                                    |  |  |  |  |  |
|           |                                                                                                    | Example: -set MessagesMaximum 250000                                                                                                    |  |  |  |  |  |
| -0        | (object) Specifies an MBean instance.                                                                                                    | Syntax: -o <i><mbean_instance></mbean_instance></i><br>Example: -o examplesJMSServer                                                                                                    |  |  |  |  |  |
| -xml      | Specifies the XML file that<br>contains the JMX actions to<br>perform. This option must<br>not be used with the -m or<br>-mbean options. | Syntax: -xml <filename><br/>Example: -xml myJMXActions.xml</filename>                                                                                                    |  |  |  |  |  |

 Table 7
 JMX Command Parameters

#### Examples

• Set the maximum threads for an alarming WebLogic execute queue to 50 (where <*\$OPTION(instancename)>* specifies an alarming instance):

```
wasspi_perl -S wasspi_ca -prod wls -a
-mbean "PetStore:*,Type=ExecuteQueueConfig"
-set ThreadsMaximum 50 -o <$OPTION(instancename)>
```

• Set the MessagesMaximum attribute to 25000 on multiple MBean instances:

```
wasspi_perl -S wasspi_ca -prod wls -a
-mbean *:*,Type=JMSServerConfig -set MessagesMaximum 250000 -i
examplesServer
```

• Set the MessagesMaximum attribute to 25000 on a specific MBean instance:

```
wasspi_perl -S wasspi_ca -prod wls -a
-mbean *:*,Type=JMSServerConfig -set MessagesMaximum 250000 -i
examplesServer -o examplesJMSServer
```

• Invoke an operation on multiple MBean instances:

```
wasspi_perl -S wasspi_ca -prod wls -a
-mbean *:*,Type=ApplicationConfig -invoke staged
-i examplesServer
```

• Get the MessagesMaximum attribute (after a set command, used to verify that the attribute was set):

```
wasspi_perl -S wasspi_ca -prod wls -a
-mbean *:*,Type=JMSServerConfig -get MessagesMaximum
-i examplesServer
```

• Use the sample UDM TestUDM\_1000 in the wls UDMMetrics-sample.xml file:

```
wasspi_perl -S wasspi_ca -prod wls -a -m TestUDM_1000 -i examplesServer
```

# Changing the Collection Interval for All Monitored Metrics

To change the collection interval for all monitored metrics, change the Polling Interval in the appropriate collector policy. For example, to change the collection of default metrics from 5 minutes to 10 minutes for the WLSSPI-05min collector policy:

- 1 Open the Policy Bank window.
- 2 Click SPI for WebLogic Server  $\rightarrow$  WLSSPI  $\rightarrow$  WLSSPI-Monitor.
- 3 Select the collector policy **WLSSPI-05min** and click **Edit**... from the drop-down list, which appears when you click •••.

4 The Edit Scheduled\_Task Policy "WLSSPI-05min" window appears.

| Edit Scheduled_Task Policy "WLSSPI-05min" |                                                                                                    |  |  |  |  |
|-------------------------------------------|----------------------------------------------------------------------------------------------------|--|--|--|--|
| Properties                                | Scheduled Task Message Failed                                                                                                    |  |  |  |  |
| Name                                      | WLSSPI-05min * ?                                                                                                    |  |  |  |  |
| Туре                                      | schedule *                                                                                                    |  |  |  |  |
| Version                                   | 7.0 Auto-increment on save                                                                                                    |  |  |  |  |
| Description                               | Runs the WebLogic Server SPI collector/analyzer every 5 initiates initiates |  |  |  |  |

- 5 Change the Name to **WLSSPI-10min** and the description accordingly.
- 6 Click the Scheduled Task tab.
- 7 In the Minute box, change the polling interval from 5 minute to 10 minutes. For example, 0, 10, 20....
- 8 Click the Message Failed tab and change the message text.
- 9 Click Save.
- 10 Distribute the new policies (described in Deploy the WebLogic SPI Policies on page 49).

## Changing the Collection Interval for Selected Metrics

To change the collection interval for selected metrics, copy the appropriate collector policy and rename with a name reflecting the new interval. Delete all but the metrics you are changing. Set the new interval. Remove the metrics you changed from the original policy.

For example, to change the collection interval to 10 minutes for metrics 70-81:

- 1 Open the Policy Bank window.
- 2 Click SPI for WebLogic Server  $\rightarrow$  WLSSPI  $\rightarrow$  WLSSPI-Monitor.
- 3 Select the policy WLSSPI-05min and click Copy... from the drop-down list.

The drop-down list appears when you click 🔍 🔽 . The Copy Policy WLSSPI-05min window appears.

- 4 Change the Name to WLSSPI-10min and the description accordingly.
- 5 Click the Scheduled Task tab.
- 6 In the Minute box, change the polling interval from 5 minute to 10 minutes. For example, 0, 10, 20....

,70-8

7 In the Command text box, delete all metrics after the -m except 70-81.

| Task Command 🗸 |                                                    |
|----------------|----------------------------------------------------|
| Command        | wasspi_perl_su -S wasspi_ca -prod wls -m 1,2,81,83 |

- 8 Click Save.
- 9 In the WLSSPI-Monitor policy group, select the WLSSPI-5min policy.
- 10 Click **Edit...** from the drop-down list. The drop-down list appears when you click **O** . The Edit Scheduled\_Task Policy "WLSSPI-05min" window appears.
- 11 Click the Scheduled Task tab.
- 12 Delete 70-81 from the Command text box.
- 13 Click Save.
- 14 Re-distribute the modified policies as described in Deploy the WebLogic SPI Policies on page 49.

# Customize Threshold Values for Different Applications/EJB/Servlet/JDBC

In your environment some applications might be more critical than others. In one application, some of the EJBs/Servlets/JDBC datasource might be more critical than others. You can set threshold values for every application and for every EJB/Servlet/JDBC datasource depending on the criticality.

To customize threshold values:

- 1 Double-click the metric you want to customize (for example, WLSSPI-0012). The Message and Suppress Conditions window appears.
- 2 Select the desired condition and click Copy... to make a copy of the condition.
- 3 In the Object Pattern field, enter the following details (enter only the necessary fields, see Examples):

<ServerName>:<ServerPort>:<NodeName>:<ApplicationName>:<EJBName/ ServletName/JDBC DataSource>:<Instance Name>

- 4 In the Threshold column, change the threshold value.
- 5 Deploy the policy to the corresponding node.

Before customizing the threshold value, you might want to see the list of applications/EJBs/ Servlets/JDBC datasource running on a server. For this you can use the following WebLogic SPI tools:

- View WebLogic Servers: This gives you details of all running application servers and the corresponding ports.
- View Deployed Apps: Gives a list of all applications deployed on a particular server.

#### Examples

The following examples illustrate how to enter details in the Object Pattern field:

Example 1: To set threshold for the application MedrecEAR, which is unique across all the nodes, enter the following:

<\*>:<\*>:<\*>:MedrecEAR:<\*>:<\*>

Example 2: To set the threshold for the application MedrecEAR that is available on node 1 and node 2, then to set the threshold only on node 1, enter the following:

```
<*>:<*>:node1:MedrecEAR:<*>:<*>
```

Example 3: To set the threshold for the Servlet-FileServlet under the application MedrecEAR, and FileServlet is unique across all the nodes, enter the following:

```
<*>:<*>:<*>:MedrecEAR:FileServlet:<*>
```

# Creating Custom, Tagged Policies

Another advanced customization option is to use the tag option (-t on the command line), which enables the collector or analyzer to recognize customized policies that have a tag attached to the name. This option provides you with the flexibility of using more than a single set of policies to define conditions pertaining to specific installations of WebLogic Server.

When multiple nodes are managed by a number of groups, this option enables you to create specially tagged policies that are separate from your original setup. In such a case, make copies of the policies, rename them with the tag, re-work the collector policy to pick up the tagged names, and assign them to the various groups.

For example, you can create a group of policies and change each policy name to include CLIENT01 in it. A metric monitor policy might be named CLIENT01-WLSSPI\_0012 (retaining the metric number, which must be used). The collector policy should be named FIRST\_CLIENT-05min. You could then set up another group for SECOND\_CLIENT and change all those policies to include the CLIENT02 in the name.

#### To create the new policy group

To create a new policy group. follow these steps:

1 Copy the original policy group. In the Policy bank window, select the group, and click

**Copy...** from the drop-down list, which appears when you click **O** . The Copy Policy Group window appears.

- 2 Name the new group according to the plan to identify the new monitor and collector policies. For example, if you are including CLIENT01 in the policy names, include CLIENT01 within the new policy group name as well.
- 3 In the Policy bank window, click the policy groups to show all policies and select each policy you plan to use, click **Copy...** from the drop-down list (as given in step 1 and 2), and rename it according to your naming scheme.
  - The names you give the new metric monitor policies in the group should contain the new name followed by the original metric number. For example, a copy of WLSSPI-0001 can be called CLIENT01-WLSSPI\_0001.
  - The name you give to the new collector monitor policy should also contain the identifying name. You can also modify the scheduled collection for the new group by inserting the -t property on the command line. For example:

wasspi ca -prod wls -m 16 -t CLIENT01-

4 Delete all original policies from the new group.

# **Policy Variables**

The following variables are used by the WebLogic SPI policies. If you are creating your own policies, you can use these variables.

| Name           | Description                                                                                                    |
|----------------|----------------------------------------------------------------------------------------------------|
| instancename   | The instance for which the metric is being reported for multi-instance metrics.                                                                          |
|                | Example: medRecServer_MedRecServer_wl_management_<br>internal2_com.bea.wli.bpm.runtime.JwfServlet_20                                                     |
| map_port       | See port on page 90.                                                                                                    |
| map_servername | The application server name with spaces replaced with underscores ("_").<br>Used for service map keys where spaces are prohibited.<br>Example: my_server |
| node           | The node on which the application server is running.<br>Example: node1.hp.com                                                                            |
| port           | The port on which the application server is listening. Corresponds to the PORT configuration property.<br>Example: 9001                                  |
| servername     | The application server name. Corresponds to the NAME configuration property.                                                                             |
|                | Example: my server                                                                                                    |

# Restoring the Default WebLogic SPI Policies

When the WebLogic SPI policies are installed in HPOM, the commands given in the following table automatically upload the policies when swinstall is run. Any customized policy settings you have done for the previous installation are overwritten.

To restore the default WLS policy group you have originally installed, delete all current policies and run one of the commands in the following table (depending on the version of HPOM):

Scripts run by swinstall

| HPOM<br>Version | Scripts                                                                                                    |
|-----------------|----------------------------------------------------------------------------------------------------|
| >8.x            | /opt/OV/bin/OpC/opccfgupld -silent -replace<br>-subentity /var/opt/OV/share/tmp/OpC_appl/wasspi/wls/wls_set |

Alternatively, you can use the -verbose option instead of the -silent option.

# Viewing Text-based Reports

Some policies have actions defined with threshold violations or error conditions that automatically cause reports to appear under the Annotations tab in the Message Properties window. These reports are snapshots of data values collected from the server around the time that the alarm occurred.

Other policies have operator actions associated with them that enable you to generate a graph.

The reports discussed in this section should not be confused with those generated by HP Reporter, which show more consolidated and historical data, generated as web pages in management-ready presentation format.

- To view message details, double-click a message text in the HPOM message browser.
- To view reports:
  - a From the HPOM console, select Integrations  $\rightarrow$  HPOM for Unix Operational UI.
  - b Select a node for which you want to generate a metric report.
  - c Right-click on the node.
  - d Select Start  $\rightarrow$  SPI for WebLogic Server  $\rightarrow$  Metric Reports  $\rightarrow$  <Name of the Metric Report>.

These reports show all server data on a node.

- To view graphs:
  - a From the HPOM console, select Integrations  $\rightarrow$  HPOM for Unix Operational UI.
  - b Select a node for which you want to generate a graph.
  - c Right-click on the node.
  - d Select Start  $\rightarrow$  SPI for WebLogic Server  $\rightarrow$  SPI Admin  $\rightarrow$  View Graphs. The web browser, which displays the graphing feature available in HP Performance Manager (which must be purchased separately) is launched.

## **Automatic Action Reports**

Many metrics generate Automatic Action Reports. These reports are generated as soon as an alarm is triggered in HPOM. Automatic Action reports show the state of the system soon after the alarm occurs.

When an Automatic Action report is executed from HPOM, the server is queried for additional data. If you set your message browser to display the SUIAONE column, you will notice the letter "S" under the "A" column (see the following figure) when a report is available under the Annotations tab of the Message Properties window.

#### Figure 22 Message Browser

| Severity                                     | Dup. SUIAONE | Time Received     | Node            | Application    | MsgGrp   | Object    | Message Text                                          |
|----------------------------------------------|--------------|-------------------|-----------------|----------------|----------|-----------|-------------------------------------------------------|
| Normal                                       | x            | 14:01:15 08/20/09 | vovm890909.hp.  | Weblogic Appli | WLSSPI   | wasspi_co | WLSSPI-124: WLSSPI Internal Messages: WASSPI-000 /ser |
| Normal                                       | X            | 14:01:11 08/20/09 | vovm890909.hp.  | Weblogic Appli | . WLSSPI | wasspi_co | WLSSPI-124: WLSSPI Internal Messages: WASSPI-000 /ser |
| Normal                                       | X-           | 06:31:04 08/20/09 | spilsspih19.ind | HP OpenView    | OpC      |           | execution complete                                    |
| Normal                                       |              | 06:31:01 08/20/09 | spilsspih19.ind | HP OpenView    | ОрС      |           | execution starting                                    |
| <                                            |              |                   |                 | Ш              |          |           | >                                                     |
| 50 of                                        | 92 24        | 0 306             | 534 23          | 0              | 0        | Lock      |                                                       |
| All Active Messages Siltered Active Messages |              |                   |                 |                |          |           |                                                       |
| 🔒 Select Map V                               | /iew         |                   |                 |                |          |           | Browser displays max 50 messages. 🌘                   |

Customizing the WebLogic SPI Policies

#### To View Automatic Action Reports

To view Automatic Action reports under the Annotations tab of the Message Properties window:

- Double-click the Message Text. The Message Properties window appears.
- Click the Annotations tab. The automatic action reports will appear.

Automatic Action reports show data values on a single server. Column descriptions in the window provide more information.

# **Tool Bank Reports**

You can use Tool Bank Reports to manually generate a report similar to an Automatic Action report. Tool Bank reports run for all WebLogic Server instances configured on the managed node, in contrast to Automatic Action Reports, which are generated for a single WebLogic Server instance. The reports generated from the Tool Bank reflect the current state of WebLogic Server on the managed node.

#### **Figure 23 Tool Bank Reports**

| / Tool Bank / WLSSPI:TOOLS / WLSSPI:REPORTS |                                    |                         |                    |            |     |                                                                    |  |
|---------------------------------------------|------------------------------------|-------------------------|--------------------|------------|-----|--------------------------------------------------------------------|--|
| Ascii metric reports for WebLogic Server    |                                    |                         |                    |            |     |                                                                    |  |
| Details Metric Reports 👻 Filter 👻           |                                    |                         |                    |            |     |                                                                    |  |
| Show                                        | Showing 1 - 20 of 35 (Show all) 12 |                         |                    |            |     |                                                                    |  |
|                                             |                                    |                         |                    |            |     |                                                                    |  |
|                                             | Гуре                               | Label                   | Name               |            |     | Description                                                        |  |
|                                             | Ő,                                 | B001 ServerStatus       | WLSSPI:WLSSPI 0001 | <b>₽</b> • | 0 - | Status of the Server                                               |  |
|                                             | °o                                 | B005 JVMMemUtilPct      | WLSSPI:WLSSPI 0005 | 면 👻        | 0 - | Percent of heap space used in the JVM                              |  |
|                                             | °o                                 | B011 ExQThrdUtilPct     | WLSSPI:WLSSPI 0011 | 면 🔻        | 0 - | Percent of threads in use for a server's execute queue             |  |
|                                             | Ö                                  | B012 ExQueWaitCnt       | WLSSPI:WLSSPI 0012 | 면 🔻        | 0 - | Percent of requests waiting to be serviced                         |  |
|                                             | ð                                  | B014 ActiveSocketCnt    | WLSSPI:WLSSPI 0014 | 면 🔹        | 0 - | Number of socket connections opened                                |  |
|                                             | ð                                  | B025 EJBFreePoolWtRtSum | WLSSPI:WLSSPI 0025 | 면 🔻        | 0 - | Number of times/min no EJB beans available from the free pool      |  |
|                                             | ð                                  | B026 EJBTimeoutRtSum    | WLSSPI:WLSSPI 0026 | 면 👻        | 0 - | Number of times/min a client timed out waiting for an EJB bean     |  |
|                                             | °b                                 | B061 JDBCConPIWtCnt     | WLSSPI:WLSSPI 0061 | 면 👻        | 0 - | Number of clients waiting for a connection from connection pools   |  |
|                                             | ð                                  | B070 TranAveTime        | WLSSPI:WLSSPI 0070 | 모호         | 0 - | Average commit time for transactions                               |  |
|                                             | °b                                 | B071 TranRollbackPct    | WLSSPI:WLSSPI 0071 | 모호         | 0 - | Percent of transactions rolled back                                |  |
|                                             | ð                                  | B072 TranResErrRbPct    | WLSSPI:WLSSPI 0072 | 모호         | 0 - | Percent of transactions rolled back due to resource error          |  |
|                                             | °b                                 | B073 TranAppErrRbPct    | WLSSPI:WLSSPI 0073 | 모호         | 0 - | Percent of transactions rolled back due to application error       |  |
|                                             | °b                                 | B074 TranTimErrRbPct    | WLSSPI:WLSSPI 0074 | 모호         | 0 - | Percent of transactions rolled back due to timeout error           |  |
|                                             | °o                                 | B075 TranSysErrRbPct    | WLSSPI:WLSSPI 0075 |            | 0 - | Percent of transactions rolled back due to system error            |  |
|                                             | ð                                  | B077 TranHeurCnt        | WLSSPI:WLSSPI 0077 | 모호         | 0 - | Percent of transactions returning a heuristic decision             |  |
|                                             | °b.                                | B080 CIsOutMesFailRt    | WLSSPI:WLSSPI 0080 | 모호         | 0 - | Number of multicast messages per minute to cluster resent          |  |
|                                             | °b.                                | B081 ClsInMesFailRt     | WLSSPI:WLSSPI 0081 | 면 👻        | 0 - | Number of multicast messages per minute from cluster lost by serve |  |
|                                             | °o                                 | B085 InvLoginAttCnt     | WLSSPI:WLSSPI 0085 |            | 0 - | Number of invalid login attempts                                   |  |
|                                             | Ö                                  | B090 TimeSerExceptCnt   | WLSSPI:WLSSPI 0090 | 면 🔹        | 0 - | Number of exceptions thrown for all triggers                       |  |
|                                             | °b                                 | B092 ExQueThroughput    | WLSSPI:WLSSPI 0092 | 면 🔹        | 0 - | Percentage of requests serviced                                    |  |
| Choose an action                            |                                    |                         |                    |            |     |                                                                    |  |

## Generating a Report Manually

To generate a report manually:

- 1 From the HPOM console, select Integrations  $\rightarrow$  HPOM for Unix Operational UI.
- 2 Select a node for which you want to generate a metric report.

- 3 Right-click on the node.
- 4 Select Start  $\rightarrow$  SPI for WebLogic Server  $\rightarrow$  Metric Reports  $\rightarrow$  <Name of the Metric Report>. The report will be generated.

# Monitoring WebLogic on Unsupported Platforms

The WebLogic SPI supports the monitoring of WebLogic Servers installed on nodes running on supported platforms. However, it is possible to configure the WebLogic SPI to monitor a WebLogic Server installed on nodes running on unsupported platforms - nodes referred to as "remote nodes".

The section helps you to determine if your environment is conducive to set up remote monitoring nodes (running on platforms not supported by the WebLogic SPI). If your environment meets the following criteria, this section offers an example to get you started.

## Requirements for Monitoring Remote Nodes

For a WebLogic Server installation on a system running on a platform other than the supported platforms, you can use the WebLogic SPI to monitor that remote system if the following conditions apply. The last condition is optional.

- The remote system is covered by a purchased license (using Tier 1 pricing).
- The WebLogic SPI runs on at least one managed node on a supported platform.
- (Optional, for logfile monitoring) The remote system runs on a platform supported by the HP Operations agent software.

## Overview

This section provides an overview of remote monitoring and shows how it is implemented. It also explains how to set up the WebLogic SPI to access WebLogic Server metrics and logfiles on unsupported platforms by using both the WebLogic SPI and HP Operations Agent software.

#### Remote Monitoring

In a standard configuration, the WebLogic SPI programs and policies are deployed on the local managed node. In a non-standard configuration, the local system is used as a proxy through which remote metric information becomes accessible.

Remote system data collection and interpretation relies on the local, managed node to act as the proxy on which data collection is configured. The following figure denotes Remote System Data Collection.

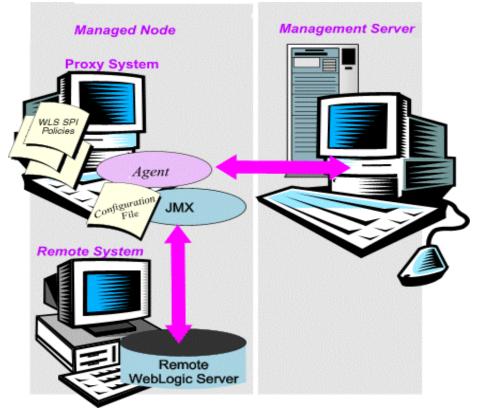

#### Figure 24 Remote System Data Collection

**Configuration entries requirement**: Within the configuration, entries for both local and remote nodes are included. You can include multiple remote system entries in a local system's section. See the example on page 96, that shows how the remote entry appears (with system IP address).

**Policy deployment requirement**: Policies must be deployed on the local node. If you need a separate policy group, you can copy and rename the existing policies and specify the WebLogic Server name on the command line using the -i or -e options. For details on using these command line parameters, see Using the WebLogic Server Command Parameters on page 82.

**HP Operations Agent deployment requirement** (optional logfile monitoring): To access remote WebLogic log files, make sure that the HP Operations Agent software is installed on the remote system. Using standard HPOM processes, you can modify the standard logfile policies included with the WebLogic SPI to specify the correct logfile names, and deploy them to the remote system.

Monitoring remote nodes is not supported using logfile versioning.

## Configure Remote System Monitoring

To monitor WebLogic Servers remotely on nodes, other than those running on the supported platforms, complete these tasks:

#### Discover the local node

Use Discover or Configure WLSSPI tool to discover the local node.

### Configure the Remote WebLogic Server

Use Discover or Configure WLSSPI tool to configure each local managed node that communicates with a remote WebLogic Server. In the configuration add entries for remote WebLogic Servers.

- From the HPOM console, select Integrations  $\rightarrow$  HPOM for Unix Operational UI.
- 2 Choose a WebLogic Server managed node from which to monitor the remote WebLogic Server.
- 3 Right-click on the node and select Start  $\rightarrow$  SPI for WebLogic Server  $\rightarrow$  SPI Admin  $\rightarrow$  Discover or Configure WLSSPI.
- 4 Select Launch Configure Tool button and click **OK**.
- 5 In the configuration editor, include an entry for each remote WebLogic Server by setting the property ADDRESS=<*DNS server name or IP address*>. The server name and IP address corresponds to the server name and IP address of the remote server respectively.

Make sure that the HOME and JAVA\_HOME properties are set at the global level.

The following illustration shows how local and remote WebLogic Servers are configured. Notice, however, that for the remote servers the ADDRESS=<*IP\_address*> property is added:

ADDRESS=15.75.27.109

or

ADDRESS=hardey.hp.com

If you are configuring one local and one remote WebLogic Server, your configuration might look like the following for the local and remote node after the remote node is successfully discovered:

#### Figure 25 Configuration for the Local Node

| 😭 Set Configuration Propert                     | ies 🗐 View Current Configuration                                 |  |  |  |  |
|-------------------------------------------------|------------------------------------------------------------------|--|--|--|--|
| Properties for Application Server: MedRecServer |                                                                  |  |  |  |  |
| Property                                        | Value                                                            |  |  |  |  |
| NAME                                            | MedRecServer                                                     |  |  |  |  |
| ADMIN_HOST                                      | wlserver                                                         |  |  |  |  |
| ADMIN_PORT                                      | 7011                                                             |  |  |  |  |
| ALIAS                                           | MedRecServer_on_wiserver_port_7011                               |  |  |  |  |
| APPLICATIONS                                    | uddiexplorer{Servlets}:PhysicianEAR{EJBs,Servlets}:InitEAR{Servl |  |  |  |  |
| DOMAIN                                          | medrec                                                           |  |  |  |  |
| HOME                                            | /usr/local/bea/wlserver_10.0                                     |  |  |  |  |
| IS_ADMIN                                        | true                                                             |  |  |  |  |
| JAVA_HOME                                       | /usr                                                             |  |  |  |  |
| JDBC                                            | MedRecGlobalDataSource#jdbc:pointbase:server://127.0.0.1:9082    |  |  |  |  |
| PORT                                            | 7011                                                             |  |  |  |  |
| VERSION                                         | 10.0 0                                                           |  |  |  |  |

#### Figure 26 Configuration for the Remote Node

| 😭 Set Configuration Propert                     | ies 📄 View Current Configuration                                 |  |  |  |  |
|-------------------------------------------------|------------------------------------------------------------------|--|--|--|--|
| Properties for Application Server: MedRecServer |                                                                  |  |  |  |  |
| Property Value                                  |                                                                  |  |  |  |  |
| NAME                                            | MedRecServer                                                     |  |  |  |  |
| ADDRESS                                         | app.spi.hp.com                                                   |  |  |  |  |
| ADMIN_HOST                                      | app.spi.hp.com                                                   |  |  |  |  |
| ADMIN_PORT                                      | 7011                                                             |  |  |  |  |
| ALIAS                                           | MedRecServer_on_app.spi.hp.com_port_7011                         |  |  |  |  |
| APPLICATIONS                                    | uddiexplorer{Servlets}:PhysicianEAR{EJBs,Servlets}:InitEAR{Servl |  |  |  |  |
| DOMAIN                                          | medrec                                                           |  |  |  |  |
| HOME                                            | /usr/local/bea/wlserver_10.0                                     |  |  |  |  |
| IS_ADMIN                                        | true                                                             |  |  |  |  |
| JAVA_HOME                                       | /usr                                                             |  |  |  |  |
| PORT                                            | 7011                                                             |  |  |  |  |
| VERSION                                         | 10.0 0                                                           |  |  |  |  |

The remote system is configured similar to that of the local system but contains the property ADDRESS=app.spi.hp.com.

6 To verify that the SPI is monitoring the remote node, run the following collector command:

#### wasspi perl wasspi ca -m 5 -x print=on -prod wls

You can view the output and the information from the remote and local node respectively.

For example: Metric: WLSSPI\_0005, Server: "MedRecServer", Instance: "MedRecServer", Value: 54.0, Host: <remote-node>, Port: 7011

#### Integrate HP Performance Agent (Optional)

The HP Performance Agent collection occurs on the managed node, not the remote system. If you use PerfView and would like to graph the remote system data, you must make sure that HP Performance Agent integration is enabled on the local managed node.

#### Assign Local Node to WebLogic node group

Assign the local managed node to the WebLogic node group. Make sure you are deploying the configuration on the same WebLogic Server version node as the remote system.

## Configuring Remote Monitoring for Logfiles (Optional)

Monitoring remote system logfiles is supported, if the following criteria are met:

- 1 The remote system has an HP Operations Agent running on it.
- 2 The system does not re-version logfiles when they roll.

To set up logfile monitoring, at the HPOM console, copy the WLS SPI logfile policy and then configure, assign, and deploy the copied logfile policy to the remote system.

## Configure the Logfile Policy for Remote Logfiles

To configure the logfile policies for remote monitoring:

- Select a copy of the WebLogic Logfile Policy located under WLSSPI-Logfiles in the SPI for WebLogic Server group. For example, SPI for WebLogic Server → WLSSPI-Logfiles → WLSSPI Error Log.
- 2 Click Edit... from the drop-down list, which appears when you click 🔍 🥆

The Edit LogFile\_EntryPolicy "WLSSPI Error Log" window appears.

- 3 Click the **Source** tab.
- 4 In the Logfile text box, enter the location of the logfile on the remote system: /<path>/<filename>.
- 5 Assign and deploy the logfile policy to the remote HPOM managed node.

The Logfile policy and the HP Operations Agent, both present on the remote system, make WebLogic Server logfile monitoring possible.

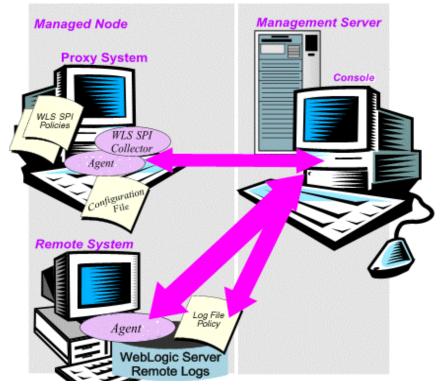

#### **Remote Monitoring Limitations**

Remote monitoring has the following limitations:

- The WebLogic SPI and the HP Operations Agent do not support access to logfiles that are re-versioned each time the logs are rolled.
- When no HP Operations Agent is present on the remote system, monitoring of WebLogic logfiles on the remote system cannot occur.
- In the HPOM Tool Bank, the WebLogic SPI tools cannot be executed on remote nodes.

# Check the WebLogic SPI Nodes for License Count

You can use an HPOM reporting utility to check the number of policies installed on your managed nodes. In reviewing the number of policies for each managed node, you can see the consistency of installed policies across the managed nodes. In addition, by running this report, you can also make sure that the number of licenses purchased complies with the report results.

To run the report:

- 1 At the HPOM console, select the node or node group that you want to check.
- 2 From the Actions menu, select Utilities  $\rightarrow$  Reports....
- 3 In the Reports window among the reports listed, select **WLSSPI License Check**.
- 4 Select an output destination and click **OK**. The report will be generated.

# 6 Integrating the WebLogic SPI with HP Reporting and Graphing Solutions

This chapter explains how to integrate the WebLogic Application Server SPI with different HP reporting and graphing products (these products must be purchased separately) which help to view performance and availability and analyze trend.

The WebLogic SPI can be integrated with the following HP reporting and graphing products:

• **HP Reporter**: HP Reporter produces management-ready, web page reports, showing historical and trending information. This is *not* the version of HP Reporter that is included with HPOM.

Working in conjunction with HP Reporter, the WebLogic SPI produces a variety of reports showing consolidated information on the WebLogic application server.

For more information on how to integrate the WebLogic SPI with HP Reporter, see Integrating with HP Reporter on page 101. After you integrate the WebLogic SPI with Reporter, the HP Reporter generates reports every night, that show the performance and availability of the WebLogic application server on the configured managed nodes.

• **HP Performance Agent**: HP Performance Agent collects, summarizes, time stamps, and detects alarm conditions on current and historical resource data across your system. It provides performance, resource, and end-to-end transaction response time measurements, and supports network and database measurement information. For more information about the HP Performance Agent, see the *HP Performance Agent for UNIX User Manual*.

If you are using the HP Performance Agent, the WebLogic SPI automatically uses it. If you want to use the HP Operations subagent, CODA, that is included with HPOM (does not support HP Performance Agent), you must configure your managed nodes to do so. For more information, see Discovery and Collection in WebLogic Server Domains on page 59.

- **HP Performance Insight**: HP Performance Insight is a network management system that collects, processes, and reports data. The data is used to generate reports. For more information on HP Performance Insight, see the *HP Performance Insight Administration Guide*. For more information on the WebLogic SPI reports and how to integrate the WebLogic SPI with HP Performance Insight, see the *Application Server Report Pack User Guide*.
- **HP Performance Manager**: HP Performance Manager provides graphing capability to the WebLogic SPI metrics. This is not the version of HP Performance Manager that is included with HPOM.

For more information on how to integrate the WebLogic SPI with HP Performance Manager, see Integrating with HP Performance Manager on page 104. After integrating the WebLogic SPI with HP Performance Manager, graphs are available the following day.

# Integrating with HP Reporter

You should configure the WebLogic SPI (see Chapter 3, Configuring the WebLogic SPI) before integrating it with the HP Reporter.

If you are upgrading the WebLogic SPI report package, you must remove the old version before installing the new version. For information on how to remove the WebLogic SPI report package, see Install the New Report Package (Optional) on page 35.

You must install the WebLogic SPI report package on a Windows system running HP Reporter. To install the report package::

1 On the Windows client system, insert the Smart Plug-ins DVD-ROM (that contains the reporting packages) into the DVD-ROM drive, and in Windows Explorer, double-click:

\WINDOWS\HP\_REPORTER\WEBLOGIC\_SPI\WLSSPI-Reporter.msi

- 2 Follow the instructions as they appear.
- 3 Check the Reporter status pane (see the following illustration) to note changes to the HP Reporter configuration.

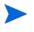

For Windows 2000 managed nodes, during installation, an error message might appear that indicates the installer has detected an older version of the installer on your system. You can safely ignore this message and continue. The status pane (at the bottom of the HP Reporter window) shows information on the running programs and errors. You can check the status pane to see that HP Reporter has been updated with the WebLogic SPI reports.

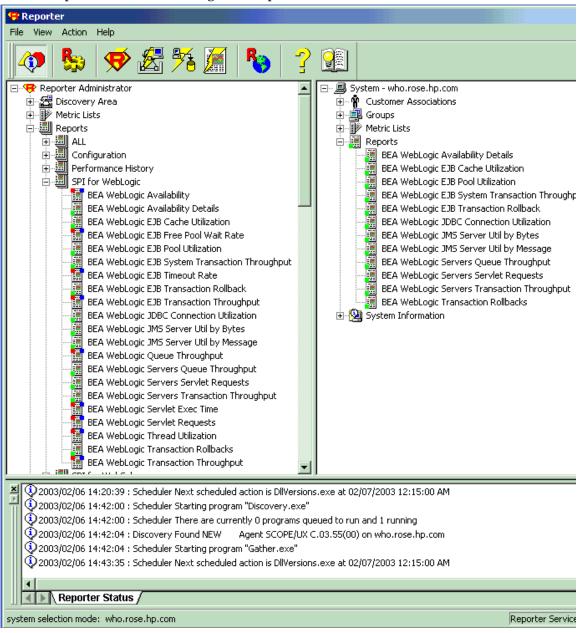

You can find instructions in the HP Reporter - Help menu for assigning the WebLogic SPI reports to the targeted nodes. To access Help, select Reports or Discovered Systems in the left panel of the Reporter main window and right-click it. Select Report Help or Discovered Systems Help from the submenu that appears and see the topic to assign a report definition to a Discovered Systems Group.

4 Add group and single system reports by assigning reports as desired. (For more information, see the HP Reporter Help menu or HP Reporter Concepts Guide.).

Group and single system WebLogic SPI reports require that you identify systems by their full name and extensions. For example, abc.xyz.com is acceptable while abc is not.

For information on the list of reports generated on integrating the WebLogic SPI with HP Reporter or HP Performance Insight, see *HP Operations Smart Plug-in for WebLogic Server Reference Guide*.

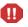

The browser crashes when the report is huge, and hence you will be unable to view the report (in HTML). The workaround is that the reports should be viewed as a pdf.

# Integrating with HP Performance Manager

To integrate the WebLogic SPI with HP Performance Manager:

- 1 Install and configure the WebLogic SPI. Verify that you have set the GRAPH\_URL property. For more information about the GRAPH\_URL property, see Property Definitions on page 147.
- 2 If you are upgrading the WebLogic SPI graph package, you must remove the old version before installing the new version. For information on removing the WebLogic SPI graph package, see Install the New Graph Package (Optional) on page 35.
- 3 Install the graph package.

If HP Performance Manager is running on a Windows system:

a Insert the Smart Plug-ins DVD-ROM (that contains the packages) into the DVD-ROM drive, and in Windows Explorer, double-click:

\WINDOWS\HP PM\WEBLOGIC SPI\HPOvSpiWlsG.msi

**b** Follow the instructions as they appear.

If HP Performance Manager is running on a HP-UX system, which is not the HPOM management server, follow these steps (if HP Performance Manager is installed on the HPOM management server, then the files are installed automatically when you install the SPI software):

• Mount the Smart Plug-ins DVD-ROM (that contains the packages) and type:

```
swinstall -s <mount_point>/HPUX/
HP_Operations_Smart_Plug-ins_HPUX.depot WLSSPI-GRAPHS
```

If HP Performance Manager is running on a Solaris system, which is not the HPOM management server, follow these steps (if HP Performance Manager is installed on the HPOM management server, the files are automatically installed when you install the SPI software):

• Mount the Smart Plug-ins DVD-ROM (that contains the packages) and type:

/usr/sbin/pkgadd -d <mount\_point>/SOLARIS/ HP\_Operations\_Smart\_Plug-ins\_Solaris\_setup.bin HPOvSpiWlsG

4 To graph any WebLogic Server metric, use the data source name WLSSPI\_METRICS.

For information on how to view the graphs, see the *HP Performance Manager Administrator Guide*. You can view the graphs one day after the integration.

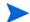

To uninstall the graph package, follow the steps given in Upgrading the WebLogic SPI on page 32.

# Viewing Graphs that Show Alarm Conditions

For graphing purposes, the WebLogic SPI organizes metrics according to type. When a message is generated for any metric appearing in a table, in the following section, you can view its chart along with other metric values.

To view a graph associated with an alarm condition (operator-initiated action has been defined with the WebLogic SPI monitor policy):

- 1 In the HPOM message browser, double-click the message text. The Message Properties window appears.
- 2 Click **Perform Action**. The WebLogic SPI graph for the metric appears.

The value of this metric is charted along with the values of other metrics in the same group.

# Viewing Graphs that Show Past or Current Conditions

To manually generate any of the four available graphs using the View Graphs tool:

- 1 From the HPOM console, select Integrations  $\rightarrow$  HPOM for Unix Operational UI.
- 2 Select a managed node for which you want to view the graphs.
- 3 Right-click on the node and select Start  $\rightarrow$  SPI for WebLogic Server  $\rightarrow$  SPI Admin  $\rightarrow$  View Graphs. The View Graphs Output window appears.

# Launching the Web Page Display with an Operator Action that Generates Graphs

HP Performance Manager graphs can be generated from most of the WebLogic SPI alarm messages by clicking **Perform Action** within the **Actions** tab in the Message Properties window. The operator action launches your Web browser, which displays a graph of the metric that generated the message, as well as the other related metrics.

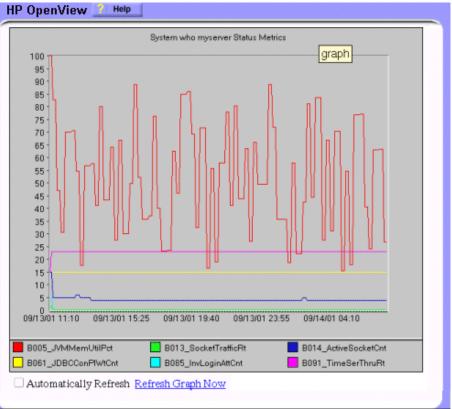

# Specifying a Date Range

Within the web page display, you can specify a date range of one day, one week, one month, or one year.

# Integration Example

The following is an example of how to graph multi-instance data stored in a data source by reporting each OBJECTNAME for the METRICID for each SERVERNAME. The result is all data for all instances are reported in one graph. The data for each SERVERNAME can also be displayed in a separate graph.

This example also uses the Java interface option of HP Performance Manager.

To graph multi-instance data stored in a data source by reporting each OBJECTNAME for the METRICID for each SERVERNAME:

1 Start the Java Interface option of HP Performance Manager. The Performance Manager Java Interface window appears.

| Display Design     |                                                                                                    |                                |
|--------------------|----------------------------------------------------------------------------------------------------|--------------------------------|
| 🗋 New 😂 Open       | . 🛅 Save 🗃 Save As 🗙 Delete 🛕 Preview 💡 Help Metric11_2                                                                                                    |                                |
| Datasource:        | MWA                                                                                                    | General<br>Metrics             |
| Default Selection: | Moo1                                                                                                    | Sources                        |
|                    | selection is only used during graph design to preview the graph and retrieve metric<br>e you finish design and save the graph, you can then make multiple selections to | Chart<br>Highlight<br>T-Filter |
|                    | Complex Graph Design using multiple sources                                                                                                    |                                |

- 2 From the Performance Manager Java Interface window,
  - a Click the **Display** tab at the top of the window.
  - b In the Display pane, click the **Sources** tab.
  - c Click \_\_\_\_ button next to the Datasource box and select a data source.
  - d Click \_\_\_\_ button next to the Default Selection box and select the node on which the data source resides.
- 3 Click the **General** tab at the right of the window.

| Display Design                                                                                                    |      |          |  |  |  |  |
|----------------------------------------------------------------------------------------------------|------|----------|--|--|--|--|
| Select one or more sources to see a list of available graphs.                                                                                                    |      |          |  |  |  |  |
| Sources: Individual Systems  Graphs:                                                                                                    |      |          |  |  |  |  |
| Import     Import     Import |      | *        |  |  |  |  |
| Add Clear Find 🔆 Metric11                                                                                                    |      |          |  |  |  |  |
| System Information                                                                                                    |      | <b>*</b> |  |  |  |  |
| Date Range Points Every:                                                                                                    |      |          |  |  |  |  |
| Duration: 1 days 💌 5 minutes 💌                                                                                                    |      |          |  |  |  |  |
| Ending: 💿 Now O Last 🔲 Display graph in HTML                                                                                                    |      |          |  |  |  |  |
| C Date: Time:                                                                                                    |      |          |  |  |  |  |
| Jul 25, 2004 💌 00: 00 💌                                                                                                    |      |          |  |  |  |  |
| Shift                                                                                                    |      |          |  |  |  |  |
| Cverride Shift Defaults                                                                                                    |      |          |  |  |  |  |
| Start 00:00 - Stop 23:59 - Skip Holidays                                                                                                    |      |          |  |  |  |  |
| Days 🖉 Sun 📝 Mon 📝 Tue 📝 Wed 📝 Thu 📝 Fri 📝 Sat                                                                                                    |      |          |  |  |  |  |
| Logon                                                                                                    | Draw | Help     |  |  |  |  |

- 4 From the General pane,
  - a Select line from the Type field drop-down list. This generates a line graph.
  - b Enter a Date Range.
  - c Enter an interval using the Points Every field drop-down list.
  - d Select Label (alphabetical) option for the Metric Display Order, if you want the graph key to be sorted alphabetically.

5 Click the **Metrics** tab at the right of the window and click **Add**. The Metric Selection window appears.

| Metric Selection                                        | X) |
|---------------------------------------------------------|----|
|                                                         |    |
| The following properties will be applied to all metrics |    |
| selected by the checkboxes above.                       |    |
| Label:                                                  |    |
| Type: line 💌                                            |    |
| Y Axis: left 💌                                          |    |
| Color: Auto                                             |    |
| Line Style                                              |    |
| Style: solid 💌 Marker: none 💌 Width: 1                  |    |
| Fill Style                                              |    |
| Style: solid                                            |    |
| Missing Data: hidden 💌                                  |    |
| Filter:                                                 |    |
|                                                         |    |
| OK Cancel Help                                          |    |

- 6 From the Metric Selection window,
  - $\texttt{a} \quad Click \textbf{+} to expand the \texttt{WLSSPI_RPT}_METRICS data source options tree.}$
  - **b** Select the VALUE checkbox.
  - c Click OK.

7 In the window with the Metrics tab selected, VALUE is displayed. Select the line on which VALUE is displayed and click **Properties**. The Metric Properties window appears.

| Metric Properties - WLSSPI_RPT_METRICS:WLSSPI_RPT_METRICS:V |
|-------------------------------------------------------------|
| Label: @@SERVERNAME:@@OBJECTNAME                            |
| Type: table -                                               |
| YAxis: left 💌                                               |
| Color: Auto                                                 |
| Line Style                                                  |
| Style: solid 🕐 Marker: dot 💌 Width: 1                       |
| Fill Style                                                  |
| Style: solid                                                |
| Missing Data: previous 💌 Sum auto 💌                         |
| Instance:                                                   |
| Filter: SERVERNAME="@"&&OBJECTNAME=@                        |
| OK Cancel Help                                              |

- 8 From the Metric Properties window,
  - a In the Label box, enter:
    - @@servername:@@objectname if you are creating one graph with all SERVERNAMEs
    - @@OBJECTNAME if you are creating one graph with one SERVERNAME
  - b In the Marker drop-down list, select any marker other than none.
  - c In the Missing Data drop-down list, select:
    - previous to use the previous value if data is missing from the data source
    - zero to use the value zero if data is missing from the data source

d Click \_\_\_\_ next to the Filter box. The Metric Filter window appears.

| 🏂 Metric Fi | lter |             |    |        |
|-------------|------|-------------|----|--------|
| METRICID    | =    | <b>T</b> 11 |    |        |
|             |      |             |    |        |
|             |      |             | ок | Cancel |

- 9 From the Metric Filter window,
  - a Select METRICID from the first field, drop-down list.
  - b Select = from the second field drop-down list (if it isn't already selected).
  - c Enter a metric number (for example, 11) in the third field box and click **OK**.
- 10 From the Metric Properties window,
  - a In the Filter box, append the following:
    - **&&SERVERNAME=@&&OBJECTNAME=@@** if you want one graph to display all SERVERNAME/OBJECTNAME combinations.
    - &&SERVERNAME= "<server\_name>"&&OBJECTNAME=@ if you want one graph to display one SERVERNAME and all OBJECTNAMEs associated with the multi-instance metric.

If you cannot edit the Filter box, you can edit this item in the graph template file. See step 13 for more information.

- b Click OK.
- 11 Click **Save As** at the top of the window. The Save As window appears.

| Save As   |           |      |
|-----------|-----------|------|
| Family:   |           | *    |
| Category: |           | -    |
| Name:     |           | -    |
|           | OK Cancel | Help |

- 12 From the Save As window,
  - a Enter a family (for example, **WLSSPI\_Graphs**) in the Family box. The family name serves as a group to organize the graphs.
  - b Enter a name (for example, **metric\_11**) in the Name box to uniquely identify the graph.
  - c Entering text into the Category box is optional.
  - d Click OK. The information is saved in a graph template file named VPI\_GraphsUser<family>.txt (for example, VPI\_GraphsUserWLSSPI\_Graphs.txt).

13 Edit the graph template file. This file is located in the HPOM data directory on the system of the HP Performance Manager instance on which you are working. The graph file might look similar to the following:

```
#****************
#* OpenView Performance Manager
#* user Defined Graph Templates
#* Last Updated: 07/25/04 04:31_30 AM by [1.2.3.4] mool
FAMILY: WLSSPI_Graphs
GRAPH: Metric11
GRAPHBACKGROUND: None
DATERANGE: 1 day
GRAPHMULTIPLEGRAPHS: Yes
POINTSEVERY: raw
DATASOURCE: mwa
SYSTEMNAME: mool
CLASS: WLSSPI_RPT_METRICS:WLSSPI_RPT_METRICS
METRIC: VALUE
FILTER: METRICID=11&&SERVERNAME=@&&OBJECTNAME=@
LABEL: @@SERVERNAME:@@OBJECTNAME
COLOR: Auto
MARKER: rectangle
MISSINGDATA: previous
END GRAPH:
#*_____
GRAPH: Metric11_2
GRAPHBACKGROUND: None
DATERANGE: 1 day
GRAPHMULTIPLEGRAPHS: Yes
POINTSERVERY: raw
DATASOURCE: mwa
SYSTEMNAME: mool
CLASS: WLSSPI_RPT_METRICS:WLSSPI_RPT_METRICS
METRIC: VALUE
FILTER: METRICID=11
LABEL: @@SERVERNAME:@@OBJECTNAME
COLOR:Auto
MARKER: rectangle
MISSINGDATA: previous
END_GRAPH:
```

There can be more than one set of data for a graph in the graph template file.

- a Add **SUMFROMRAW**: at the end of the first section of each graph (in the preceding example, add **SUMFROMRAW**: after SYSTEMNAME: mool). This enables HP Performance Manager to summarize data from the data source and cannot be added using the GUI.
- b If you were unable to edit the Filter box in the Metrics Properties window, edit the FILTER field.
- c Save the file. The graph file may look similar to the following:

```
CLASS: WLSSPI_RPT_METRICS:WLSSPI_RPT_METRICS
METRIC: VALUE
FILTER: METRICID=11&&SERVERNAME=@&&OBJECTNAME=@
LABEL: @@SERVERNAME:@@OBJECTNAME
COLOR: Auto
MARKER: rectangle
MISSINGDATA: previous
END_GRAPH:
```

```
#*-----
```

```
GRAPH: Metric11_2
GRAPHBACKGROUND: None
DATERANGE: 1 day
GRAPHMULTIPLEGRAPHS: Yes
POINTSERVERY: raw
DATASOURCE: mwa
SYSTEMNAME: moo1
SUMFROMRAW:
```

```
CLASS: WLSSPI_RPT_METRICS:WLSSPI_RPT_METRICS
METRIC: VALUE
FILTER: METRICID=11&&SERVERNAME=@&&OBJECTNAME=@
LABEL: @@SERVERNAME:@@OBJECTNAME
COLOR:Auto
MARKER: rectangle
MISSINGDATA: previous
END_GRAPH:
```

14 From the Performance Manager Java Interface window, click the Display tab.

| Display Design                                                                                                    |      |      |
|----------------------------------------------------------------------------------------------------|------|------|
| Select one or more sources to see a list of available graphs.                                                                                                    |      |      |
| Sources: Individual Systems  Graphs:                                                                                                    |      |      |
| Impool     Impool     Impool |      | *    |
| Add Clear Find Metric11                                                                                                    |      |      |
| System Information                                                                                                    |      | *    |
| Date Range Points Every:<br>Duration: 1 days V 5 minutes V                                                                                                    |      |      |
| Ending: ⓒ Now C Last                                                                                                    |      |      |
| C Date: Time:                                                                                                    |      |      |
| Jul 25, 2004 🔽 00: 00 💌                                                                                                    |      |      |
| Shift                                                                                                    |      |      |
| Coverride Shift Defaults                                                                                                    |      |      |
| Start 00:00 - Stop 23:59 - Skip Holidays                                                                                                    |      |      |
| Days 🔽 Sun 🖉 Mon 🐺 Tue 😿 Wed 📝 Thu 🕅 Fri 📝 Sat                                                                                                    |      |      |
| Logon                                                                                                    | Draw | Help |

- 15 In the Display tab window,
  - a Navigate to the server on which the data source resides (It is mentioned in the box below the Sources box).
  - b In the Graphs box, navigate to the family of graphs and select the graph you created.
  - c Enter information into the Date Range dialog box and Points Every box.
  - d Click **Draw**. The following graph appears.

Figure 27 Graph

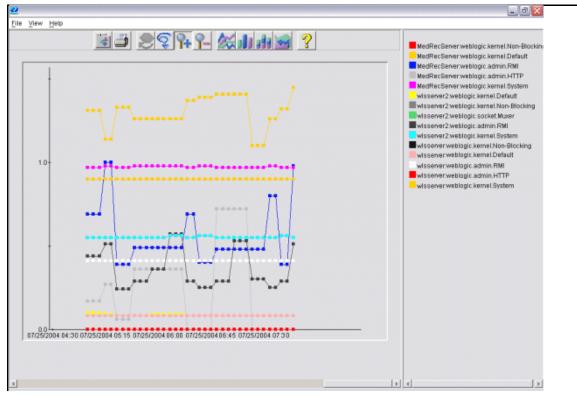

If you edit the graph from the Design tab, the **SUMFROMRAW**: entry is deleted from the graph template file. You must edit the graph template file and re-enter it.

- 16 To enable graphing from the SPI:
  - a From the HPOM console, select Integrations  $\rightarrow$  HPOM for Unix Operational UI.
  - b Select the nodes which you want to enable for graphing.
  - c Right-click on the nodes and select Start  $\rightarrow$  JMX Metric Builder  $\rightarrow$  WLSSPI  $\rightarrow$  UDM Graph Enable. Graphing will be enabled from the SPI.

# 7 Troubleshooting

This chapter provides information on basic troubleshooting and overview on error messages for the Oracle WebLogic AS SPI.

# Self-Healing Info Tool

The Self-Healing Info tool gathers SPI troubleshooting data and stores it in a file that you can submit to HP support for assistance. For more information about using this tool, see Self-Healing Info on page 63.

The file created by the Self-Healing Info tool might be hidden on some Windows managed nodes. If you do not see the file, open Windows Explorer and, from the **Tools** menu, select **Folder Options**. Click the **View** tab. Under Hidden files and folders, select **Show hidden files and folders**.

# Logging

## Management Server

The following log file is found on the management server (typically, <%OvInstallDir%>/ is /opt/OV)

| File Type   | Log                                                                                                    |
|-------------|----------------------------------------------------------------------------------------------------|
| Filename    | /<% <i>OvInstallDir%&gt;/</i> log/wlsspi<br><managed_node>_disc_server.log</managed_node>                                                                                                    |
| Description | Records the updates done by the WLSSPI Discovery policy to the<br>management server's configuration for each managed node. Log files<br>are overwritten each time the discovery policy is run on the managed<br>node. Logging to this file is always enabled. |

### Managed Nodes

The following files for logging are found on the managed nodes running on UNIX or Windows (typically, <*Agent\_Dir*>/ is /var/opt/OV/ for UNIX and \Documents and Settings\All Users\Application Data\HP\HP BTO Software\ for Windows):

| Directory   | <pre><agent_dir>/wasspi/wls/log/wasspi_perl.log (archived files have a one digit number appended to the filename)</agent_dir></pre>                                                                                                    |
|-------------|----------------------------------------------------------------------------------------------------|
| Description | File used by your HP support representative for debugging. This file gives you information on Perl logging (configuration, discovery, and collection). By default, you can only view the error messages. To view all types of messages (info, warn, and error), run the Start Tracing tool. To stop the tracing, run the Stop Tracing tool. For more information on how to run these tools, see Start Tracing on page 64. Three archived files of size 10 MB are maintained.                        |
| Directory   | <pre><agent_dir>/wasspi/wls/log/Discovery.log (archived files have a one digit number appended to the filename)</agent_dir></pre>                                                                                                    |
| Description | File used by your HP support representative for debugging. This file<br>gives you information on the Java discovery logging. By default, you can<br>only view the error messages. To view all types of messages (info, warn,<br>and error), run the Start Tracing tool. To stop the tracing, run the Stop<br>Tracing tool. For more information on how to run these tools, see <u>Start</u><br>Tracing on page 64. Three archived files of size 10 MB are maintained.                               |
| Directory   | <pre><agent_dir>/wasspi/wls/log/Collector.log (archived files have a one digit number appended to the filename)</agent_dir></pre>                                                                                                    |
| Description | File used by your HP support representative for debugging. This file<br>gives you information on the Java Collector logging for the<br>CollectorServer. By default, you can only view the error messages. To<br>view all types of messages (info, warn, and error), run the Start Tracing<br>tool. To stop the tracing, run the Stop Tracing tool. For more information<br>on how to run these tools, see <u>Start Tracing</u> on page 64. Three archived<br>files of size 10 MB are maintained.    |
| Directory   | <pre><agent_dir>/wasspi/wls/log/CollectorClient.log (archived files have a one digit number appended to the filename)</agent_dir></pre>                                                                                                    |
| Description | File used by your HP support representative for debugging. This file<br>gives you information about the Java Collector logging for the<br>CollectorClient. By default, you can only view the error messages. To<br>view all types of messages (info, warn, and error), run the Start Tracing<br>tool. To stop the tracing, run the Stop Tracing tool. For more information<br>on how to run these tools, see <u>Start Tracing</u> on page 64. Three archived<br>files of size 10 MB are maintained. |

# Troubleshooting the Discovery Process

**Problem**: The WLSSPI discovery policy fails to discover JDBC for WebLogic Application Server.

**Solutions**: Edit the properties of the application server to include the port number in the JDBC URL.

For example: SERVER1\_JDBC=examples-demo#jdbc:pointbase:server://122.0.0.1:9082/ demo#examples-dataSource-demoPool#122.0.0.1#demo

**Problem**: The WLSSPI Discovery policy does not automatically discover and update the WebLogic SPI configuration.

#### Solutions:

- 1 Check for errors in the message browser of the managed nodes not being discovered. Follow the instruction text of any error messages displayed.
- 2 Verify that a WebLogic application server is installed on the managed node. If an application server is not installed, install an application server, and complete the configuration tasks listed in Chapter 3, Configuring the WebLogic SPI.
- 3 Verify the WebLogic application server status. The application server must be running. See Verify the Application Server Status on page 40 for more information.
- 4 Verify that the LOGIN and PASSWORD properties are set and that the WebLogic user configured has the correct permissions. See Chapter 3, Configuring the WebLogic SPI for more information.
- 5 Verify the Java home directory (see Verifying the Java Home Directory on page 121).
- 6 If you are running WebLogic Server 9.x or later and did not save the domain configuration file (for example, config.xml) in the default directory (<BEA\_Home\_Dir>/ user\_projects/domains/<WebLogic\_Domain\_X>/, where <BEA\_Home\_Dir> is the directory that contains the registry.xml file), do one of the following:
  - Manually set the server using the Discover or Configure WLSSPI tool.
  - Manually set ADMIN\_PORTS, the port numbers of the WebLogic Admin servers listed in the domain configuration file, using the Discover or Configure WLSSPI tool. The global LOGIN and PASSWORD must be set for the node on which these WebLogic Admin servers are running.
- 7 If you are running multiple versions of WebLogic Server on the same system, set the HOME property.
- 8 On a UNIX managed node, verify that BEA\_HOME\_LIST directory path name do not include spaces. The discovery process currently does not support spaces in directory names.
- 9 Verify that the Discover or Configure WLSSPI tool is not running. Only one process can access the configuration at a time. If Discover or Configure WLSSPI is running, other processes that must access the configuration (like the discovery process) hang until the configuration becomes available.
- 10 Check if the HPOM management server is suppressing duplicate messages:
  - a From the HPOM console, select **Actions Server Configure**. The Configure Management Server window appears.
  - b Look for the Suppress and count duplicate messages check box. If this box is selected, clear it.

- 11 Restart the HPOM management server:
  - a Stop all HPOM GUIs that are running by selecting File  $\rightarrow$  Exit.
  - b Stop the HPOM management server processes.

Enter: /opt/OV/bin/ovstop opc ovoacomm

c Delete all HPOM temporary files. All pending messages (messages not saved in the database) and all pending actions (automatic actions, operator-initiated actions, scheduled actions, and command broadcast) are lost.

Enter: rm -f /var/opt/OV/share/tmp/OpC/mgmt\_sv/\*

d Restart the HPOM management server process.

```
Enter:/opt/OV/bin/OpC/opcsv -start/opt/OV/bin/OpC/opcsv -status
```

- e Restart the HPOM GUI. Enter: opc
- **Problem**: The WLSSPI Discover policy is adding inaccurate information to the configuration.

#### Solutions:

- a Verify LOGIN and PASSWORD are correct. For more information, see Collect WebLogic Login Information on page 41.
- b Verify the Java home directory. For more information, see Verifying the Java Home Directory on page 121.
- c Update the configuration.
- **Problem:** In the SiteConfig file for Windows managed nodes, the value for BEA\_HOME\_LIST and

JAVA\_HOME appears as:

 $BEA_HOME_LIST=Cbea$ 

JAVA\_HOME= Cbeajrockit90\_150\_06

The "\" character is removed from the path.

• Solution: Replace the character "\" with "/" or "\\" in the path for BEA\_HOME\_LIST and

JAVA\_HOME.

For example, BEA\_HOME\_LIST=C:/bea or

 $BEA_HOME_LIST=C: \bea$ 

• **Problem**: Service discovery is getting timed out.

**Solution**: Service discovery for any Smart plug-in is dependent on the OVDEPLOY utility. For this utility the service discovery timeout setting is 10 minutes, stated in milliseconds as 60000. As a result, discovery fails if the process takes longer than 10 minutes to complete. If your smart plug-in service discovery process takes longer to complete, increase the timeout by running the following command on the management server:

ovconfchg -ns depl -set CMD\_TIMEOUT <new\_value>

as in

ovconfchg -ns depl -set CMD\_TIMEOUT 120000

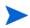

You can view the current timeout setting by running the command: **ovconfget** 

• **Problem**: Common components are remaining after un-installation.

**Solution**: Any smart plug-in installation, in addition to installing the SPI, also installs programs common to other SPIs. Such programs are:

DSI2DDF (for data collection purposes) SPI-SHS-OVO (Self-Healing Services for troubleshooting SPI problems)

These programs are not automatically removed whenever you uninstall a smart plug-in because they are common components for all SPIs. However, if you are uninstalling all SPIs and want to remove these components, run the following commands on the management server:

```
swremove DSI2DDF
swremove SPI-SHS-OVO
```

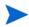

If any SPI remains, do not remove any of the preceding components.

### Verifying the Java Home Directory

To successfully use the WLSSPI-Discover policy, the Java home directory (on both, Windows and UNIX managed node) must be configured correctly.

Although the WLSSPI-Discover policy searches for this information, if they cannot find this information or the information is not accurate, the WLSSPI-Discover policy does not function completely.

On each managed node on which you want to run the WLSSPI-Discover policy, verify *one* of the following (listed in the order of precedence used by the WLSSPI-Discover policy):

- JAVA\_HOME is correctly defined in the configuration. To edit or view the configuration, launch the Discover or Configure WLSSPI tool (For more information, see Discover or Configure WLSSPI on page 62):
  - a In the configuration editor, set the JAVA\_HOME property. For more information on using the configuration editor, see The Configuration Editor on page 137.
  - b Click **Save** to save the changes made to the configuration. Once you save your changes, you cannot automatically undo them.
  - c Click Finish or Next to save any changes and exit the editor.

If you click Next, the Confirm Operation window appears. Click OK.

- If you click **Cancel** and have made changes to the configuration, those changes remain in the configuration on the management server. To make the changes to the selected managed nodes' configuration, you must select those nodes, start the Discover or Configure WLSSPI tool, launch the Discover tool, click **Next** from the configuration editor, and then click **OK**.
- d Launch the Discover or Configure WLSSPI (select Launch Discover Tool option) on the managed nodes on which the JAVA\_HOME property was added or edited. When the tool is run, the service map gets updated.

- Java is installed on each of the BEA home directories (each directory is listed in the file beahomelist).
- The JAVA\_HOME system variable is correctly defined.

On a Windows managed node:

- a From the Start menu, select Settings  $\rightarrow$  Control Panel.
- **b** Double-click **System** and select the **Advanced** tab.
- c Select **Environment Variables...** and scroll through the System variables list. Verify the JAVA\_HOME value. If JAVA\_HOME does not exist, it is not defined.

On a UNIX managed node:

- a Type echo \$JAVA\_HOME.
- b Verify the output. If no output is returned, JAVA\_HOME is not defined.

# Troubleshooting the Configuration

• **Problem**: The WebLogic SPI configuration does not have complete or accurate information for a WebLogic managed server.

**Solution**: Verify LOGIN and PASSWORD are correct. For more information, see Collect WebLogic Login Information on page 41. This is the most common reason for incorrect information for a WebLogic managed server running on a remote node (not running on a HPOM managed node).

• **Problem**: The Server status is unknown (down) message appears in the message browser, but the server is running.

**Solution**: Check that you correctly set the PORT, PROTOCOL, and PASSPHRASE (if required) properties:

- Verify that PROTOCOL is set to one of two values: t3 (for non-SSL) or t3s (for SSL).
- If the application server is using SSL, verify that the PORT is set to a valid SSL port number and that PROTOCOL is set to t3s.
- If the application server is not using SSL, verify that the PORT is set to a valid non-SSL port number and that PROTOCOL is set to t3.
- If the keystore has a password defined, re-set the PASSPHRASE in case it has been typed wrong.

# Troubleshooting the Collection

• **Problem**: No alarms are received for a metric

Solution: Check the following:

- Verify that the monitor policy corresponding to the metric is deployed on the node.
- Verify that alarm=yes is specified in the <Agent\_Dir>/wasspi/wls/conf/ MetricDefinitions.xml file for the metric.
- **Problem**: On manually running the collector command on the managed node, the value of the metric is printed as No instance, No data on STDOUT.

Solution: Check the Admin Console for the presence of the corresponding MBeans.

• **Problem**: Data is not getting logged

**Solution**: Check the following:

- Verify that the SPIDataCollector instrumentation category is deployed on the managed node. This is required to create the datasource WLSSPI\_METRICS.
- Verify that the WLSSPI-Performance policy is deployed on the node.
- Check if the <servername>.dat file is created in <Agent\_Dir>/wasspi/wls/ datalog.
- Check if the datasource WLSSPI\_METRICS is created.
- Verify that graph=yes is specified in the <Agent\_Dir>/wasspi/wls/conf/ MetricDefinitions.xml for the metrics which are being monitored. Only the metrics which are specified as graph=yes in the MetricDefinitions.xml get logged. The default value is no.

• **Problem**: Configuration variable SERVER<*n*>\_START\_CMD is missing for the server "Default Server".

**Solution**: Before you can successfully launch the Start WebLogic tool, you must set the START\_CMD and USER properties. Set these properties using the Discover or Configure WLSSPI tool. For more information about this tool, see Discover or Configure WLSSPI on page 62.

• **Problem**: Configuration variable SERVER<*n>\_*STOP\_CMD is missing for the server "Default Server".

**Solution**: Before you can successfully launch the Stop WebLogic tool, you must set the STOP\_CMD and USER properties. Set these properties using the Discover or Configure WLSSPI tool. For more information about this tool, see Discover or Configure WLSSPI on page 62.

**Problem**: When launched, the Verify tool gives improper output.

**Solution**: Before you launch the Verify tool make sure that you have installed the latest version of Self-Healing Service (SHS) component from the SPI DVD. If you upgrade the WebLogic SPI without the SPI DVD, you must upgrade the SHS component also. You can download the SHS component from

http://support.openview.hp.com/self\_healing\_downloads.jsp.

• **Problem**: When launched, the Self-Healing Info tool gives improper output.

**Solution:** Make sure that you have installed the latest version of Self-Healing Service (SHS) component (version 3.01) from the SPI DVD. If you upgrade the WebLogic SPI without the SPI DVD, you must upgrade the SHS component also. You can download the SHS component from

http://support.openview.hp.com/self\_healing\_downloads.jsp.

• **Problem**: Check WebLogic tool shows a wrong status for a server instance or does not give any output.

**Solution**: If a server is up and running but Check WebLogic tool returns the server status as NOT\_RUNNING (or does not give any output), turn ON the monitoring for that particular server by using the Start Monitoring tool.

• **Problem**: When launching the applications, the applications hang or there is no output.

**Solution**: The applications will not work if the memory is low. Check the performance of the node and the management server. The physical memory available must be more than 500 MB.

• **Problem**: View WebLogic Log tool lists duplicate (redundant) log file names.

**Solution**: This problem occurs if there are duplicate entries in the SiteConfig file. Relaunch the Discover or Configure WLSSPI tool to remove the duplicate entries.

• **Problem**: Datasource not getting created on RHEL 4.0 platform.

**Solution**: Make sure that you installed the latest version of DSI2DDF component (02.40.000) from the SPI DVD. If you upgraded the WebLogic SPI without the SPI DVD, you must upgrade the DSI2DDF component also. To get the latest DSI2DDF component contact HP Software Support.

• **Problem:** On Linux nodes, the Discover or Configure WLSSPI tool can fail without configuring the SPI on the managed Linux node. This happens because some of the configuration processes require uudecode to be present on the local node.

**Solution:** Ensure that uudecode is installed on the target managed node. It is available in the SHARUTILS package.

• **Problem:** The "Start WebLogic" and "Stop WebLogic" tools fail on Windows nodes if the USER or SERVER<n>\_USER configuration property is set. The tool is trying to run the "su" command, which is only available on UNIX.

**Solution:** Do not set the USER or SERVER<n>\_USER property when configuring the SERVER<n>\_START\_CMD or SERVER<n>\_STOP\_CMD properties for Windows nodes.

# **Troubleshooting Graphs**

• **Problem:** Netscape fails to refresh graphing data. Specifically, when you use Netscape as the browser to graph your data (graphing capability included with Reporter 3.0 or higher), the browser fails to refresh when new selections are made.

For example, in the HPOM console after you drag and drop a managed node onto the WLSSPI Admin tool - View Graphs, Netscape appears and displays a blank WLS SPI graphing page where you can accept or change the following default selections:

Server: MyServer 1

Graph Name: Serverstat

Data Range: 7 Days (ending now)

By clicking Draw, you successfully generate the graph.

However, when you select a different server, let's say MyServer\_2, you see that the graph that appears after you click the Draw button is the same graph/data as the one you just viewed (for MyServer\_1).

Solution: Perform the following steps:

- a In Netscape from the Edit menu select Preferences• Advanced•Cache
- b In the segment labeled Document in cache is compared to document on network, select radio button Never.
- c After successfully generating the first WLSSPI graph, for any subsequent graphs, always change a minimum of two selections to refresh the data; for example select a different server and a different graph; or select a different graph and a different date range. Any two differing selections work to clear the current graph data from the browser cache.

Note: The underlined text <u>Refresh Graph Now</u> at the bottom of the Web page does not work; when clicked, it may return the error: the parameter is incorrect.

• **Problem:** The "View Graphs" tool does not work.

Solution: On the OVPM Windows system, copy the file:

```
\Program Files\HP Openview\newconfig\WLSSPI_Graphs.txt
```

to:

\Program Files\HP Openview\newconfig\VPI\_GraphsWLSSPI.txt

# Troubleshooting Miscellaneous

• **Problem**: The perl installed with the HPOM agent fails to find the HPOM perl modules if another application (such as Oracle Application Server) sets the PERL5LIB environment variable to point at locations that do not include the HPOM perl lib location.

**Solution1:** Set the PERL5LIB system environment variable:

- a Prepend C:\Program Files\HP OpenView\nonOV\perl\a\lib (the HPOM perl lib path) to the PERL5LIB system environment variable.
- b Kill the HPOM agent: opcagt -kill
- c Restart the HPOM agent: opcagt -start
- d Check the HPOM environment: ovdeploy -cmd set

If the PERL5LIB variable is not set correctly in the HPOM environment but the system variable is set correctly, reboot the system.

#### Solution 2

- a Delete the PERL5LIB system environment variable.
- b Reboot the system.
- c Run the Discover tool.

Solution 3: Run discovery on the target node. Enter the following:

- a cd /var/opt/OV/bin/instrumentation
- b wasspi\_perl -S wasspi\_wls\_discovery.pl

Note : The service map is not generated when the discover script is run locally (is not run from the HPOM management server).

• **Problem**: The wls.log file grows very large

**Solution:** Limit the size of the data saved to the log file each time the logfile encapsulator is run. In the SPIConfig file

(located in /var/opt/OV/wasspi/wls/conf/ or /var/opt/OV/conf/wls/ on UNIX platforms and /usr/OV/wasspi/wls/conf/ on Windows platforms), add the following:

# maximum number of lines to save to the log file / run

LOG\_LINE\_LIMIT=16667

# maximum number of characters to save from each log file / run

LOG\_SIZE\_PER\_FILE\_LIMIT=600000

• **Problem:** For a managed node running Red Hat Linux 4, discovery and/or metric threshold monitor alarming is not functioning AND the following error message is found in the SPI error log:

```
*** glibc detected *** double free or corruption: 0x0937d008 ***
```

**Solution:** On the HPOM agent, set the MALLOC\_CHECK\_ environment variable to 0 (zero) and restart the agent.

• **Problem:** The Web browser cannot be launched from an operator action after you have correctly configured the WLSSPI as instructed in the "Configure the Management Server to Launch your Web Browser" task in Chapter 2 of the HP Operations Smart Plug-in for WebLogic Application Server Installation and Configuration Guide.

Solution: Perform these steps:

a Stop and restart the agent from a user other than root by entering the following commands on the managed node:

opcagt -kill

opcagt -start

- b Run the operator action.
- **Problem:** In a non-English environment, the message browser does not display error messages correctly.

**Solution:** Change the character set of the WLSSPI Error Log template and redeploy the template.

For example, change the character set from "Shift-JIS" to "Japanese EUC."

• **Problem:** When the WebLogic Server is started, multiple WLSSPI-0011.1: % of execute threads used (<VALUE>%) too high messages are displayed in the message browser.

**Solution:** These messages can be safely ignored when the WebLogic Server is being started.

• Problem: The Start Weblogic tool completion takes a long time.

**Solution:** It will take time to start the Weblogic application server on the node based on the number of servers that need to be started. If it is taking too long, close this tool. Run Check WebLogic tool to know the weblogic server status.

# **Error Messages**

The WebLogic SPI error messages contain the following information:

- Error Message Number
- Description
- Severity
- Help Text (Probable Cause and Suggested Action)

Error messages can be viewed from the HPOM Message Browser. Double-click the error message to open the message. The Message Properties window appears. Click the **Message Text** tab to view the error message.

For more information on error messages, see Appendix C, Error Messages.

# 8 Removing the WebLogic SPI

This chapter provides instructions on how to remove the WebLogic SPI components from different environments.

# Removing the SPI components

To completely uninstall the SPI, remove the SPI components by following the tasks:

- 1 Remove the WebLogic SPI Software from the HP-UX Management Server or Remove the WebLogic SPI Software from the Linux or Solaris Management Server
- 2 Delete the WebLogic SPI Message groups
- 3 Delete the WebLogic SPI User Profiles
- 4 Remove the Report Package (Optional)
- 5 Remove the Graph Package (Optional)

### Remove the WebLogic SPI Software from the HP-UX Management Server

To remove WLS SPI from the HP-UX management server:

- 1 Open a terminal window and log on as root.
- 2 In the terminal window, type the following:

#### /usr/sbin/swremove WLSSPI

The swremove command removes the files from the software list, directories in /var/opt/ OV/share/databases/OpC/mgd\_node/instrumentation/, directories in /opt/OV/ wasspi/wls, node groups, categories, tools, and policies.

### Remove the WebLogic SPI Software from the Linux or Solaris Management Server

You can use one of the following ways to remove the SPI from the Linux or Solaris management server:

- Graphical User Interface
- Command Line Interface

#### Graphical User Interface

To remove the WebLogic AS SPI through the Graphical User Interface:

1 Log on as a **root** user.

- 2 Insert the HP Operations Smart Plug-ins DVD into the DVD drive of the Linux or Solaris management server. Mount the DVD if necessary.
- 3 Start the X-windows client software and export the DISPLAY variable by typing the following command:

export DISPLAY=<ip address>:0.0

4 To start the removal of the SPI, type one of the following commands, according to your management server:

```
./HP_Operations_Smart_Plug-ins_Linux_setup.bin
```

or

```
./HP_Operations_Smart_Plug-ins_Solaris_setup.bin
```

The introductory window opens.

- 5 Select the language from the drop-down list and click **OK**. The Application Maintenance window opens.
- 6 Select Uninstall radio button and click Next.

When you have two SPIs installed on the Linux or Solaris management server and you want to remove one SPI out of the two installed SPIs, select Modify option and then the SPI you want to retain. Do not select the SPI which you want to remove.

The Pre-Uninstall Summary window appears.

| 🚰 HP Operations Smart Plug-ii  | ns DVD 10.02.000                                                                                                    |
|--------------------------------|----------------------------------------------------------------------------------------------------|
| HP Software Installer          | Pre-Uninstall Summary                                                                                                    |
| Initialization                 | Pre-Uninstall Summary                                                                                                    |
| ▶ Pre-Uninstall Summary        | HP Operations Smart Plug-ins DVD 10.02.000 (Unknown)     Fight P Operations Smart Plug-in for Microsoft Active Direct                                                                                                    |
| Uninstalling<br>Post-Uninstall | <ul> <li>➡ ■ HP Operations Smart Plug-in for Microsoft Exchange Se</li> <li>➡ ■ HP Operations Smart Plug-in for Oracle (Uninstall)</li> </ul>                                                                                                    |
| Uninstall Complete             | E      E      E   E |
|                                |                                                                                                    |
|                                | ← 🐻 HP Operations Smart Plug-in for Weblogic Application S                                                                                                    |
|                                |                                                                                                    |
|                                | HP Operations Smart Plug-ins DVD 10.02.000                                                                                                    |
|                                | Application directory : /opt/OV/<br>Data directory : /var/opt/OV/                                                                                                    |
|                                | Please click on Uninstall button to continue.                                                                                                    |
| invent                         |                                                                                                    |
|                                |                                                                                                    |
| Cancel                         | < Previous Uninstall                                                                                                    |
|                                |                                                                                                    |

7 Click Uninstall.

The Uninstalling window appears. The Uninstall Complete window opens once the SPI is uninstalled.

8 Click **Done** to complete the removal of the SPI.

#### Command Line Interface

To remove the WebLogic AS SPI through Command Line Interface:

- 1 Log on as a **root** user.
- 2 Insert the HP Operations Smart Plug-ins DVD into the DVD drive of the Linux or Solaris management server. Mount the DVD if necessary.
- 3 To start the removal of the SPI, type one of the following commands, according to your management server:

```
./HP_Operations_Smart_Plug-ins_Linux_setup.bin -i console
```

or

```
./HP_Operations_Smart_Plug-ins_Solaris_setup.bin -i console
```

- 4 When the prompt, 'Choose Locale...' appears, press the number corresponding to the language you want to choose.
- 5 Press **Enter** to continue.

The Maintenance Selection screen appears.

6 Press the appropriate option (number) to start the removal of the SPI.

When you have two SPIs installed on the Linux or Solaris management server and you want to remove one SPI out of the two installed SPIs, select Modify (1) option and then the SPI you want to retain. Do not select the SPI which you want to remove.

7 Press Enter to continue.

When the removal is complete, you will receive a message which states that the removal is completed successfully.

### Delete the WebLogic SPI Message groups

To delete the WLS SPI Message grops::

- 1 From the Admin UI, open the All Message Groups window.
- 2 Select WebLogic and WLSSPI message groups check boxes.
- 3 Select **Delete...** from the **Choose an Action** drop-down list and click **≫** to submit. The WebLogic SPI message groups are deleted.

### Delete the WebLogic SPI User Profiles

To delete the WLS SPI User Profiles:

- 1 From the Admin UI, open the All User Profiles window.
- 2 Select the user profiles for the WebLogic SPI by selecting the check box.

## Remove the Report Package (Optional)

If you installed the WebLogic SPI report package on your Windows system running HP Reporter, remove it by following these steps:

- 1 On the Windows system running HP Reporter, from the Control Panel, double-click the Add/Remove Programs icon.
- 2 Select the WebLogic SPI report package and click **Remove**.

## Remove the Graph Package (Optional)

If you have installed the WebLogic SPI graph packages on the HPOM management server and on your system running HP Performance Manager, remove them.

• On the HP-UX management server, run the following command:

/usr/sbin/swremove WLSSPI-GRAPHS

• On the Solaris management server, run the following command:

/usr/sbin/pkgrm HPOvSpiWlsG

- On a Windows system running HP Performance Manager:
  - a From the Control Panel, double-click the Add/Remove Programs icon.
  - **b** Select the WebLogic SPI graph package (HP Operations SPI for WebLogic Application Server Graphing Component Integration) and click **Remove**.
- On an HP-UX system running HP Performance Manager that is not the HPOM management server, follow these steps (if HP Performance Manager is installed on the HPOM management server, the files are removed in Remove the WebLogic SPI Software from the HP-UX Management Server on page 129):
  - a Verify that the graph package is installed. Type swlist | grep WLSSPI-GRAPHS
  - b Type swremove WLSSPI-GRAPHS
- On a Solaris system running HP Performance Manager that is not the HPOM management server, follow these steps (if HP Performance Manager is installed on the HPOM management server, the files are removed in Remove the WebLogic SPI Software from the HP-UX Management Server on page 129):
  - a Verify that the graph package is installed. Type /usr/bin/pkginfo HPOvSpiWlsG
  - b Type /usr/sbin/pkgrm HPOvSpiWlsG

# Removing the WebLogic SPI in a Cluster Environment

To remove the WebLogic SPI from each system in the cluster, follow the steps in Removing the SPI components on page 129.

# A File Locations

You can find the WebLogic SPI configuration files and error logs in specific directories.

# **HPOM Management Server File Locations**

| <b>Operating System</b> | File          | File Location           |
|-------------------------|---------------|-------------------------|
| HP-UX and Linux         | Configuration | /opt/OV/wasspi/wls/conf |
| Solaris                 | Configuration | /opt/OV/wasspi/wls/conf |

# Managed Node File Locations

These file locations are valid if you are migrating the UNIX or Windows node, on which WebLogic SPI is running, to non-root HTTPS agent environment.(UNIX only. If these directories do not exist, see the table in the Non-Root HTTPS Agent Environment on page 134 for file locations):

| <b>Operating System</b>  | File          | File Location                                                                                      |  |
|--------------------------|---------------|----------------------------------------------------------------------------------------------------|--|
| HP-UX, Solaris,<br>Linux | Configuration | /var/opt/OV/wasspi/wls/conf                                                                        |  |
| HP-UX, Solaris, Linux    | Error Logs    | /var/opt/OV/wasspi/wls/log                                                                         |  |
| AIX                      | Configuration | /var/opt/OV/wasspi/wls/conf                                                                        |  |
| AIX                      | Error Logs    | ogs /var/opt/OV/wasspi/wls/log                                                                     |  |
| Windows (HTTPS)          | Configuration | <pre>h \Documents and Settings\All Users\Application Data\HP\HP BTO Software\wasspi\wls\conf</pre> |  |
| Windows (HTTPS)          | Error Logs    | \Documents and Settings\All<br>Users\Application Data\HP\HP BTO<br>Software\wasspi\wls\log         |  |

# Non-Root HTTPS Agent Environment

On newly configured WebLogic SPI managed nodes in the non-root HTTPS agent environment (UNIX only):

| <b>Operating System</b> | File          | File Location           |
|-------------------------|---------------|-------------------------|
| HP-UX, Solaris, Linux   | Configuration | /var/opt/OV/conf/wlsspi |
| HP-UX, Solaris, Linux   | Error Logs    | /var/opt/OV/log/wlsspi  |
| AIX                     | Configuration | /var/opt/OV/conf/wlsspi |
| AIX                     | Error Logs    | /var/opt/OV/log/wlsspi  |

# **B** The Configuration

This appendix explains the configuration structure and how to use the configuration editor, describes configuration properties, and provides samples of the configuration.

## Structure

For examples of the configuration, see Sample Configurations on page 157. The basic structure of the configuration is shown below. Lines preceded by # are comments and are ignored.

```
# Global Properties
property=<value> ...
# GROUP Block
GROUP <group_name>
{
    <node_name> ...
}
# NODE Block
NODE <node_name | group_name>
{
    property=<value> ...
}
```

## **Global Properties**

# Global Properties
cproperty>=<value> ...

Properties defined at the global level apply to all nodes. The global properties can be overridden by properties set within a GROUP or NODE block or by server-specific properties.

### **GROUP Block**

```
# GROUP Block
GROUP <group_name>
{
<node_name> ...
}
```

You can use GROUP blocks to group together nodes having common properties. <group\_name> denotes a group of nodes with common properties. If you repeat a GROUP block <group\_name> within the configuration file, then the last definition takes precedence. <nodename> lists the nodes in the group and is the primary node name configured in HPOM.

You can set the common properties using the NODE block.

The node name specified in a GROUP block matches the value returned by the HPOM variable \$OPC\_NODES, which is the primary node name configured in HPOM.

To view, set, or edit GROUP block properties, in the configuration editor, select **Default Properties under the** <Group\_Name> folder.

### NODE Block

```
# NODE Block
NODE <node_name | group_name>
{
<property>=<value> ...
}
```

Properties set in a NODE block apply to nodes belonging to the group defined by <group\_name> (to set common properties for a group) or to the specified <nodename> (to set properties for a single node).

To set properties for a group, enter the <group\_name> defined by the GROUP block and define the common properties.

To set properties for a single node, enter the <nodename> and define the properties.

<nodename> is the primary node name configured in HPOM.

If you repeat a property definition within the NODE block, the last definition takes precedence.

To view, set, or edit NODE block properties, in the configuration editor, select the Default Properties item under the <Node Name> folder.

### Server-Specific Properties

Apart from the high level properties, you can also view, set, or edit properties specific to a server. Each property specified as SERVER<n>\_config\_property refers to a specific WebLogic Server instance. When more than one WebLogic Servers are running on a given managed node, the number <n> differentiates the servers. Numbering begins at 1 and each WebLogic Server instance is assigned a unique number.

### **Property Precedence**

The order of precedence (highest to lowest) of properties defined in the configuration is:

- 1 SERVER<*n*>\_*property* (server-specific)
- 2 NODE <*node\_name*> {<property>} (property defined for a node)
- 3 GROUP <*group\_name*> {<property>} (property defined for a group)
- 4 Global <property>

# The Configuration Editor

You can use the configuration editor to view and edit the configuration. You must update the configuration using the configuration editor only.

The main components of the configuration editor are:

- Tree
- Buttons
- Actions

### Configuration Editor-Tree

The Configuration tree that appears in the left pane of the Configuration Editor window, shows the WebLogic SPI configuration in a tree structure.

The following is an example of the tree:

If no application servers or groups are configured, the Application Servers and Groups folders do not appear. If you launch the Discover or Configure WLSSPI tool for the first time without selecting any node, the Nodes folder is not listed in the tree.

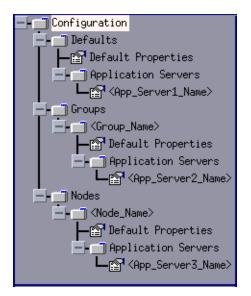

The icons are defined as follows:

r 🗗

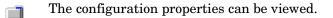

The configuration properties can be viewed and set.

| Item Name                                                      | Description                                                                                                    |  |
|----------------------------------------------------------------|----------------------------------------------------------------------------------------------------|--|
| Application Servers                                            | Contains a list of all the application servers. This folder can<br>appear under Defaults (global properties), Group_Name<br>(GROUP block), or Node_Name (NODE block).                                                                                                    |  |
| <pre><application_server_name></application_server_name></pre> | The server name as defined in the WebLogic Server.                                                                                                    |  |
| Configuration                                                  | Contains all the WebLogic SPI configuration information for the WebLogic environment.                                                                                                    |  |
| Default Properties                                             | Lists the configuration properties that have been set. This<br>item appears under Defaults (global properties),<br>Group_Name (GROUP block), or Node_Name (NODE block).                                                                                                    |  |
| Defaults                                                       | Represents the global properties. Default properties set at<br>this level apply to all nodes. However, these properties can be<br>overridden by properties set under the Group_Name and<br>Node_Name folders (for more information, see Property<br>Precedence on page 136).                                          |  |
| Groups                                                         | Represents the GROUP block.                                                                                                    |  |
| <group_name></group_name>                                      | Identifies the name of a group of nodes with common<br>properties. Default properties set at this level apply to all<br>nodes that belong to the specified group. These properties can<br>be overridden by properties set under the Node_Name folders<br>(for more information, see Property Precedence on page 136). |  |
| Nodes                                                          | Represents the NODE block.                                                                                                    |  |
| <node_name></node_name>                                        | Represents a single node whose name matches the value<br>returned by the HPOM variable <\$OPC_NODES>. This<br>value is the primary node name configured in HPOM. Default<br>properties set at this level apply to the specified node only (for<br>more information, see Property Precedence on page 136).             |  |

The following table lists each item in the tree and a brief description of the item.

## Configuration Editor-Buttons

You can use the buttons available in the WebLogic SPI configuration editor to perform several functions. The following table lists the buttons and their description:

| Button | Description                                                                                                    |
|--------|----------------------------------------------------------------------------------------------------|
| Cancel | Exit the configuration editor.<br>If you click <b>Cancel</b> (without saving the changes) after adding or removing an application server, node, or group or modifying a configuration property, the Confirm Cancel window opens. Click <b>Save and Exit</b> to save the changes before exiting, click <b>Exit without Save</b> to exit without saving the changes, or click <b>Return to Editing</b> to continue editing the configuration (changes are not saved).                                                                                                    |
| Next   | Exit the configuration editor.<br>When you click <b>Next</b> the Confirm Operation window opens. This window contains<br>a list of the nodes you selected before launching Discover or Configure WLSSPI<br>tool. The selected managed nodes' configurations are updated with your changes.<br>Changes made to the unselected node (not displayed in the Confirm Operation<br>window) are saved to the HPOM management server's configuration. To save<br>changes on those managed node's configuration, you must select the managed<br>nodes, re-launch Discover or Configure WLSSPI, and then exit. |
| Finish | Exit the configuration editor.<br>This button appears instead of the Next button if you launch Discover or<br>Configure WLSSPI without selecting any nodes.                                                                                                    |
| Save   | Save changes to the HPOM management server's configuration and continue editing the configuration.<br>You can also click File $\rightarrow$ Save to save your changes.                                                                                                    |

## **Configuration Editor- Actions**

Actions that you can perform depend upon the item that is selected in the tree and from where you access the action. You can access the following Actions from the Actions menu, File menu, or by right-clicking on an item in the tree.

| Action                    | Description                                                                                                    | Selected Tree Item                                                                                                    |
|---------------------------|----------------------------------------------------------------------------------------------------|----------------------------------------------------------------------------------------------------|
| Add Application<br>Server | To add an application server. For<br>more information, see Add<br>Application Server on page 140.                                      | <ul> <li>Application Servers</li> <li>Defaults</li> <li><group_name></group_name></li> <li><node_name></node_name></li> </ul> |
| Add Group                 | To create a group to which you can<br>assign nodes that have common<br>properties. For more information, see<br>Add Group on page 141. | Any item in the tree<br>Any item in the tree                                                                                  |
| Add Node                  | To add a managed node to the Nodes<br>folder. For more information, see Add<br>Node on page 141.                                       | <ul><li>■Any item in the tree</li><li>Any item in the tree</li></ul>                                                          |

| Action                                                 | Description                                                                                                    | Selected Tree Item                                                         |
|--------------------------------------------------------|----------------------------------------------------------------------------------------------------|----------------------------------------------------------------------------|
| Exit                                                   | To exit the configuration editor. This<br>action is available from the File<br>menu. If changes have not been<br>saved, the Confirm Cancel window<br>opens.                                           | Any item in the tree<br>Any item in the tree                               |
| Remove Application<br>Server/Remove ALL<br>App Servers | To remove one or all application<br>servers listed. For more information,<br>see Remove Application Server/<br>Remove ALL App Servers on<br>page 142.                                                 | Application Servers Application_Server_Name>                               |
| Remove Group/<br>Remove ALL Groups                     | To remove one or all the WebLogic<br>SPI groups listed. For more<br>information, see Remove Group/<br>Remove ALL Groups on page 142.                                                                  | ■Groups ■ Group_Name>                                                      |
| Remove Node/<br>Remove ALL Nodes                       | To remove one or all managed nodes<br>listed. For more information, see<br>Remove Node/Remove ALL Nodes on<br>page 142.                                                                               | ■Nodes Node_Name>                                                          |
| Save                                                   | To save changes to the configuration.<br>This action is available from the File<br>menu only if you make changes to the<br>configuration.                                                             | Any item in the tree<br>Any item in the tree                               |
| Set Configuration<br>Properties                        | You can click <b>Set Configuration</b><br><b>Properties</b> tab to set the WebLogic<br>SPI configuration properties. For<br>more information, see Set<br>Configuration Properties Tab on<br>page 143. | ■ <application_server_name> ■ Default Properties</application_server_name> |
| View Current<br>Configuration                          | You can click <b>View Configuration</b><br><b>Settings</b> tab to view the WebLogic SPI<br>configuration properties. For more<br>information, see Set Configuration<br>Properties Tab on page 143.    | Any item in the tree<br>Any item in the tree                               |

### Add Application Server

You can add a WebLogic Server instance at the global properties, GROUP, or NODE level in the WebLogic SPI configuration.

If a node contains duplicate server names (the NAME property is set to the same value), you are prompted to set the ALIAS property (to uniquely identify each server). For more information about the ALIAS property, see Property Definitions on page 147.

To add an application server:

In the WLSSPI Configure Tool: Configuration Editor window, right-click one of the following items in the tree: Defaults (global properties level), Application Servers (global properties level), <*Group\_Name*> (GROUP level), or <*Node\_Name*> (NODE level) and select Add Application Server.

The WLSSPI Configure Tool: Configuration Editor: Add App Server window opens.

- 2 Enter the server name in the Application Server Name box. This is the name of the application server as defined in WebLogic Server and is case-sensitive. The WebLogic administration console displays the server names of all configured application servers in a domain. Use these names for the Application Server Name.
- 3 Enter the port name in the Application Server Port box. This is the port where the WebLogic Server listens. The WebLogic administration console displays the port numbers of all configured application servers in a domain. Use these for the Application Server Port.
- 4 Click **OK**. The NAME and PORT properties are set.

The application server is added and you can view its properties. You can also set additional configuration properties for this server. For more information, see Set Configuration Properties Tab on page 143.

5 Click **Save** to save your changes. If you do not want to add this application server, right-click the application server name, select **Remove Application Server**, and click **Save**.

#### Add Group

You can assign nodes with common properties to a group in the WebLogic SPI configuration.

To add a group:

- 1 In the WLSSPI Configure Tool: Configuration Editor window, right-click any item in the tree and select Add Group. The WLSSPI Configure Tool: Configuration Editor: Add Group window opens.
- 2 Enter the group name in the Group Name box. The group name identifies the group of nodes with common properties and is *not* case-sensitive.
- 3 Click **OK**. The group is added and the Set Configuration Properties tab for the group is active.
- 4 Click Add Node to Group, select one node from the list to add to the group, and click OK. Repeat this step until all nodes are added to the group.
- 5 Set the configuration properties for this group using the **Select a Property to Set** drop-down list. For more information, see Set Configuration Properties Tab on page 143.
- 6 Click **Save** to save your changes. If you do not want to add the group, right-click the group name, select **Remove Group**, and select **Save**.

### Add Node

To add a managed node to the WebLogic SPI configuration:

1 In the WLSSPI Configure Tool: Configuration Editor window, right-click any item in the tree and select Add Node. The WLSSPI Configure Tool: Configuration Editor: Add Node window opens.

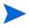

If no additional managed nodes are available to add to the configuration, the following message appears:

All available managed nodes have been added to the configuration. Click **OK** to exit this action.

- 2 From the drop-down list, select a node to add.
- 3 Click OK. The node is added and the Set Configuration Properties tab for the node is active.

- 4 Set the configuration properties for this node using the **Select a Property to Set...** drop-down list. For more information, see Set Configuration Properties Tab on page 143.
- 5 Click **Save** to save your changes. If you do not want to add the node, right-click the node name, select **Remove Node**, and select **Save**.

#### Remove Application Server/Remove ALL App Servers

To remove one WebLogic Server listed from the WebLogic SPI configuration:

- 1 Right-click the application server name and select **Remove Application Server**. The selected application server name is removed from the list and its configuration properties are removed from the configuration.
- 2 Click **Save** to permanently remove the application server from the configuration.

Click **Cancel** to cancel the removal of the application server (the application server name appears the next time you launch Discover or Configure WLSSPI). In the Confirm Cancel window, click **Exit without Save**.

To remove *all* application servers:

- 1 Right-click the Application Servers folder and select **Remove ALL App Servers**. The selected Application Servers folder and all application servers listed in the selected folder are removed (all configuration properties for the listed application servers are removed from the configuration).
- 2 Click **Save** to permanently remove the application servers.

Select **Cancel** to cancel the removal of all application servers (the Application Servers folder and all application server names listed in the folder appear the next time you launch Discover or Configure WLSSPI). In the Confirm Cancel window, click **Exit without Save**.

#### Remove Group/Remove ALL Groups

To remove one or all the WebLogic SPI groups listed from the WebLogic SPI configuration:

- 1 Right-click the group server name and select **Remove Group**. The selected group is removed from the list and its configuration properties are removed from the configuration.
- 2 Click **Save** to permanently remove the group.

Click **Cancel** to cancel the removal of the group (the group name appears the next time you launch Discover or Configure WLSSPI). In the Confirm Cancel window, click **Exit without Save**.

#### Remove Node/Remove ALL Nodes

To remove one managed node listed from the WebLogic SPI configuration:

- 1 Right-click the node name and select **Remove Node**. The selected node is removed from the list and its configuration properties are removed from the configuration.
- 2 Click **Save** to permanently remove the node.

Select **Cancel** to cancel the removal of the node (the node name appears the next time you launch Discover or Configure WLSSPI). In the Confirm Cancel window, click **Exit without Save**.

To remove all nodes:

- 1 Right-click the Nodes folder and select **Remove ALL Nodes**. The selected Nodes folder and all nodes listed in the selected folder are removed (all configuration properties for the listed nodes are removed from the configuration).
- 2 Click Save to permanently remove the nodes.

Click **Cancel** to cancel the removal of all nodes (the Nodes folder and all node names listed in the folder appear the next time you launch Discover or Configure WLSSPI). In the Confirm Cancel window, click **Exit without Save**.

#### Set Configuration Properties Tab

You can use this tab to set the WebLogic SPI configuration properties at the global properties level or for the selected application servers, groups (GROUP level), or nodes (NODE level).

Items with the micro icon are the only items for which you can set configuration properties (Default Properties and *<Application\_Server\_Name>*).

To set the configuration properties of an item, in the configuration editor select the item and click the **Set Configuration Properties** tab in the right pane.

#### Setting a Property

To set a property in the configuration:

- 1 In the configuration editor, select a property from the **Select a Property to Set...** drop-down list.
- 2 Click Set Property. The property and an empty value filed appear in the table.
- 3 Click the empty value field and enter a value.
- 4 Repeat steps 1 3 for each property to set.
- 5 Click Save.

For the LOGIN and PASSWORD properties, when you click **Set Property**, a separate window opens. Enter the login and password values in this window.

For more information on individual properties, see Configuration Properties on page 146.

#### Modifying a Property

To modify a property (except LOGIN) in the configuration:

- 1 In the configuration editor, select the property you want to modify.
- 2 Double-click the value field and edit the value.

If a node contains duplicate server names (the NAME property is set to the same value), you are prompted to set the ALIAS property (to uniquely identify each server). For more information about the ALIAS property, see Property Definitions on page 147.

- 3 Repeat steps 1 2 for each property to modify.
- 4 Click Save.

To modify the LOGIN property in the configuration:

- 1 Select LOGIN/PASSWORD from the Select a Property to add... drop-down list.
- 2 Click Set Property. The Set Access Info for Default Properties window opens.

- 3 Enter the new password and verify password. Click **OK**.
- 4 Click Save.

For more information on individual properties, see Configuration Properties on page 146.

#### Removing a Property

To remove a property from the configuration:

- 1 In the configuration editor, select the property you want to remove.
- 2 Click Remove Property.
- 3 Repeat steps 1 2 for each property to remove.
- 4 Click Save.

### View Current Configuration Tab

You can use this tab to view all the WebLogic SPI configuration properties set in the configuration on the HPOM management server or the WebLogic SPI configuration properties for the selected application servers, groups, or nodes.

To view the configuration properties of an item, in the configuration editor select the item and click the **View Configuration Settings** tab in the right pane.

| Item Name                                           | Description of View                                                                                                    |
|-----------------------------------------------------|----------------------------------------------------------------------------------------------------|
| Application Servers                                 | View all configuration properties set for all the listed application servers.                                                                                              |
| <application_server_name></application_server_name> | View all configuration properties set for the application server<br>(these properties can be modified by selecting the <b>Set</b><br><b>Configuration Properties</b> tab). |
| Configurations                                      | View all configuration properties saved in the configuration on<br>the HPOM management server.                                                                             |
| Default Properties                                  | View all configuration properties that are set (these properties can be modified by selecting the <b>Set Configuration Properties</b> tab).                                |
| Defaults                                            | View all configuration properties set at the global properties level.                                                                                                    |
| Groups                                              | View all configuration properties set for all the listed groups.                                                                                                    |
| <group_name></group_name>                           | View all configuration properties set for the specific group.                                                                                                    |
| Nodes                                               | View all configuration properties set for the listed nodes.                                                                                                    |
| <node_name></node_name>                             | View all configuration properties set for the specific node.                                                                                                    |

The following table describes the view when the specified item is selected.

#### **View Inherited Properties**

A View Inherited Properties check box appears near the bottom of the window. If you select this check box, the view of the configuration properties changes to show all inherited properties (those properties defined at a global properties level or GROUP level) that affect the selected item. Inherited properties are denoted by "<\*>" that appears after the property.

If you clear the **View Inherited Properties** check box, the view shows only the configuration properties set at that level for the selected item.

You can modify the inherited properties at the level they are set. If "<\*>" appears after a property, the property cannot be modified at that level. For example, if the property HOME is set at the global properties level (under the Defaults folder), it can only be modified in the Default Properties listed under the Defaults folder. Although HOME appears (with "<\*>" after it) in a <*Group\_Name*>'s Default Properties view, HOME cannot be modified at this level.

Properties set lower in the tree take precedence over those properties set higher in the tree. For example, if the property HOME is set at the global properties level (under the Defaults folder) and the property HOME is set at the GROUP level, the GROUP level property value takes precedence.

Configuration property precedence is as follows (listed from highest to lowest):

- 1 Server-specific
- 2 NODE level
- 3 GROUP level
- 4 Global properties level

# **Configuration Properties**

The WebLogic SPI maintains a configuration that consists of property values that are discovered by the discovery process or are user defined.

Table 8 lists the following properties by the WebLogic SPI requirements:

| Property                 | Name of the Property                                                            |                                                                          |  |  |
|--------------------------|---------------------------------------------------------------------------------|--------------------------------------------------------------------------|--|--|
| Requirements             | Property requirements for specific components are the following:                |                                                                          |  |  |
|                          | <b>R</b> -                                                                      | Required: The property must be set.                                      |  |  |
|                          | <i>C</i> -                                                                      | Conditional: The property needs to be set if certain conditions are met. |  |  |
|                          | 0 -                                                                             | Optional: The property is not required for the component to work.        |  |  |
|                          | blank -                                                                         | Not Applicable: The property does not affect this component.             |  |  |
| WebLogic SPI             | The config                                                                      | guration requirements for the WebLogic SPI to work.                      |  |  |
| <b>Discovery Process</b> | The requir                                                                      | rements for the discovery process to work.                               |  |  |
| Auto-Discovered          | The prope                                                                       | rty is automatically set by the discovery process.                       |  |  |
| Level of Configuration   | The level at which this property can be set within the configuration structure. |                                                                          |  |  |
| Default Properties       | The global, group, or node level within the configuration structure.            |                                                                          |  |  |
| Application Server       | The serve                                                                       | r-specific level within the configuration structure.                     |  |  |

For a description of the property, see Table 9.

# **Property Definitions**

|                    | Requirements     |                      |                 | Level of Configuration |                       |
|--------------------|------------------|----------------------|-----------------|------------------------|-----------------------|
| Property           | WebLogi<br>c SPI | Discovery<br>Process | Auto-Discovered | Default<br>Properties  | Application<br>Server |
| HOME               | R                | R                    | ✓               | ✓                      | $\checkmark$          |
| JAVA_HOME          | R                | R                    | ✓               | ✓                      | $\checkmark$          |
| LOGIN              | R                | R                    |                 | ✓                      | ✓                     |
| NAME               | R                |                      | ✓               |                        | $\checkmark$          |
| PASSWORD           | R                | R                    |                 | ✓                      | ✓                     |
| PORT               | R                |                      | ✓               |                        | $\checkmark$          |
| ADDRESS            | С                | 0                    | √a              |                        | ✓                     |
| ADMIN_HOST         | C                |                      | ✓               |                        | ~                     |
| ADMIN_PORTS        | C                |                      | ✓               |                        | <ul> <li>✓</li> </ul> |
| ADMIN_PORTS        | С                | С                    |                 | ✓                      |                       |
| ALIAS              | С                |                      |                 |                        | ~                     |
| BEA_HOME_LIST      | R                | R                    | ✓               | ✓                      |                       |
| COLLECT_METADATA   | С                | 0                    |                 | ✓                      | ~                     |
| GRAPH_URL          | С                |                      |                 | ✓                      |                       |
| JMB_JAVA_HOME      | С                |                      |                 | ✓                      | ~                     |
| JMX_CLASSPATH      | С                |                      |                 | ✓                      | $\checkmark$          |
| KEYSTORE           | С                |                      |                 | ✓                      | ✓                     |
| LOGFILE            | С                |                      |                 |                        | ✓                     |
| NODE_NAMES         | С                | С                    |                 |                        | $\checkmark$          |
| PASSPHRASE         | С                |                      |                 | ✓                      | $\checkmark$          |
| PROTOCOL           | С                |                      |                 | ✓                      | $\checkmark$          |
| RMID_PORT          | С                |                      |                 | ✓                      |                       |
| RMID_START_TIME    | С                |                      |                 | ✓                      |                       |
| START_CMD          | С                |                      |                 |                        | <ul> <li>✓</li> </ul> |
| STOP_CMD           | С                |                      |                 |                        | ~                     |
| USER               | С                |                      |                 | ✓                      | <ul> <li>✓</li> </ul> |
| URL_PATH           | С                |                      |                 |                        | <ul> <li>✓</li> </ul> |
| VERSION            | С                |                      | ✓               |                        | ~                     |
| EXCLUDE_SAMPLES    | 0                |                      |                 | ✓                      | ~                     |
| MAX_ERROR_LOG_SIZE | 0                |                      |                 | ✓                      |                       |
| TIMEOUT            | 0                |                      |                 | ✓                      | ✓                     |

#### Table 8 Properties Listed by the WebLogic SPI Requirements

#### Table 8 Properties Listed by the WebLogic SPI Requirements (cont'd)

|                            | Requir           | rements              |                 | Level of Configurat   |                       |
|----------------------------|------------------|----------------------|-----------------|-----------------------|-----------------------|
| Property                   | WebLogi<br>c SPI | Discovery<br>Process | Auto-Discovered | Default<br>Properties | Application<br>Server |
| TYPE                       | 0                |                      |                 | $\checkmark$          | <ul> <li>✓</li> </ul> |
| UDM_DEFINITIONS_<br>SOURCE | 0                |                      |                 | <b>√</b>              | <ul> <li>✓</li> </ul> |

a. If a WebLogic Admin server is managing a remote WebLogic Server that is listening on a virtual IP address, you must configure the managed node on which the remote WebLogic Server is running with an alias in HPOM, for ADDRESS to be automatically discovered. To configure the virtual IP address in HPOM, see the Description section of the ADDRESS property.

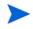

In Table 9, Application Server A is mentioned repeatedly. Application Server A represents the WebLogic Application Server for which you are setting the properties.

| Property    | Applicable<br>WebLogic<br>Version | Required/<br>Conditional/<br>Optional                                                                                                    | Description                                                                                                    |
|-------------|-----------------------------------|----------------------------------------------------------------------------------------------------|----------------------------------------------------------------------------------------------------|
| ADDRESS     | 9.x, 10.x                         | <b>Conditional</b><br>Required if the server is<br>running on a virtual IP<br>address, is on a remote<br>node, or is not using the<br>primary IP address of<br>that node. | The domain name or IP address where<br>the server is listening. If ADDRESS is<br>not set, the WebLogic SPI connects to<br>the server using the node's primary<br>address.<br><b>Example:</b><br>SERVER1_ADDRESS = product.hp.com                     |
| ADMIN_HOST  | 9.x, 10.x                         | <b>Conditional</b><br>Required if you want to<br>start and stop the<br>WebLogic console using<br>the Start WebLogic<br>Console tool.                                      | Name of the node on which the<br>WebLogic administration server, which<br>is managing Application Server A is<br>running. This property must be set to<br>start the WebLogic Server Console tool.<br><b>Example:</b><br>SERVER1_ADMIN_HOST=localhost |
| ADMIN_PORTS | 9.x, 10.x                         | <b>Conditional</b><br>Required if you want to<br>start and stop the<br>WebLogic console using<br>the Start WebLogic<br>Console tool.                                      | The port of the WebLogic<br>administration server managing<br>Application Server A. Must be set in<br>order to start the WebLogic Server<br>Console tool.<br><b>Example</b> : SERVER1_ADMIN_PORT=7005                                                |

#### Table 9Configuration Properties

| Property    | Applicable<br>WebLogic<br>Version | Required/<br>Conditional/<br>Optional                                                                                                    | Description                                                                                                    |
|-------------|-----------------------------------|----------------------------------------------------------------------------------------------------|----------------------------------------------------------------------------------------------------|
| ADMIN_PORTS | 9.x, 10.x                         | <b>Conditional</b><br>Required if the domain<br>configuration file of the<br>WebLogic Admin servers<br>is not located in the<br>default directory. | The port numbers of WebLogic Admin<br>servers whose domain configuration file,<br>config.xml, is not located in the<br>following default directory:<br>• For WebLogic 9.x, 10.x<br><br><br><br><br><br><br><br><br><br><br><br><br><br><br><br><br><br><br><br><br><br><br><br><br><br><br><br><br><br><br><br><br><br><br><br><br><br><br><br><br><br><br><br> |

| Property      | Applicable<br>WebLogic<br>Version | Required/<br>Conditional/<br>Optional                                                                               | Description                                                                                                    |
|---------------|-----------------------------------|----------------------------------------------------------------------------------------------------|----------------------------------------------------------------------------------------------------|
| ALIAS         | 9.x, 10.x                         | <b>Conditional</b><br>Required if more than<br>one application server on<br>a system share the same<br>server name. | Unique name assigned to an application<br>server on a managed node if more than<br>one application server on a node share<br>the same server name. The alias, if set,<br>is the name used in messages, reports,<br>and graphs (otherwise, NAME is used).<br>If you modify the ALIAS, the data for<br>the old alias is saved, but is not mapped<br>to the new alias.<br><b>Example:</b><br>NODE petstore.hp.com {<br>SERVER1_NAME=dog<br>SERVER1_ALIAS=beagle<br>SERVER2_ALIAS=dachshund<br>}<br>NODE flying_ace.hp.com {<br>SERVER1_ALIAS=beagle<br>SERVER1_ALIAS=beagle<br>SERVER1_ALIAS=beagle<br>SERVER1_ALIAS=beagle<br>SERVER1_ALIAS=beagle<br>SERVER1_ALIAS=beagle<br>SERVER1_ALIAS=beagle<br>SERVER2_NAME=snoopy<br>SERVER2_ALIAS=red_baron<br>}                                                                               |
| BEA_HOME_LIST | 9.x, 10.x                         | Required                                                                                                    | This is the software registry used by all<br>WebLogic products. It contains<br>information on all WebLogic products<br>installed on the system.<br>If you do not use BEA's installation<br>scripts to install the WebLogic Server,<br>the software registry is not created.<br>On a UNIX managed node, the software<br>registry is created in the file<br>\$HOME/bea/beahomelist, where<br>\$HOME is the home directory of the user<br>who installed the WebLogic Server. On<br>a Windows managed node, the software<br>registry is created in the file<br>beahomelist or is defined by the<br>BEAHOMELIST registry.<br>On a UNIX managed node, directory<br>names with spaces are not supported.<br>If the software registry does not exist<br>and this property is not set, the<br>Discovery policies generate an error<br>message. |

| Property         | Applicable<br>WebLogic<br>Version | Required/<br>Conditional/<br>Optional                                                                                                    | Description                                                                                                    |
|------------------|-----------------------------------|----------------------------------------------------------------------------------------------------|----------------------------------------------------------------------------------------------------|
| COLLECT_METADATA | 9.x, 10.x                         | <b>Conditional</b><br>Required if you want to<br>use the MBean Explorer<br>in the JMX Metric<br>Builder tool.                            | Set the value of<br>COLLECT_METADATA to <b>on</b> to collect<br>metadata (MBean information)<br>displayed by the JMX Metric Builder<br>tool. This metadata is used to create<br>UDMs (user defined metrics).<br>Metadata for each MBean server is<br>saved in the following file: /var/opt/<br>OV/wasspi/wls/metadata/<br><i><managed_node>/</managed_node></i><br><i><name< i="">  ALIAS&gt;.xml,<br/>/var/opt/OV/metadata/wls/<br/><i><managed_node>/</managed_node></i><br/><i><name< i="">  ALIAS&gt;.xml, or<br/><i><agent_dir></agent_dir></i>\wasspi\wls\<br/>metadata\<i><managed_node></managed_node></i>\<br/><i><name< i="">  ALIAS&gt;.xml where NAME<br/>and ALIAS are the properties set for the<br/>managed node and ALIAS is always<br/>used if it is set.<br/>Default: OFF.</name<></i></name<></i></name<></i> |
| EXCLUDE_SAMPLES  | 9.x, 10.x                         | Optional                                                                                                    | Set the value to true to not discover<br>WebLogic Server sample programs. This<br>reduces the time taken by the discovery<br>process. Sample programs are located in<br>the following directories:<br>WebLogic 9.x, and 10.x<br><wl_install_dir>/samples/<br/>domains/medrec<br/>Default: false.<br/>Example: EXCLUDE_SAMPLES = true</wl_install_dir>                                                                                                    |
| GRAPH_URL        | 9.x, 10.x                         | <b>Conditional</b><br>Required if you want to<br>use the View Graphs tool<br>(HP Open View<br>Performance Manager<br>must be installed). | The URL used to launch HP<br>Performance Manager. Set the<br>GRAPH_URL property at the global<br>level only.<br><b>Examples:</b> GRAPH_URL = http://<br><server_name>:<port_no>/OVPM (PM<br/>8.10 on UNIX and Windows), the<br/>default port number is 8081.</port_no></server_name>                                                                                                    |
| HOME             | 9.x, 10.x                         | Required                                                                                                    | The directory where the WebLogic<br>Server is installed.<br><b>Example</b> : HOME = /opt/bea/<br>wlserver6.0sp1                                                                                                    |

| Property          | Applicable<br>WebLogic<br>Version | Required/<br>Conditional/<br>Optional                                                                                                   | Description                                                                                                    |
|-------------------|-----------------------------------|----------------------------------------------------------------------------------------------------|----------------------------------------------------------------------------------------------------|
| HOME_LIST         | 9.x, 10.x                         | Required                                                                                                    | List of directories where the WebLogic<br>Server is installed. Each directory is<br>separated by a semicolon. This list is<br>used by discovery.<br>On a UNIX managed node, directory<br>names with spaces are not supported.                                                                                                    |
| JAVA_HOME         | 9.x, 10.x                         | Required                                                                                                    | The directory where Java, that is used<br>by the collector, is installed. The java<br>engine is expected to be \$JAVA_HOME/<br>bin/java.<br><b>Example:</b> JAVA_HOME = /opt/bea/<br>jdk130                                                                                                    |
| JMB_JAVA_HOME     | N/A                               | <b>Conditional</b><br>Required if you are using<br>the JMX Metric Builder.                                                              | The directory where Java (JDK 1.5 or<br>higher) is installed. This java is used by<br>the JMX Metric Builder on the HPOM<br>management server. The JDK version<br>must be 1.5 or later.                                                                                                    |
| KEYSTORE          | 9.x, 10.x                         | <b>Conditional</b><br>Required if using SSL.                                                                                            | The fully-qualified path to the SSL<br>trust keystore file.<br><b>Default</b> : WebLogic's demo keystore                                                                                                    |
| LOGFILE           | 9.x, 10.x                         | <b>Conditional</b><br>Required only if the<br>logfile names returned<br>by WebLogic Server are<br>not those desired to be<br>monitored. | A comma-separated list of fully<br>qualified file names of WebLogic Server<br>log files.<br>Setting this property overrides any<br>logfiles that the SPI would otherwise be<br>monitoring for this server.<br><b>Default</b> : <home>/<name>/<br/>weblogic.log</name></home>                                                                                                    |
| LOGIN             | 9.x, 10.x                         | Required                                                                                                    | The WebLogic Server admin user<br>configured at installation.<br><b>Example</b> : SERVER1_LOGIN = johndoe                                                                                                    |
| NAME <sup>a</sup> | 9.x, 10.x                         | Required                                                                                                    | The server name as defined in the<br>WebLogic Server. Use the WebLogic<br>administration console to obtain this<br>information. If a system shares the<br>same server name (the value of NAME<br>is the same within a NODE block), use<br>ALIAS to uniquely identify each server.<br>This name is used in messages, reports,<br>and graphs unless ALIAS is set.<br><b>Example</b> : SERVER1_NAME =<br>exampleServer |

 Table 9
 Configuration Properties (cont'd)

| Property    | Applicable<br>WebLogic<br>Version | Required/<br>Conditional/<br>Optional                                                                         | Description                                                                                                    |
|-------------|-----------------------------------|----------------------------------------------------------------------------------------------------|----------------------------------------------------------------------------------------------------|
| NODE_NAMES  | 9.x, 10.x                         | <b>Conditional</b><br>Required if a remote<br>WebLogic Server is<br>running on a virtual IP<br>address.       | The virtual IP address where the server<br>is listening. If NODE_NAME is not set<br>for the remote WebLogic Server, it is not<br>automatically discovered.<br>Example: SERVER1_NODE_NAMES =<br>15.19.20.21                                                                                                    |
| NUM_SERVERS | 9.x, 10.x                         | Optional                                                                                                    | The number of WebLogic Servers on the managed node.<br><b>Example</b> : NUM_SERVERS = 3                                                                                                    |
| PASSPHRASE  | 9.x, 10.x                         | <b>Conditional</b><br>Required if the<br>configured keystore<br>requires a passphrase<br>for read operations. | The passphrase defined when the<br>keystore was created on your WebLogic<br>Server. If a keystore was not defined<br>with a password, do not set this<br>property.<br>When you type in the PASSPHRASE, it<br>displays as plain text in the GUI. When<br>you save the properties or change the<br>view in the GUI, the PASSPHRASE is<br>encrypted.<br>A PASSPHRASE must contain at least<br>two characters.                            |
| PASSWORD    | 9.x, 10.x                         | Required                                                                                                    | The password for the LOGIN. If LOGIN<br>is configured, a password must be<br>defined.<br><b>Example:</b><br>SERVER1_PASSWORD = johndoe123                                                                                                    |
| PORT        | 9.x, 10.x                         | Required                                                                                                    | The port the WebLogic Server listens<br>on. Use the WebLogic administration<br>console to get the port number.<br><b>Example</b> : SERVER1_PORT = 7001                                                                                                    |
| PROTOCOL    | 9.x, 10.x                         | <b>Conditional</b><br>Required if using SSL on<br>the application server<br>port.                             | <ul> <li>Specifies if the application server port is using SSL or non-SSL. Valid values are:</li> <li>t3 for non-SSL</li> <li>t3s for SSL</li> <li>If PROTOCOL is not set, it takes the default, which is t3. If PROTOCOL is set and you click Set Property, the default value becomes t3s.</li> <li>If an invalid PROTOCOL is set or it does not match the application port, HPOM reports the application server as down.</li> </ul> |

| Property        | Applicable<br>WebLogic<br>Version | Required/<br>Conditional/<br>Optional                                                                  | Description                                                                                                    |
|-----------------|-----------------------------------|----------------------------------------------------------------------------------------------------|----------------------------------------------------------------------------------------------------|
| RMID_START_TIME | 9.x, 10.x                         | <b>Conditional</b><br>Required if rmid takes<br>longer than 30 seconds<br>to start.                    | The amount of time, in seconds, to wait<br>for rmid to start before timing out.<br><b>Default:</b> 30 (seconds)<br><b>Examples:</b> RMID START TIME = 60                                                                                                    |
| START_CMD       | 9.x, 10.x                         | <b>Conditional</b><br>Required if you want to<br>start the WebLogic<br>Server from the HPOM<br>console | This system command is run when the<br>Start WebLogic tool is used. This<br>command is run by USER, which must<br>be set for the Start WebLogic tool to<br>work.<br>Note: This command must exit. That is,<br>the WebLogic Server process must run<br>in the background or as a service and it<br>must be protected from its parent<br>process dying.<br>Example: SERVER1_START_CMD = /<br>sbin/init.d/weblogic start                                                                  |
| STOP_CMD        | 9.x, 10.x                         | <b>Conditional</b><br>Required if you want to<br>stop the WebLogic<br>Server from the HPOM<br>console  | This system command is run when the<br>Stop WebLogic tool is used. This<br>command is run by USER, which must<br>be set for the Start WebLogic tool to<br>work.<br>Example: SERVER1_STOP_CMD = /<br>sbin/init.d/weblogic stop                                                                                                    |
| TIMEOUT         | 9.x, 10.x                         | Optional                                                                                               | The maximum amount of time (in<br>seconds) that the WebLogic SPI can<br>take to connect to the WebLogic Server.<br>When the specified time is exceeded, the<br>WebLogic SPI sends an alarm to the<br>message browser indicating that the<br>WebLogic Server is unavailable. If<br>metric B002_ServerStatusRep is being<br>collected, the unavailability of the<br>server is logged.<br>If you do not want a time limit, set this<br>property to -1.<br><b>Default</b> : 120 (seconds). |

| Property                   | Applicable<br>WebLogic<br>Version | Required/<br>Conditional/<br>Optional                                                                              | Description                                                                                                    |
|----------------------------|-----------------------------------|----------------------------------------------------------------------------------------------------|----------------------------------------------------------------------------------------------------|
| UDM_DEFINITIONS_SO<br>URCE | 9.x, 10.x                         | Optional                                                                                                    | The path name or file name of the<br>metric definitions XML file on the<br>HPOM management server. If a path<br>name is set, the<br>wasspi_wls_udmDefinitions.xml file<br>is the assumed file name of the UDM<br>file. |
|                            |                                   |                                                                                                    | <b>Default</b> : /opt/OV/conf/wlsspi/<br>wasspi_wls_udmDefinitions.xml.                                                                                                    |
|                            |                                   |                                                                                                    | Example:<br>SERVER1_UDM_DEFINITIONS_SOURCE =<br>/opt/OV/conf/wlsspi/udm.xml                                                                                                    |
| URL_PATH                   | 9.x, 10.x                         | Conditional                                                                                                    | The path part of the JSR-160 connector server URL.                                                                                                    |
|                            |                                   |                                                                                                    | <b>Example:</b> SERVER1_URL_PATH=jndi/<br>weblogic.management.mbeanserve<br>rs.domainruntime                                                                                                    |
| USER                       | 9.x, 10.x                         | <b>Conditional</b><br>Required if you want to<br>start and/or stop the<br>WebLogic Server from<br>the HPOM console | The system username for starting and<br>stopping the WebLogic Server from the<br>HPOM Console.<br><b>Default:</b> the username under which the<br>HP Operations agent runs.<br><b>Example:</b> USER = weblogic         |

| Table 9 | Configuration | Properties | (cont'd) |
|---------|---------------|------------|----------|
|---------|---------------|------------|----------|

| Property | Applicable<br>WebLogic<br>Version | Required/<br>Conditional/<br>Optional | Description                                                                                                    |
|----------|-----------------------------------|---------------------------------------|----------------------------------------------------------------------------------------------------|
| VERSION  | 9.x, 10.x                         | Conditional                           | The version number of the WebLogic<br>Server in the format <i>Major</i> # [ <i>Minor</i> #]<br>where:                                                                                                    |
|          |                                   |                                       | <ul> <li>Major# - The primary version number<br/>(for example, 10.0)</li> <li>Minor# - The service pack installed (for<br/>example, 1 for SP1). If Minor# is not<br/>specified, the default value 0 is taken<br/>(no service pack installed).</li> </ul> |

a. The WebLogic administration console displays the server names and port numbers of all configured application servers in a domain. Use these names and numbers when defining NAME and PORT.

| <ul> <li>Console</li> <li>examples</li> </ul> | examples> Sei        | rvers           |                      |
|-----------------------------------------------|----------------------|-----------------|----------------------|
| 🗆 🖾 Servers                                   | Connected to who:700 | 1               | Active Domain: examp |
| examplesServer                                |                      |                 |                      |
| Clusters                                      |                      | -               |                      |
| Machines                                      | ☑ ☑ Configure a nev  | <u>w Server</u> |                      |
| Network Channels                              |                      |                 |                      |
| □ □ Deployments                               | Customize this s     | <u>view</u>     |                      |
| ⊞ 🖆 Applications<br>⊞ 🖆 EJB                   |                      |                 |                      |
|                                               | Name                 | Listen Port     | Listen Port Enabled  |
| ⊞                                             |                      |                 |                      |
| Web Service Components Connectors             | examplesServer       | 7001            | true                 |
|                                               |                      |                 |                      |
| E Services                                    |                      |                 |                      |
|                                               |                      |                 |                      |
|                                               |                      |                 |                      |
| ⊞ —30000<br>⊞ <b>=</b> 1JMS                   |                      |                 |                      |
| 🗄 💻 Messaging Bridge                          |                      |                 |                      |
|                                               |                      |                 |                      |
| JTA                                           |                      |                 |                      |
|                                               |                      |                 |                      |
| <b>WLEC</b>                                   |                      |                 |                      |
| 🖆 WebLogic Tuxedo Connector                   |                      |                 |                      |
| <br>⊒Jolt                                     |                      |                 |                      |
| 🛋 Virtual Hosts                               |                      |                 |                      |
| 📫 Mail                                        |                      |                 |                      |
| 📫 FileT3                                      |                      |                 |                      |
| 🖽 📫 Security                                  |                      |                 |                      |
| Domain Log Filters                            |                      |                 |                      |
| Tacka                                         | 1                    |                 |                      |

# Sample Configurations

The following examples illustrate various features and utilization methods.

#### Example 1: Single Node/Two Servers

The following example is of two servers, an administration server and a managed server, running on a single node. The properties HOME and JAVA\_HOME are global defaults that apply to all servers and nodes. When the configuration is saved, passwords are encrypted.

```
HOME = /opt/bea/wlserver_10
JAVA_HOME=/opt/bea/jdk131
NODE main.rose.hp.com
{
   SERVER1_NAME= adminserver
   SERVER1_PORT= 7001
   SERVER1_LOGIN= system
   SERVER2_NAME= managedserver
   SERVER2_PORT= 7005
   SERVER2_LOGIN= system
   SERVER2_PASSWORD= password
}
```

#### Example 2: Multiple Nodes/Repeated Properties

The following example shows how you can configure a group of related systems that have numerous properties in common. Some nodes, however, might have one or two properties that you need to set differently. You can address these kinds of situations in three steps:

- 1 Use the Add Group action in the configuration editor to name the group, specify the nodes in it, and set the configuration properties. For more information, see Add Group on page 141.
- 2 Use the Add Node action in the configuration editor to define individual node properties (either for nodes not in the group or for nodes in the group that have some unique/ separate properties). For more information, see Add Node on page 141.

Properties set for a node take precedence over the same properties set for a group. For the complete order of property precedence, see Property Precedence on page 136.

In the example, the global default properties HOME and JAVA\_HOME are overridden for node europa.rose.hp.com. Since the start command uses the system init command -/sbin/init.d/weblogic start which runs, when the system starts all WebLogic Servers, you must set USER to root. In this environment, this command takes care of starting the servers with the correct user, such as weblogic.

```
HOME
       = /opt/bea/wlserver 10
JAVA HOME = /opt/bea/jdk131
USER = root
GROUP production
{
  mercury.hp.com
  venus.hp.com
  mars.hp.com
  jupiter.hp.com
}
NODE production
{
  SERVER1 NAME= partsserver
  SERVER1 PORT= 7001
  SERVER1 LOGIN= system
  SERVER1 PASSWORD= password
  SERVER1 ADMIN HOST= earth.rose.hp.com
  SERVER1 ADMIN PORT= 7001
  SERVER1 START CMD /sbin/init.d/weblogic start
  SERVER2 NAME= orderserver
  SERVER2 PORT= 7010
  SERVER2 LOGIN= system
  SERVER2 PASSWORD= moresecret
  SERVER2 START CMD /sbin/init.d/weblogic start
}
NODE jupiter.rose.hp.com
{
  SERVER1 PASSWORD= different1password
  SERVER2 PASSWORD= different2password
NODE europa.hp.com
{
  SERVER1 HOME = /opt/bea/wls
  SERVER1 JAVA HOME = /opt/bea/jdk132
```

```
SERVER1_NAME= testserver
SERVER1_PORT= 7100
SERVER1_LOGIN= system
SERVER1_PASSWORD= mypssword
}
```

#### Example 3: Multiple WebLogic Server Versions

This example shows how to set up an environment with two different versions of WebLogic Server running on a single managed node. Note that SERVER1\_HOME and SERVER2\_HOME are set to different directories for the different versions of WebLogic Server.

```
NODE callisto.hp.com
{
   SERVER1_HOME = /opt/bea/weblogic90
   SERVER1_JAVA_HOME = /opt/bea/jdk131
   SERVER1_NAME= prodserver
   SERVER1_PORT= 7001
   SERVER1_LOGIN= system
   SERVER1_LOGIN= system
   SERVER1_HOME = /opt/bea/wlserver_10
   SERVER1_JAVA_HOME = /opt/bea/jdk131
   SERVER1_DAME= testserver
   SERVER1_PORT= 7100
   SERVER1_LOGIN= system
   SERVER1_LOGIN= system
   SERVER1_PASSWORD= mypssword
}
```

#### Example 4: WebLogic Servers with Virtual IP Addresses

This example shows how to configure WebLogic Servers that have virtual IP addresses. ADDRESS is set to the name or IP address where the server is listening.

```
NODE saturn.hp.com
{
  SERVER1 HOME = /opt/bea/weblogic90
  SERVER1 JAVA HOME = /opt/bea/jdk131
  SERVER1 NAME= partsserver
  SERVER1 PORT= 7001
  SERVER1 ADDRESS= juno.rose.hp.com
  SERVER1 LOGIN= system
  SERVER1 PASSWORD= mypssword
  SERVER2 HOME = /opt/bea/wlserver 10
  SERVER2 JAVA HOME = /opt/bea/jdk131
  SERVER2 NAME= orderserver
  SERVER2 PORT= 7001
  SERVER2 ADDRESS= 15.15.1.1
  SERVER2 LOGIN= system
  SERVER2 PASSWORD= mypssword
}
```

#### Example 5: Non-default WebLogic Server Startup Location

This example addresses the case where the command that starts WebLogic Server does not cd to the HOME directory before it starts. The WebLogic SPI might not be able to locate the WebLogic Server log files to monitor. To make sure that the WebLogic SPI can monitor the log files, either set LAUNCH\_DIR to the directory from which the server was run from, as on neptune (in the example), or set LOGFILES as on pluto (refer to the following example).

```
NODE neptune.hp.com
{
  SERVER1 HOME = /opt/bea/wlserver 10
  SERVER1 JAVA HOME = /opt/bea/jdk131
  SERVER1 NAME= exampleServer
  SERVER1 PORT= 7001
  SERVER1 LOGIN= system
  SERVER1 PASSWORD= mypssword
  SERVER1 LAUNCH DIR = /home/weblogic
}
NODE pluto.hp.com
{
  SERVER1 HOME = /opt/bea/wlserver 10
  SERVER1 JAVA HOME = /opt/bea/jdk131
  SERVER1 NAME= exampleServer
  SERVER1 PORT= 7001
  SERVER1 LOGIN= system
  SERVER1 PASSWORD= mypssword
  SERVER1 LOGFILES =
/opt/bea/wlserver 10/config/mydomain/logs/weblogic.log,
/opt/bea/wlserver 10/config/mydomain/logs/wl-domain.log
```

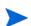

The SERVER1\_LOGFILES are set on a single long line separated by commas.

# C Error Messages

The WebLogic SPI error messages contain the following information:

- Error Message Number
- Description
- Severity
- Help Text (Probable Cause and Suggested Action)

Error messages can be viewed from the HPOM Message Browser. Double-click the error message to open the message. The Message Properties Window opens. Click the **Message Text** tab to view the error message.

| Description | Unable to create the lock file <i><filename></filename></i> . File already exists.                                                                                                    |
|-------------|----------------------------------------------------------------------------------------------------|
| Severity    | Critical                                                                                                    |
| Help Text   | Probable Cause                                                                                                    |
|             | Temporary lock files are used to avoid collisions when multiple WebLogic SPI data collector processes attempt to access the same data file. This error occurs when the lock file could not be created after several attempts because it already exists. |
|             | Suggested Action                                                                                                    |
|             | If a file by the same name already exists, it might not have been deleted by a previous run of the WebLogic SPI data collector. You should delete this file manually.                                                                                   |

| Description | Cannot access the SPI configuration.                                                                                                    |  |
|-------------|----------------------------------------------------------------------------------------------------|--|
| Severity    | Critical                                                                                                    |  |
| Help Text   | Probable Cause                                                                                                    |  |
|             | A WebLogic SPI configuration file could not be located or accessed. Either they do not exist or there was a problem reading the files.                                                                                                    |  |
|             | Suggested Action                                                                                                    |  |
|             | <ol> <li>Verify that the WebLogic SPI has been configured correctly by running the SPI Admin →<br/>Verify tool. If the configuration is not correct, run the SPI Admin → Discover or Configure<br/>WLSSPI tool.</li> </ol>                                                                                                |  |
|             | 2 Refer to the text following the error message in the WLSSPI error log to help identify the underlying cause of the problem, for example, an I/O exception. You can view the SPI error log for a managed node by using the SPI Admin → View Error File tool. The error message can be identified by the date/time stamp. |  |

| Description | Error parsing command line.                                                                                                    |  |
|-------------|----------------------------------------------------------------------------------------------------|--|
| Severity    | Critical                                                                                                    |  |
| Help Text   | Probable Cause                                                                                                    |  |
|             | The WebLogic SPI data collector command line is incorrectly specified in a monitor policy.                                                                                                    |  |
|             | Suggested Action                                                                                                    |  |
|             | 1 Refer to the text following the error message in the WLSSPI error log to help identify the underlying cause of the problem, for example, an I/O exception. You can view the SPI error log for a managed node by using the <b>SPI Admin</b> → <b>View Error File</b> tool. The error message can be identified by the date/time stamp. |  |
|             | 2 Correct the policy that contains the incorrect command line and redeploy. For more<br>information on the WebLogic SPI data collector command line, refer to the <i>HP Operations</i><br><i>Smart Plug-in for Oracle WebLogic Server Installation and Configuration Guide.</i>                                                         |  |

| Description | Error getting the metric definitions.                                                                                                    |  |
|-------------|----------------------------------------------------------------------------------------------------|--|
| Severity    | Critical                                                                                                    |  |
| Help Text   | Probable Cause                                                                                                    |  |
|             | The WebLogic SPI data collector could not read the metric definitions XML document. This error can be caused by a missing configuration property, an I/O error, an XML parsing error, a missing file, or a corrupted serialized data file.                                                                                                    |  |
|             | Suggested Action                                                                                                    |  |
|             | 1 Refer to the text following the error message in the WLSSPI error log to help identify the underlying cause of the problem, for example, an I/O exception. You can view the SPI error log for a managed node by using the <b>SPI Admin</b> → <b>View Error File</b> tool. The error message can be identified by the date/time stamp.                                                                                                    |  |
|             | 2 If the UDM_DEFINITIONS_FILE property is missing from the WLSSPI configuration file, run the <b>SPI Admin</b> → <b>Discover or Configure WLSSPI</b> tool and set the value for this property.                                                                                                    |  |
|             | 3 If the problem is with the metric definitions file (MetricDefinitions.xml) that is shipped with the SPI for WebLogic, then reinstall the SPI for WebLogic. Run the SPI Admin → Discover or Configure WLSSPI tool.                                                                                                    |  |
|             | 4 If the problem is with a user-defined metric definitions file that is not shipped with the SPI for WebLogic, verify that this XML file adheres to the MetricDefinitions.dtd specification. Refer the <i>HP Operations Smart Plug-in for Oracle WebLogic Server Installation and Configuration Guide</i> for more information on writing user-defined metrics. Reinstall your user-defined metric definition file. Run the SPI Admin → Discover or Configure WLSSPI tool and verify that the UDM_DEFINITIONS_FILE property in the SPI configuration, is specified correctly. |  |
|             | 5 If the underlying error is ClassNotFound, this is an internal error. Report this to HP Support.                                                                                                    |  |

| Description | Error processing metric <metric_number>.</metric_number>                                                                                                    |  |
|-------------|----------------------------------------------------------------------------------------------------|--|
| Severity    | Major                                                                                                    |  |
| Help Text   | Probable Cause                                                                                                    |  |
|             | An error occurred while trying to collect data or perform calculations for the specified metric.                                                                                                    |  |
|             | Suggested Action                                                                                                    |  |
|             | Refer to the text following the error message in the WLSSPI error log to help identify the underlying cause of the problem. The error messages previous to this one might also provide more information about the problem. You can view the SPI error log for a managed node by using the SPI Admin $\rightarrow$ View Error File tool. The error message can be identified by the date/time stamp. |  |

| Description | Required property <property_name> is missing from the WebLogic SPI configuration.</property_name>                                                                                                    |  |  |
|-------------|----------------------------------------------------------------------------------------------------|--|--|
| Severity    | Major                                                                                                    |  |  |
| Help Text   | Probable Cause                                                                                                    |  |  |
|             | The specified required property is missing from the WebLogic SPI configuration file.                                                                                                    |  |  |
|             | Suggested Action                                                                                                    |  |  |
|             | 1 Run the <b>SPI Admin</b> → <b>Discover or Configure WLSSPI</b> tool. Verify that you have specified the correct server information for the WebLogic servers on this managed node.                                                                       |  |  |
|             | 2 Verify the property is specified correctly in the WebLogic SPI configuration file (/<br>var/opt/OV/wasspi/wls/conf/SiteConfig on Unix platforms or<br>%OvAgentDir%\wasspi\wls\conf\SiteConfig on Windows platforms) on the<br>managed node in question. |  |  |

| Description | Unable to contact server <i><server_name></server_name></i> at url= <i><url></url></i> , port= <i><port></port></i> .                                                                                                    |  |  |
|-------------|----------------------------------------------------------------------------------------------------|--|--|
| Severity    | Critical                                                                                                    |  |  |
| Help Text   | Probable Cause                                                                                                    |  |  |
|             | The specified server is not running at the specified port.                                                                                                    |  |  |
|             | Suggested Action                                                                                                    |  |  |
|             | 1 Run the <b>SPI Admin</b> → <b>Discover or Configure WLSSPI</b> tool. Verify that you have specified the correct server information for the WebLogic servers on this managed node.                                                                                                    |  |  |
|             | <ul> <li>Verify that the properties, SERVERx_NAME and SERVERx_PORT are specified correctly in the WebLogic SPI configuration file (/var/opt/OV/wasspi/wls/conf/ SiteConfig on Unix platforms or %OvAgentDir%\wasspi/wls/conf/SiteConfig on Windows platforms) on the managed node in question.</li> <li>Verify that the WebLogic Server is running on the managed node</li> </ul> |  |  |
|             | 3 Verify that the WebLogic Server is running on the managed node.                                                                                                    |  |  |

| Description                                                                                                    | Error saving graphing or reporting data to file <i><file_name></file_name></i> .                                                                                                    |  |
|----------------------------------------------------------------------------------------------------|----------------------------------------------------------------------------------------------------|--|
| Severity                                                                                                    | Critical                                                                                                    |  |
| Help Text                                                                                                    | Probable Cause                                                                                                    |  |
| The specified graphing or reporting data file could not be found or an I/O error occur<br>trying to access the file. |                                                                                                    |  |
|                                                                                                    | Suggested Action                                                                                                    |  |
|                                                                                                    | 1 Refer to the text following the error message in the WLSSPI error log to help identify the underlying cause of the problem. You can view the WLSSPI error log for a managed node by using the <b>SPI Admin</b> → <b>View Error File</b> tool. The error message can be identified by the date/time stamp. |  |
|                                                                                                    | 2 Identify the steps to reproduce the problem.                                                                                                    |  |
|                                                                                                    | 3 Run the <b>SPI Admin</b> $\rightarrow$ <b>Start Tracing</b> tool to turn on tracing. Try to reproduce the problem.                                                                                                    |  |
|                                                                                                    | 4 Run the <b>SPI Admin</b> → <b>Self-Healing Info</b> tool. Contact HP support with the information gathered by this tool.                                                                                                    |  |

| Description | Unable to retrieve property <property_name>.</property_name>                                                                                                    |  |
|-------------|----------------------------------------------------------------------------------------------------|--|
| Severity    | Critical                                                                                                    |  |
| Help Text   | Probable Cause                                                                                                    |  |
|             | A required property is missing from one of the WebLogic SPI configuration files.                                                                                                    |  |
|             | Suggested Action                                                                                                    |  |
|             | 1 Refer to the text following the error message in the WLSSPI error log to help identify the underlying cause of the problem. You can view the WLSSPI error log for a managed node by using the SPI Admin → View Error File tool. The error message can be identified by the date/time stamp. |  |
|             | 2 Run the <b>SPI Admin</b> → <b>Discover or Configure WLSSPI</b> tool. Verify that you have specified the correct information for the WebLogic servers on the managed node in question.                                                                                                    |  |
|             | 3 Verify that the missing property is now specified in the WebLogic SPI configuration file (/<br>var/opt/OV/wasspi/wls/conf/SiteConfig on Unix platforms or<br>%OvAgentDir%\wasspi\wls\conf\SiteConfig on Windows platforms) on the<br>managed node in question.                              |  |

| Description | Encountered problem accessing file <i><filename></filename></i> .                                                                                                    |  |
|-------------|----------------------------------------------------------------------------------------------------|--|
| Severity    | Critical                                                                                                    |  |
| Help Text   | Probable Cause                                                                                                    |  |
|             | The specified file could not be found, created, or accessed. This file could be a temporary file <b>Suggested Action</b>                                                                                                    |  |
|             |                                                                                                    |  |
|             | 1 Refer to the text following the error message in the WLSSPI error log to help identify the underlying cause of the problem. You can view the WLSSPI error log for a managed node by using the <b>SPI Admin</b> → <b>View Error File</b> tool. The error message can be identified by the date/time stamp. |  |
|             | 2 Verify that you have enough disk space to create temporary files.                                                                                                    |  |

| Description | No servers have been specified in the WebLogic SPI configuration file.                                                                                                    |
|-------------|----------------------------------------------------------------------------------------------------|
| Severity    | Major                                                                                                    |
| Help Text   | Probable Cause                                                                                                    |
|             | The number of WebLogic Servers specified in the WebLogic SPI configuration for the managed node in question is 0.                                                                                                    |
|             | Suggested Action                                                                                                    |
|             | 1 Run the <b>SPI Admin</b> → <b>Discover or Configure WLSSPI</b> tool. Verify that you have specified the correct server name and port information for the WebLogic servers on this managed node.                                                                                  |
|             | 2 Verify that the property, NUM_SERVERS, in the WebLogic SPI configuration file<br>(/var/opt/OV/wasspi/wls/conf/SiteConfig on Unix platforms or<br>%OvAgentDir%\wasspi\wls\conf\SiteConfig on Windows platforms) is set to the<br>number of WebLogic Servers on this managed node. |

#### WASSPI-12

| Description | Command < <i>command</i> > returned error exit code < <i>exit code</i> >.                                                |
|-------------|----------------------------------------------------------------------------------------------------|
| Severity    | Critical                                                                                                    |
| Help Text   | Probable Cause                                                                                                    |
|             | A command started by the WebLogic SPI collector has returned an error (non-zero) exit code.                              |
|             | Suggested Action                                                                                                    |
|             | 1 Identify the steps to reproduce the problem.                                                                           |
|             | 2 Run the SPI Admin $\rightarrow$ Start Tracing tool to turn on tracing.                                                 |
|             | 3 Reproduce the problem.                                                                                                 |
|             | 4 Run the SPI Admin $\rightarrow$ Stop Tracing tool to turn off tracing.                                                 |
|             | 5 Run the SPI Admin $\rightarrow$ Self-Healing Info tool. Contact HP support with the information gathered by this tool. |

| Description | Exception occurred while running an opernon process.                                                                                                    |
|-------------|----------------------------------------------------------------------------------------------------|
| Severity    | Critical                                                                                                    |
| Help Text   | <ul> <li>Probable Cause</li> <li>The WebLogic SPI data collector attempted to run a process to execute an operation call. Either the process could not be created or was interrupted.</li> <li>Suggested Action</li> <li>For UNIX systems, make sure the kernel configurable parameters NPROC and MAXUPRC are set high enough to enable process creation.</li> </ul> |

| Description | Unable to find file <i><filename></filename></i> .                                                                                                    |
|-------------|----------------------------------------------------------------------------------------------------|
| Severity    | Critical                                                                                                    |
| Help Text   | Probable Cause                                                                                                    |
|             | A file required by the WebLogic SPI data collector could not be found.                                                                                                    |
|             | Suggested Action                                                                                                    |
|             | 1 Refer to the text following the error message in the WLSSPI error log to help identify the underlying cause of the problem. You can view the WLSSPI error log for a managed node by using the <b>SPI Admin</b> → <b>View Error File</b> tool. The error message can be identified by the date/time stamp. |
|             | 2 Run the SPI Admin $\rightarrow$ Discover or Configure WLSSPI tool on this managed node.                                                                                                    |

| Description | Error parsing XML document <i><filename></filename></i> .                                                                                                    |
|-------------|----------------------------------------------------------------------------------------------------|
| Severity    | Critical                                                                                                    |
| Help Text   | Probable Cause                                                                                                    |
|             | An error occurred while parsing the specified XML document.                                                                                                    |
|             | Suggested Action                                                                                                    |
|             | 1 Refer to the text following the error message in the WLSSPI error log to help identify the underlying cause of the problem. You can view the WLSSPI error log for a managed node by using the <b>SPI Admin</b> → <b>View Error File</b> tool. The error message can be identified by the date/time stamp. |
|             | 2 If the XML document was provided by the user, correct the document. For more<br>information about the correct format for a user-defined metric definition document, see the<br><i>HP Operations Smart Plug-in for Oracle WebLogic Server Installation and Configuration</i><br><i>Guide.</i>              |
|             | 3 If the XML document is a document that is shipped with the WLSSPI, run the SPI Admin → Discover or Configure WLSSPI tool to reinstall the WLSSPI configuration files.                                                                                                    |

| Description | A bad filter was specified for metric <i><metric_number></metric_number></i> .                                                                                                    |
|-------------|----------------------------------------------------------------------------------------------------|
| Severity    | Major                                                                                                    |
| Help Text   | <ul> <li>Probable Cause A metric filter is incorrectly specified in the metric definitions XML document. </li> <li>Suggested Action 1 If the metric is specified in an XML document that was provided by the user, correct the document. For more information about the correct format for a user-defined metric definition document, see the HP Operations Smart Plug-in for Oracle WebLogic Server Installation and Configuration Guide. </li> <li>2 If the metric is a pre-defined metric that is shipped with the WebLogic SPI, run the SPI</li> </ul> |
|             | Admin → Discover or Configure WLSSPI tool to reinstall the WLSSPI configuration files.                                                                                                    |

| Description | Could not access MBean server on server <i><server_name></server_name></i> at url= <i><url></url></i> , port= <i><port_number></port_number></i> .                                                                                                    |
|-------------|----------------------------------------------------------------------------------------------------|
| Severity    | Critical                                                                                                    |
| Help Text   | Probable Cause                                                                                                    |
|             | A problem occurred while the WebLogic SPI data collector was requesting access to the JMX<br>MBean server on the WebLogic Server. This could be caused by:                                                                                                    |
|             | 1 The JNDI lookup to find the JMX MBean server in the application server failed.                                                                                                    |
|             | 2 The login name specified in the WebLogic SPI configuration does not have the correct permissions in the application server.                                                                                                    |
|             | 3 The password specified in the WebLogic SPI configuration file is incorrect.                                                                                                    |
|             | Suggested Action                                                                                                    |
|             | 1 Refer to the text following the error message in the WLSSPI error log to help identify the underlying cause of the problem. You can view the WLSSPI error log for a managed node by using the <b>SPI Admin</b> → <b>View Error File</b> tool. The error message can be identified by the date/time stamp. |
|             | 2 Run the SPI Admin $\rightarrow$ Discover or Configure WLSSPI tool. Verify that the login name and password are correct for the server in question.                                                                                                    |
|             | 3 In the WebLogic Administration Console, verify that the user is a valid WebLogic user and<br>has the correct permissions. To set the correct permissions, see the <i>HP Operations Smart</i><br><i>Plug-in for Oracle WebLogic Server Installation and Configuration Guide.</i>                           |
|             | 4 In the WebLogic Administration Console, verify that the MBean server<br>(weblogic.management.home. <server_name>) is in the JNDI tree of the server in<br/>question. Right-click the server in the left pane to view the JNDI tree. If it is not there,<br/>restart the WebLogic Server.</server_name>    |

| Description | Error logging to datasource < <i>datasource_class_name</i> >. Logging process returned exit code < <i>exit_code</i> >.   |
|-------------|----------------------------------------------------------------------------------------------------|
| Severity    | Warning                                                                                                    |
| Help Text   | Probable Cause                                                                                                    |
|             | The ddflog process started by the WebLogic SPI data collector returned a non-zero error code.                            |
|             | Suggested Action                                                                                                    |
|             | 1 Identify the steps to reproduce the problem.                                                                           |
|             | 2 Run the <b>SPI Admin</b> $\rightarrow$ <b>Start Tracing</b> tool to turn on tracing. Try to reproduce the problem.     |
|             | 3 Run the SPI Admin $\rightarrow$ Self-Healing Info tool. Contact HP support with the information gathered by this tool. |

#### WASSPI-19

| Description | Encountered problem instantiating XSLT transformer with <i><filename></filename></i> .          |
|-------------|-------------------------------------------------------------------------------------------------|
| Severity    | Major                                                                                           |
| Help Text   | Probable Cause                                                                                  |
|             | The XSL document that specifies the auto-action report output contains errors.                  |
|             | Suggested Action                                                                                |
|             | Run the SPI Admin $\rightarrow$ Discover or Configure WLSSPI tool on the selected managed node. |

| Description | Encountered problem creating report for metric <metric_number>.</metric_number>                 |
|-------------|-------------------------------------------------------------------------------------------------|
| Severity    | Major                                                                                           |
| Help Text   | Probable Cause                                                                                  |
|             | An error occurred while producing a text report for the specified metric.                       |
|             | Suggested Action                                                                                |
|             | Run the SPI Admin $\rightarrow$ Discover or Configure WLSSPI tool on the selected managed node. |

| Description | Encountered problem instantiating factory implementation <i><class name=""></class></i> .                                                               |
|-------------|----------------------------------------------------------------------------------------------------|
| Severity    | Critical                                                                                                    |
| Help Text   | Probable Cause                                                                                                    |
|             | The java property specifying the class name is incorrect or the class does not implement the AppServerFactory interface.                                |
|             | Suggested Action                                                                                                    |
|             | Verify that the java property appserver.implementation is set to the fully qualified name of the class which implements the AppServerFactory interface. |
|             | For example, if set on the java command-line:                                                                                                    |
|             | -Dappserver.implementation=com.hp.openview.wasspi.WLSAppServerFactory                                                                                   |

| Description | Error initializing collector analyzer for server < <i>server_name</i> >.                                                                                                    |
|-------------|----------------------------------------------------------------------------------------------------|
| Severity    | Critical                                                                                                    |
| Help Text   | Probable Cause                                                                                                    |
|             | An exception was encountered while preparing to monitor server <i><server_name></server_name></i> .                                                                                                    |
|             | Suggested Action                                                                                                    |
|             | 1 Refer to the text following the error message in the WLSSPI error log to help identify the underlying cause of the problem. You can view the WLSSPI error log for a managed node by using the <b>SPI Admin</b> → <b>View Error File</b> tool. The error message can be identified by the date/time stamp. |
|             | 2 Identify the steps to reproduce the problem.                                                                                                    |
|             | 3 Run the SPI Admin $\rightarrow$ Start Tracing tool to turn on tracing. Try to reproduce the problem.                                                                                                    |
|             | 4 Run the <b>SPI Admin</b> → <b>Self-Healing Info</b> tool. Contact HP support with the information gathered by this tool.                                                                                                    |

| Description | Error logging in to server <i><server_name></server_name></i> with login <i><login></login></i> .                                                                                                    |
|-------------|----------------------------------------------------------------------------------------------------|
| Severity    | Critical                                                                                                    |
| Help Text   | <ul> <li>Probable Cause</li> <li>A security exception occurred while logging on to server <i><server_name></server_name></i>.</li> <li>Suggested Action <ol> <li>Run the SPI Admin → Discover or Configure WLSSPI tool on the managed node on which the error occurred and verify that you have specified the correct login and password properties.</li> <li>Verify that the login has appropriate permissions.</li> </ol> </li> </ul> |

# WASSPI-26

| Description | The data logging process for <i><server_name></server_name></i> timed-out.                               |
|-------------|----------------------------------------------------------------------------------------------------|
| Severity    | Major                                                                                                    |
| Help Text   | Probable Cause                                                                                           |
|             | Depending on your configuration, either HP Performance Agent or CODA failed to exit before the time-out. |
|             | Suggested Action                                                                                         |
|             | 1 Restart CODA using the command opcagt -start.                                                          |
|             | 2 Restart HP Performance Agent using the command <b>mwa restart</b> .                                    |

| Description | RMI collector unable to process < <i>command</i> >.                                                                                                    |
|-------------|----------------------------------------------------------------------------------------------------|
| Severity    | Warning                                                                                                    |
| Help Text   | Probable Cause                                                                                                    |
|             | An exception was encountered while performing an rmid-related operation.                                                                                                    |
|             | Suggested Action                                                                                                    |
|             | 1 Refer to the text following the error message in the WLSSPI error log to help identify the underlying cause of the problem. You can view the WLSSPI error log for a managed node by using the SPI Admin → View Error File tool. The error message can be identified by the date/time stamp. |
|             | 2 Identify the steps to reproduce the problem.                                                                                                    |
|             | 3 Run the SPI Admin $\rightarrow$ Start Tracing tool to turn on tracing. Try to reproduce the problem.                                                                                                    |
|             | 4 Run the <b>SPI Admin</b> → <b>Self-Healing Info</b> tool. Contact HP support with the information gathered by this tool.                                                                                                    |

| Description | RMID on port <i><port></port></i> has been <i><status></status></i> . |
|-------------|-----------------------------------------------------------------------|
| Severity    | Normal                                                                |

### WASSPI-29

| Description | Collector server <i><server id=""></server></i> for Java home <i><path></path></i> has been started. |
|-------------|----------------------------------------------------------------------------------------------------|
| Severity    | Normal                                                                                               |

### WASSPI-30

| Description | Failed to start < <i>rmid_path</i> > on port < <i>port</i> >.                                                                                  |
|-------------|----------------------------------------------------------------------------------------------------|
| Severity    | Critical                                                                                                    |
| Help Text   | Probable Cause                                                                                                    |
|             | The specified path is already in use.                                                                                                    |
|             | Suggested Action                                                                                                    |
| _           | Run the SPI Admin $\rightarrow$ Discover or Configure WLSSPI tool. Set the RMID_PORT property to a port number, which is not in use currently. |

### WASSPI-31

| Description | Lost connection to RMI collector while processing <i><command/></i> . |
|-------------|-----------------------------------------------------------------------|
| Severity    | Warning                                                               |

| Description | Unable to retrieve metadata for mbean <i><jmx-objectname></jmx-objectname></i> . |
|-------------|----------------------------------------------------------------------------------|
| Severity    | Warning                                                                          |

| Description | No actions matched server <i><server name=""></server></i> , version <i><version></version></i> .                                                                                                    |
|-------------|----------------------------------------------------------------------------------------------------|
| Severity    | Warning                                                                                                    |
| Help Text   | <ul> <li>Probable Cause         JMXAction elements define FromVersion and ToVersion tags, which do not match the server version.         Suggested Action         If the action is valid on the server, either adjust the JMXAction definitions FromVersion/ToVersion elements or the server's VERSION property.     </li> </ul> |

#### WASSPI-34

| Description | Metric <i><metric id=""></metric></i> does not define any actions.                                                                     |
|-------------|----------------------------------------------------------------------------------------------------|
| Severity    | Warning                                                                                                    |
| Help Text   | Probable Cause                                                                                                    |
|             | The metric ID specified with the action -m option does not define a JMXActions element.                                                |
|             | Suggested Action                                                                                                    |
|             | Correct the action -m option if an incorrect metric ID was specified. Otherwise, add a JMXActions definition to the metric definition. |

| Description | Error executing action <i><action command-line=""></action></i> .                                         |
|-------------|----------------------------------------------------------------------------------------------------|
| Severity    | Major                                                                                                    |
| Help Text   | Probable Cause                                                                                            |
|             | An unexpected error occurred while executing the action.                                                  |
|             | Suggested Action                                                                                          |
|             | View the managed node's errorlog to determine the root cause which is logged following the error message. |

| Description | MBean <i><jmx objectname=""></jmx></i> on server <i><server name=""></server></i> , does not expose operation <i><operation name=""></operation></i> . |
|-------------|----------------------------------------------------------------------------------------------------|
| Severity    | Warning                                                                                                    |
| Help Text   | Probable Cause                                                                                                    |
|             | An action's JMXCalls element defines an operation not exposed by the specified MBean.                                                                  |
|             | Suggested Action                                                                                                    |
|             | Correct the JMXCalls element or remove the operation from the element.                                                                                 |

# WASSPI-37

| Description | MBean <i><jmx objectname=""></jmx></i> on server <i><server name=""></server></i> , does not expose attribute <i><attribute name=""></attribute></i> for write.      |
|-------------|----------------------------------------------------------------------------------------------------|
| Severity    | Warning                                                                                                    |
| Help Text   | Probable Cause                                                                                                    |
|             | An action's JMXCalls element defines a write attribute exposed by the specified MBean as read-only.                                                                  |
|             | Suggested Action                                                                                                    |
|             | If it is a custom MBean, update the MBean's management interface so the attribute is writable. Otherwise, remove the attribute definition from the JMXCalls element. |

| Description | MBean <i><jmx objectname=""></jmx></i> on server <i><server name=""></server></i> , does not expose attribute <i><attribute name=""></attribute></i> .                                                                            |
|-------------|----------------------------------------------------------------------------------------------------|
| Severity    | Warning                                                                                                    |
| Help Text   | <b>Probable Cause</b><br>An action's JMXCalls element defines an attribute not exposed by the specified MBean<br>ObjectName.<br><b>Suggested Action</b><br>Correct the JMXCalls element or remove the attribute from the element. |

| Description | Error invoking operation <i><operation name=""></operation></i> on MBean <i><jmx objectname=""></jmx></i> .                           |
|-------------|----------------------------------------------------------------------------------------------------|
| Severity    | Major                                                                                                    |
| Help Text   | Probable Cause                                                                                                    |
|             | An unexpected error occurred while invoking an operation on the specified MBean. The managed resource might have thrown an exception. |
|             | Suggested Action                                                                                                    |
|             | View the managed node's errorlog to determine the root cause which is logged following the error message.                             |

#### WASSPI-40

| Description | Error setting attribute <i><attribute name=""></attribute></i> on MBean <i><jmx objectname=""></jmx></i> .                           |
|-------------|----------------------------------------------------------------------------------------------------|
| Severity    | Major                                                                                                    |
| Help Text   | Probable Cause                                                                                                    |
|             | An unexpected error occurred while setting an attribute on the specified MBean. The managed resource might have thrown an exception. |
|             | Suggested Action                                                                                                    |
|             | View the managed node's errorlog to determine the root cause which is logged following the error message.                            |

| Description | Error getting attribute <i><attribute name=""></attribute></i> from MBean <i><jmx objectname=""></jmx></i> .                           |
|-------------|----------------------------------------------------------------------------------------------------|
| Severity    | Major                                                                                                    |
| Help Text   | Probable Cause                                                                                                    |
|             | An unexpected error occurred while getting an attribute from the specified MBean. The managed resource might have thrown an exception. |
|             | Suggested Action                                                                                                    |
|             | View the managed node's errorlog to determine the root cause, which is logged following the error message.                             |

| Description | Error running command < <i>command</i> >.                                                                                              |
|-------------|----------------------------------------------------------------------------------------------------|
| Severity    | Critical                                                                                                    |
| Help Text   | Probable Cause                                                                                                    |
|             | A command started by the WebLogic SPI collector reported an error.                                                                     |
|             | Suggested Action                                                                                                    |
|             | 1 Identify the steps to reproduce the problem.                                                                                         |
|             | 2 Run the SPI Admin $\rightarrow$ Start Tracing tool to turn on tracing.                                                               |
|             | 3 Reproduce the problem.                                                                                                    |
|             | 4 Run the SPI Admin $\rightarrow$ Stop Tracing tool to turn off tracing.                                                               |
|             | 5 Run the <b>SPI Admin</b> $\rightarrow$ <b>Self-Healing Info</b> tool. Contact HP support with the information gathered by this tool. |

#### WASSPI-43

| Description | Error publishing event < <i>event-type</i> >.                                                              |
|-------------|----------------------------------------------------------------------------------------------------|
| Severity    | Major                                                                                                    |
| Help Text   | Probable Cause                                                                                             |
|             | An unexpected error occurred while a publisher was handling a metric or collect event.                     |
|             | Suggested Action                                                                                           |
|             | View the managed node's errorlog to determine the root cause, which is logged following the error message. |

| Description | File <i><filename></filename></i> not found.                                                                                                    |
|-------------|----------------------------------------------------------------------------------------------------|
| Severity    | Critical                                                                                                    |
| Help Text   | Probable Cause                                                                                                    |
|             | A configuration file could not be found.                                                                                                    |
|             | Suggested Action                                                                                                    |
|             | Run the SPI Admin $\rightarrow$ Discover or Configure WLSSPI tool. Verify that correct information has been specified for the WebLogic servers on the managed node on which the error occurred. |

| Description | Cannot read file <i><filename></filename></i> .                                                                                                    |
|-------------|----------------------------------------------------------------------------------------------------|
| Severity    | Critical                                                                                                    |
| Help Text   | Probable Cause                                                                                                    |
|             | 1 A file could not be opened or it could not be found.                                                                                                    |
|             | 2 Permissions might be incorrect or a directory might be corrupt.                                                                                                    |
|             | Suggested Action                                                                                                    |
|             | 1 Run the <b>SPI Admin</b> → <b>Discover or Configure WLSSPI</b> tool. Verify that correct information has been specified for the WebLogic servers on the managed node on which the error occurred. |
|             | 2 Verify that the permissions are correct for the HP Operations agent user to read this file.                                                                                                    |

### WASSPI-203

| Description | Cannot write file <i><filename></filename></i> .                                                                                                    |
|-------------|----------------------------------------------------------------------------------------------------|
| Severity    | Critical                                                                                                    |
| Help Text   | Probable Cause                                                                                                    |
|             | Permissions might be incorrect, or a file or directory might be corrupt.                                                                                                    |
|             | Suggested Action                                                                                                    |
|             | <ol> <li>Run the SPI Admin → Discover or Configure WLSSPI tool. Verify that correct information has been specified for the WebLogic servers on the managed node on which the error occurred.</li> <li>W if the table is in the server of the table of the table of table of the table of the table of table of table</li></ol> |
|             | 2 Verify that the permissions are correct for the HP Operations agent user to write this file.                                                                                                    |

| Description | Error sending opcmsg <message>.</message>                                                         |
|-------------|---------------------------------------------------------------------------------------------------|
| Severity    | Critical                                                                                          |
| Help Text   | Probable Cause                                                                                    |
|             | There was a problem running openses, openses might be missing or not have permissions to execute. |
|             | Suggested Action                                                                                  |
|             | Confirm that the WLSSPI-Messages policy has been deployed on the managed node.                    |

| Description | Error sending opernon <command/> .                                                                                                    |
|-------------|----------------------------------------------------------------------------------------------------|
| Severity    | Critical                                                                                                    |
| Help Text   | Probable Cause                                                                                                    |
|             | There was a problem running operation operation might be missing or not have permissions to execute (HPOM installation errors) or the system process table might be full. |
|             | Suggested Action                                                                                                    |
|             | Confirm that HPOM is properly installed and deployed on the managed node.                                                                                                 |
|             | Make sure that the process table is not full. If it is, consider having the system administrator increase it.                                                             |

# WASSPI-206

| Description | Cannot read directory < <i>directory</i> >.                                                                        |
|-------------|----------------------------------------------------------------------------------------------------|
| Severity    | Critical                                                                                                    |
| Help Text   | Probable Cause                                                                                                    |
|             | The permissions on the directory prevent the HP Operations agent user from reading it or the directory is corrupt. |
|             | Suggested Action                                                                                                   |
|             | Verify that the permissions are correct for the HP Operations agent user for this directory.                       |

| Description | Cannot move < <i>filename&gt;</i> to <i><filename></filename></i> .         |
|-------------|-----------------------------------------------------------------------------|
| Severity    | Critical                                                                    |
| Help Text   | Probable Cause                                                              |
|             | 1 Insufficient permissions.                                                 |
|             | 2 Insufficient disk space.                                                  |
|             | 3 File table problems.                                                      |
|             | Suggested Action                                                            |
|             | 1 Verify that the permissions for the HP Operations agent user are correct. |
|             | 2 Verify that there is enough disk space to create files.                   |
|             | 3 Run the SPI Admin $\rightarrow$ Discover or Configure WLSSPI tool.        |

| -           |                                                                                                    |
|-------------|----------------------------------------------------------------------------------------------------|
| Description | WebLogic SPI must be configured before it can be used.                                                                                                    |
| Severity    | Critical                                                                                                    |
| Help Text   | Probable Cause                                                                                                    |
|             | The WebLogic SPI has not been configured on this node.                                                                                                    |
|             | Suggested Action                                                                                                    |
|             | 1 Run the <b>SPI Admin</b> → <b>Discover or Configure WLSSPI</b> tool. Verify that correct information has been specified for the WebLogic servers on the managed node on which the error occurred. |
|             | 2 Run the SPI Admin $\rightarrow$ Verify tool on the managed node to confirm that the SPI has been successfully configured.                                                                         |

# WASSPI-209

| Description | Cannot contact WebLogic Server.                                                                                               |
|-------------|----------------------------------------------------------------------------------------------------|
| Severity    | Critical                                                                                                    |
| Help Text   | Probable Cause                                                                                                    |
|             | 1 The server might be down or not responding.                                                                                 |
|             | 2 The WebLogic SPI might be configured incorrectly.                                                                           |
|             | Suggested Action                                                                                                    |
|             | 1 Verify that the WebLogic Server is up and running properly.                                                                 |
|             | 2 Run the SPI Admin $\rightarrow$ Discover or Configure WLSSPI tool.                                                          |
|             | 3 Run the <b>SPI Admin</b> → <b>Verify</b> tool on the managed node to confirm that the SPI has been successfully configured. |

| Description | Cannot configure the SPI.                                                                                                    |
|-------------|----------------------------------------------------------------------------------------------------|
| Severity    | Critical                                                                                                    |
| Help Text   | <ul> <li>Probable Cause</li> <li>The SPI configuration process failed.</li> <li>Suggested Action</li> <li>1 Refer to the text following the error message in the WLSSPI error log to help identify the underlying cause of the problem. You can view the WLSSPI error log for a managed node by using the SPI Admin → View Error File tool. The error message can be identified by the date/time stamp.</li> </ul> |
|             | 2 Run the SPI Admin $\rightarrow$ Discover or Configure WLSSPI tool.                                                                                                    |

| Description | Cannot create directory < <i>directory</i> >.                                                                                           |
|-------------|----------------------------------------------------------------------------------------------------|
| Severity    | Critical                                                                                                    |
| Help Text   | Probable Cause                                                                                                    |
|             | There are insufficient permissions for the HP Operations agent user to create the directory or there is insufficient disk space.        |
|             | Suggested Action                                                                                                    |
|             | Verify that the permissions are correct for the HP Operations agent user for this directory.<br>Verify that there is enough disk space. |

### WASSPI-212

| Description | WLS-5 monitor running on this node but no WLS-5 servers configured.                                                                                     |
|-------------|----------------------------------------------------------------------------------------------------|
| Severity    | Critical                                                                                                    |
| Help Text   | Probable Cause                                                                                                    |
|             | The agent policy for WebLogic 5 is assigned to a node but the SPI configuration does not indicate that any WebLogic 5 servers are located on this node. |
|             | Suggested Action                                                                                                    |
|             | 1 If there are no WebLogic 5 server located on this node, unassign the WebLogic 5 policies<br>from this node and redeploy agent to the managed node.    |
|             | 2 If there is a WebLogic 5 server located on this node, run the SPI Admin → Discover or Configure WLSSPI tool.                                          |

| Description | Improper parameters to program <i><name></name></i> . Usage: <i><usage></usage></i> . |
|-------------|---------------------------------------------------------------------------------------|
| Severity    | Critical                                                                              |
| Help Text   | Probable Cause                                                                        |
|             | The parameters set to the program are incorrect.                                      |
|             | Suggested Action                                                                      |
|             | Correct the parameters.                                                               |

| Description | Cannot run program <program_name>.</program_name>                                                                                                    |
|-------------|----------------------------------------------------------------------------------------------------|
| Severity    | Critical                                                                                                    |
| Help Text   | Probable Cause                                                                                                    |
|             | The program failed to run. The program might be missing, permissions might be incorrect, or the process table might be full.                                                     |
|             | Suggested Action                                                                                                    |
|             | 1 Verify that the file exists. If it is a SPI program and the file is missing, run the SPI Admin $\rightarrow$ Discover or Configure WLSSPI tool with the managed node selected. |
|             | 2 Verify that the permissions are correct for the HP Operations agent user.                                                                                                    |

## WASSPI-215

| Description | A WebLogic Server was not found in <i><directory></directory></i> .                                                                                                    |
|-------------|----------------------------------------------------------------------------------------------------|
| Severity    | Critical                                                                                                    |
| Help Text   | Probable Cause                                                                                                    |
|             | The directory specified as HOME in the WebLogic SPI configuration does not exist on the managed node.                                                                               |
|             | Suggested Action                                                                                                    |
|             | 1 Verify that a WebLogic Server is installed on the managed node.                                                                                                    |
|             | 2 Run the <b>SPI Admin</b> → <b>Discover or Configure WLSSPI</b> tool. Verify that correct information has been specified for HOME on the managed node on which the error occurred. |

| Description | Configuration variable < <i>name</i> > missing for server < <i>server_name</i> >.                                           |
|-------------|----------------------------------------------------------------------------------------------------|
| Severity    | Critical                                                                                                    |
| Help Text   | Probable Cause                                                                                                    |
|             | A required SPI configuration property was not found.                                                                        |
|             | Suggested Action                                                                                                    |
|             | 1 Run the SPI Admin $\rightarrow$ Discover or Configure WLSSPI tool.                                                        |
|             | 2 Verify that correct information has been specified in the configuration for the managed node on which the error occurred. |

| Description | WebLogic monitoring has been turned OFF for <i><server_name></server_name></i> .                      |
|-------------|----------------------------------------------------------------------------------------------------|
| Severity    | Warning                                                                                               |
| Help Text   | Probable Cause                                                                                        |
|             | Collection has been turned off for the specified server.                                              |
|             | Suggested Action                                                                                      |
|             | If desired, collection can be turned on by running the SPI Admin $\rightarrow$ Start Monitoring tool. |

## WASSPI-219

| Description | WebLogic monitoring has been turned ON for <i><server_name></server_name></i> .                      |
|-------------|----------------------------------------------------------------------------------------------------|
| Severity    | Warning                                                                                              |
| -           | Probable Cause                                                                                       |
|             | Collection has been turned on for the specified server.                                              |
|             | Suggested Action                                                                                     |
|             | If desired, collection can be turned on by running the SPI Admin $\rightarrow$ Stop Monitoring tool. |

| Description | <filename> does not exist.</filename>                                                                                                    |
|-------------|----------------------------------------------------------------------------------------------------|
| Severity    | Critical                                                                                                    |
| Help Text   | Probable Cause                                                                                                    |
|             | The specified file does not exist. If it is a log file, no entries have ever been logged to it. If it is a property file, it has not been configured.                      |
|             | Suggested Action                                                                                                    |
|             | Log files: If there have never been any entries written to the file, no action is necessary. Otherwise, run the SPI Admin $\rightarrow$ Discover or Configure WLSSPI tool. |
|             | Property files: Run the SPI Admin $\rightarrow$ Discover or Configure WLSSPI tool.                                                                                         |

| Description | <filename> is empty.</filename>                                                                                                    |
|-------------|----------------------------------------------------------------------------------------------------|
| Severity    | Critical                                                                                                    |
| Help Text   | Probable Cause                                                                                                    |
|             | The specified file is empty. If it is a log file, no entries have ever been logged to it, or the entries have been cleaned out. If it is a property file, it is not properly configured. |
|             | Suggested Action                                                                                                    |
|             | If the file is a configuration file, run the SPI Admin $\rightarrow$ Discover or Configure WLSSPI tool.                                                                                  |

## WASSPI-223

| Description | Cannot read <i><filename></filename></i> .                                                                                                    |
|-------------|----------------------------------------------------------------------------------------------------|
| Severity    | Critical                                                                                                    |
| Help Text   | Probable Cause                                                                                                    |
|             | 1 A file could not be opened or it could not be found.                                                                                                    |
|             | 2 Permissions might be incorrect or a directory might be corrupt.                                                                                                    |
|             | Suggested Action                                                                                                    |
|             | 1 Run the <b>SPI Admin</b> → <b>Discover or Configure WLSSPI</b> tool. Verify that correct information has been specified for the WebLogic servers on the managed node on which the error occurred. |
|             | 2 Verify that permissions are correct for the HP Operations agent user to read this file.                                                                                                    |

| Description | ddfcomp returned an error configuring <name>.</name>                                                                                                    |
|-------------|----------------------------------------------------------------------------------------------------|
| Severity    | Warning                                                                                                    |
| Help Text   | Probable Cause                                                                                                    |
|             | ddfcomp returned an error. This could be because neither HP Performance Agent nor CODA is installed on the system or because an error occurred while configuring the performance agent. |
|             | Suggested Action                                                                                                    |
|             | 1 If the performance agent is not installed, this error can be ignored.                                                                                                    |
|             | 2 Otherwise, identify the steps to reproduce the problem.                                                                                                    |
|             | 3 Run the SPI Admin $\rightarrow$ Start Tracing tool to turn on tracing. Try to reproduce the problem.                                                                                  |
|             | 4 Run the <b>SPI Admin</b> → <b>Self-Healing Info</b> tool. Contact HP support with the information gathered by this tool.                                                              |

| Description | No logfiles were found. Did you run Discover or Configure WLSSPI?                               |
|-------------|-------------------------------------------------------------------------------------------------|
| Severity    | Critical                                                                                        |
| Help Text   | Probable Cause                                                                                  |
|             | The logfile list is empty.                                                                      |
|             | Suggested Action                                                                                |
|             | Run the SPI Admin $\rightarrow$ Discover or Configure WLSSPI tool on the selected managed node. |

## WASSPI-226

| Description | Cannot read file <i><filename></filename></i> .                                                                               |
|-------------|----------------------------------------------------------------------------------------------------|
| Severity    | Critical                                                                                                    |
| Help Text   | Probable Cause                                                                                                    |
|             | 1 A file could not be opened or it could not be found.                                                                        |
|             | 2 Permissions might be incorrect or a directory might be corrupt.                                                             |
|             | Suggested Action                                                                                                    |
|             | 1 Run the SPI Admin $\rightarrow$ Discover or Configure WLSSPI tool.                                                          |
|             | 2 Verify that you specified the correct information for the WebLogic Servers on the managed node on which the error occurred. |
|             | 3 Verify that the permissions are correct for the HP Operations agent user to read this file.                                 |

| Description | No Operations performance agent is installed. Data source will not be configured.                                                                                |
|-------------|----------------------------------------------------------------------------------------------------|
| Severity    | Warning                                                                                                    |
| Help Text   | Probable Cause                                                                                                    |
|             | If a performance product is available, the SPI will integrate with it. This warning indicates that none is available.                                            |
|             | Suggested Action                                                                                                    |
|             | If you have a performance agent installed, verify that it is installed correctly and is running; reinstall if necessary. Otherwise, this message can be ignored. |

| Description | ddflog returned an error logging <logfile-name>: <system-error-msg>.</system-error-msg></logfile-name>                   |
|-------------|----------------------------------------------------------------------------------------------------|
| Severity    | Critical                                                                                                    |
| Help Text   | Probable Cause                                                                                                    |
|             | ddflog returned an error. This could be because the SPI was not properly configured to support logging performance data. |
|             | Suggested Action                                                                                                    |
|             | 1 Redeploy SPI for WebLogic Server and SPI Data Collector instrumentation on the node having the problem.                |
|             | 2 Otherwise, examine the system error message, if any, for clues to the problem.                                         |
|             | 3 Run the <b>SPI Admin</b> $\rightarrow$ <b>Start Tracing</b> tool to turn on tracing. Try to reproduce the problem.     |
|             | 4 Run the SPI Admin $\rightarrow$ Self-Healing Info tool. Contact HP support with the information gathered by this tool. |

## WASSPI-229

| Description | Cannot connect to directory <directory_name>.</directory_name>                                                                                                    |
|-------------|----------------------------------------------------------------------------------------------------|
| Severity    | Critical                                                                                                    |
| Help Text   | <b>Probable Cause</b><br>The directory does not exist, or the user under which the agent is running, does not have<br>appropriate permissions to the directory.<br><b>Suggested Action</b> |
|             | Run the SPI Admin $\rightarrow$ Discover or Configure WLSSPI tool on the selected managed node.                                                                                            |

| Description | Cannot get lock <i><filename></filename></i> after <i><time-interval></time-interval></i> .                                                                                                    |
|-------------|----------------------------------------------------------------------------------------------------|
| Severity    | Critical                                                                                                    |
| Help Text   | Probable Cause                                                                                                    |
|             | The lock file <i><file></file></i> was not cleared in the <i><time></time></i> indicated. This could be due to a very slow running or hung SPI process. There could also be a SPI process that had a lock was killed before the lock it had open had been cleared. |
|             | Suggested Action                                                                                                    |
|             | Make sure no SPI processes are running. Manually remove the lock file.                                                                                                    |

| Description | Error starting JRE < <i>JVM_file</i> >: < <i>message</i> >.                                                                                                    |
|-------------|----------------------------------------------------------------------------------------------------|
| Severity    | Critical                                                                                                    |
| Help Text   | Probable Cause                                                                                                    |
|             | Some error occurred starting Java. This could be that the specified JVM does not exist, has bad permissions, or that there are system resource limitations such as process table entries or memory, or that the JAVA_HOME variable in the SPI <code>SiteConfig</code> file is not set correctly. |
|             | Suggested Action                                                                                                    |
|             | Check for other errors generated at the same time, they might indicate the real cause. If the specified file does not exist, check your JAVA_HOME or HOME variables by running the SPI Admin $\rightarrow$ Discover or Configure WLSSPI tool.                                                    |

### WASSPI-232

| Description | Server < <i>name</i> > specified on command line, but not in configuration.                                                                                                    |
|-------------|----------------------------------------------------------------------------------------------------|
| Severity    | Critical                                                                                                    |
| Help Text   | Probable Cause                                                                                                    |
|             | There was a $-i$ or $-e$ specified on the collector command line, which specified a server name that was not listed in the SPI configuration file. The collector only knows about servers listed in the configuration file. |
|             | Suggested Action                                                                                                    |
|             | 1 Specify a correct server name on the command line.                                                                                                    |
|             | 2 Run the SPI Admin $\rightarrow$ Discover or Configure WLSSPI tool.                                                                                                    |
|             | 3 Verify the WebLogic Server names are correctly listed and spelled in the SPI configuration file.                                                                                                    |

| Description | Cannot get advanced monitoring for WLS 5.x server <i><name></name></i> .                                                                                |
|-------------|----------------------------------------------------------------------------------------------------|
| Severity    | Critical                                                                                                    |
| Help Text   | Probable Cause                                                                                                    |
|             | An attempt was made to get metrics from a WebLogic Server version 5.0 instance. Metrics and advanced monitoring are not supported with WLS version 5.0. |
|             | Suggested Action                                                                                                    |
|             | 1 Do not specify a WLS version 5.0 server on the command line of wasspi_ca.                                                                             |
|             | 2 Run the <b>SPI Admin</b> → <b>Discover or Configure WLSSPI</b> tool. Verify that you specified the correct server versions.                           |
|             | 3 Upgrade WebLogic Server to version 6.0 or later.                                                                                                    |

| Description | Error running program <i><file></file></i> , return value: <i><n></n></i> .                                                                                                    |
|-------------|----------------------------------------------------------------------------------------------------|
| Severity    | Critical                                                                                                    |
| Help Text   | Probable Cause                                                                                                    |
|             | The SPI attempted to run some tool or auxiliary program and encountered an error doing so.<br>The tool or program is shown in the message as $\langle file \rangle$ and the return code from attempting to run it is shown as $\langle n \rangle$ . |
|             | Suggested Action                                                                                                    |
|             | If the tool is a SPI tool, make sure the SPI has been installed and configured correctly. If not, reinstall or reconfigure. If it is a system tool, make sure there are no system problems that prevent the tool from running.                      |

### WASSPI-235

| Description | Restart of HP Performance Agent failed.                                                               |
|-------------|----------------------------------------------------------------------------------------------------|
| Severity    | Warning                                                                                               |
| Help Text   | Probable Cause                                                                                        |
|             | The SPI attempted to automatically restart the HP Performance Agent and the automatic attempt failed. |
|             | Suggested Action                                                                                      |
|             | Restart the HP Performance Agent manually with the <b>mwa restart server</b> command.                 |

| Description | Failure when running XSLT on <i><xml></xml></i> with stylesheet <i><xsl>: <message></message></xsl></i> .                                                      |
|-------------|----------------------------------------------------------------------------------------------------|
| Severity    | Critical                                                                                                    |
| Help Text   | Probable Cause                                                                                                    |
|             | As part of setting up graphing for user defined metrics, a translation of the UDM XML is done. This message indicated that translation failed for some reason. |
|             | Suggested Action                                                                                                    |
|             | Review the message shown. It is most likely that there is an error in the XML.                                                                                 |

| Description | Setting up Data Source < <i>datasource</i> >.                                                                                   |
|-------------|----------------------------------------------------------------------------------------------------|
| Severity    | Normal                                                                                                    |
| Help Text   | This is an informational message that indicates that a HP Performance Manager or HP<br>Performance Agent datasource was set up. |

### WASSPI-238

| Description | No User Defined Metrics found.                                                                        |
|-------------|----------------------------------------------------------------------------------------------------|
| Severity    | Warning                                                                                               |
| Help Text   | Probable Cause                                                                                        |
|             | The JMX Metric Builder g WLSSPI g UDM Graph Enable tool was run, but no UDM metrics had been defined. |
|             | Suggested Action                                                                                      |
|             | Check that the UDM XML file has been named correctly.                                                 |

| Description | Cannot delete file <i><file></file></i> .                                                                                                    |
|-------------|----------------------------------------------------------------------------------------------------|
| Severity    | Critical                                                                                                    |
| Help Text   | Probable Cause                                                                                                    |
|             | The SPI attempted to delete a file, but was unable to do so. It might be that the protection of the file is set so that the HP Operations agent user cannot delete it, or that there is some system problem preventing the file from being deleted. |
|             | Suggested Action                                                                                                    |
|             | Make sure the protection of the file is correct.                                                                                                    |

| Description | Configuration for node <i><node></node></i> is invalid.                                                                                                    |
|-------------|----------------------------------------------------------------------------------------------------|
| Severity    | Critical                                                                                                    |
| Help Text   | Probable Cause<br>The configuration for the node is not in the expected format.<br>Suggested Action                                                                                                    |
|             | Launch the <b>SPI Admin</b> $\rightarrow$ <b>Discover or Configure WLSSPI</b> tool from the HP Operations Manager console and select the node from the list. Verify that the properties configured for the node is valid. Re-initiate the Discovery process by selecting <b>OK</b> on the Confirm Operation window. |

## WASSPI-245

| Description | Unrecognized variable <i><var></var></i> is configured for node <i><node></node></i> .                                                                                                    |
|-------------|----------------------------------------------------------------------------------------------------|
| Severity    | Critical                                                                                                    |
| Help Text   | Probable Cause                                                                                                    |
|             | An unexpected variable was configured for the node.                                                                                                    |
|             | Suggested Action                                                                                                    |
|             | Launch the <b>SPI Admin</b> $\rightarrow$ <b>Discover or Configure WLSSPI</b> tool from the HP Operations Manager console and select the node from the list. Look for the variable $\langle var \rangle$ included in the message and make sure that it is valid. Re-initiate the Discovery process by selecting <b>OK</b> on the Confirm Operation window. |

| Description | Failed to update the <i><product></product></i> configuration for node <i><node></node></i> in HPOM server.                                                                                                    |
|-------------|----------------------------------------------------------------------------------------------------|
| Severity    | Critical                                                                                                    |
| Help Text   | Probable Cause                                                                                                    |
|             | The configuration for the node is not in the expected format.                                                                                                    |
|             | Suggested Action                                                                                                    |
|             | Launch the SPI Admin $\rightarrow$ Discover or Configure WLSSPI tool from the HP Operations Manager console and select the node from the list. Verify that the properties configured for the node are valid. Re-initiate the Discovery process by selecting <b>OK</b> on the Confirm Operation window. |
|             | If the problem still persists, call HP Support and provide the support representative with the following:                                                                                                    |
|             | 1 The steps and other information on reproducing the problem.                                                                                                    |
|             | 2 The trace files which are located in<br>%OvInstallDir%\install\WASSPI\WLSSPI\English\Discovery\log directory.                                                                                                    |

| Description | Cannot deploy <i><policy></policy></i> policy group to <i><node></node></i> .                                                                                   |
|-------------|----------------------------------------------------------------------------------------------------|
| Severity    | Warning                                                                                                    |
| Help Text   | Suggested Action                                                                                                    |
|             | Please see the section Deployment Troubleshooting in the <i>HP Operations Manager for Windows online help</i> . If the problem still persists, call HP Support. |

## WASSPI-249

| Description | Cannot get the agent installation directory for <i><node></node></i> .                                                                          |
|-------------|----------------------------------------------------------------------------------------------------|
| Severity    | Critical                                                                                                    |
| Help Text   | Suggested Action                                                                                                    |
|             | Redeploy the WLSSPI discovery policy on the managed node. Make sure to uncheck the Deploy policy only if version is newer checkbox if selected. |
|             | If the problem still persists, call HP Support and provide the support representative with the following:                                       |
|             | 1 The steps and other information on reproducing the problem.                                                                                   |
|             | 2 The trace files which are located in                                                                                                    |
|             | $OvInstallDir\installWASSPIWLSSPIEnglishDiscoverylog directory.$                                                                                |

| Description | Java exited with an error.                                                                                                    |
|-------------|----------------------------------------------------------------------------------------------------|
| Severity    | Critical                                                                                                    |
| Help Text   | Probable Cause                                                                                                    |
|             | While running the collector or other java application, either Java encountered an error of some kind, or the Java application had an error exit. |
|             | Suggested Action                                                                                                    |
|             | Check for other errors generated at the same time, they might indicate the real cause.                                                           |
|             | Review the SPI error log, it might give some other clues.                                                                                        |

## All Other Errors

| Description | An unknown error appears in the WebLogic SPI error log.                                                                                                    |
|-------------|----------------------------------------------------------------------------------------------------|
| Severity    | Warning                                                                                                    |
| Help Text   | Suggested Action                                                                                                    |
|             | 1 Refer to the text following the error message in the WLSSPI error log to help identify the underlying cause of the problem. The error messages previous to this one may also provide more information about the problem. You can view the WLSSPI error log for a managed node by running the SPI Admin → View Error File tool. The error message can be identified by the date/time stamp. |
|             | 2 Identify the steps to reproduce the problem.                                                                                                    |
|             | 3 Run the SPI Admin $\rightarrow$ Start Tracing tool to turn on tracing. Try to reproduce the problem.                                                                                                    |
|             | 4 Run the <b>SPI Admin</b> → <b>Self-Healing Info</b> tool. Contact HP support with the information gathered by this tool.                                                                                                    |

# Glossary

#### agent

A program or process running on a remote device or computer system that responds to management requests, performs management operations, or sends performance and event notification. An agent can provide access to managed objects and MIB variables, interpret policy for resources and configure resources.

#### application

Packaged software that provides functionality that is designed to accomplish a set of related tasks. An application is generally more complex than a tool.

#### ASCII

American Standard Code for Information Interchange.

#### assigned policy

A policy that has been assigned to one or more resources in the computing environment but which has not yet been deployed or installed on those resources.

#### automatic action

A pre-configured program or script that is executed in response to an event, message, or a change in information in the management database. without operator intervention.

#### client

When the context is network systems, a computer system on a network that accesses a service from another computer (server). When the context is software, a program or executable process that requests a service from a server.

#### client console

An instance of the user interface that appears on the client system while the application runs on a server.

#### command

An instruction to a computer program that causes a specified operation to be carried out. Commands are typically typed by users on a command line.

#### configuration

In a network context, the complete set of inter-related systems, devices and programs that make up the network. For example the components of a network may include computer systems, routers, switches, hubs, operating systems and network software. The configuration of the network determines the way that it works and the way that it is used. In a software context, the combination of settings of software parameters and attributes that determine the way the software works, the way it is used, and how it appears.

#### configuration file

A file that contains specifications or information that can be used for determining how a software program should look and operate.

#### configure

To define and modify specified software settings to fulfill the requirements of a specified environment, application or usage.

#### connection

A representation of a logical or physical relationship between objects.

#### console

An instance of the user interface from which the user can control an application or set of applications.

#### customization

The process of designing, constructing or modifying software to meet the needs and preferences of a particular customer or user.

#### customize

To design, construct or modify software to meet the needs and preferences of a particular customer or user.

#### data type

A particular kind of data; for example database A repository of data that is electronically stored. Typically databases are organized so that data can be retrieved and updated.

#### deploy

To install and start software, hardware, capabilities, or services so that they work in the business environment.

#### **Deployed application**

An application and its components that have been installed and started to work in the business environment.

#### deployed policy

A policy that is deployed on one or more resources in the computing environment.

#### deployment

The process of installing and activating software, hardware, capabilities or services so that they work in the business environment.

#### **Deployment package**

A software package that can be deployed automatically and installed on a managed node.

#### error log

An output file containing error messages.

#### event

An event is an unsolicited notification such as an SNMP trap or WMI notification generated by an agent or process in a managed object or by a user action. Events usually indicate a change in the state of a managed object or cause an action to occur.

#### **HP** Operations Manager

A family of network and system management products, and an architecture for those products. HP Operations Manager includes development environments and a wide variety of management applications.

#### Hypertext Transfer Protocol (HTTP).

The protocol that World Wide Web clients and servers use to communicate.

#### HTTPS

Hypertext Transfer Protocol Secure.

#### icon

An on-screen image that represents objects that can be monitored or manipulated by the user or actions that can be executed by the user.

#### managed object

A network, system, software or service object that is both monitored for performance, status and messages and is manipulated by means of actions in the management software.

#### management console

An instance of the user interface from which the user can control the management application or set of management applications. The console may be on the system that contains the management software or it may be on another system in the management domain.

#### management server

A server that provides management services, processes, or a management user interface to clients. A management server is a type of management station.

#### message

A structured, readable notification that is generated as a result of an event, the evaluation of one or more events relative to specified conditions, or a change in application, system, network, or service status.

#### message browser

A graphical user interface that presents notifications that are generated as a result of an event, the evaluation of one or more events relative to specified conditions or a change in application, system, network, or service status.

#### message description

Detailed information about an event or message.

#### message key

A message attribute that is a string used to identify messages that were triggered from particular events. The string summarizes the important characteristics of the event. Message keys can be used to allow messages to acknowledge other messages, and allows for the identification of duplicate messages.

#### message severity level

A property of a message indicating the level of impact of the event or notification that initiated the message. See also severity level.

#### metadata

Data that defines data.

#### metric

A measurement that defines a specific operational or performance characteristic.

#### **Microsoft Management Console (MMC)**

A Microsoft product that provides a software framework for the management of IT environments. Management products are added or "snapped into" the management console and thus extend the management capability of the Microsoft Management Console.

#### module

A self-contained software component that performs a specific type of task or provides for the presentation of a specific type of data. Modules can interact with one another and with other software.

#### node

When the context is network, a computer system or device (for example, printer, router, bridge) in a network. When the context is a graphical point-to-point layout, a graphical element in a drawing that acts as a junction or connection point for other graphical elements.

#### parameter

A variable or attribute that may be given an arbitrary value for use during an execution of either a computer program or a procedure within a program.

#### parameter type

An abstraction or categorization of a parameter that determines the particular kind of data that is valid for the parameter. For example a parameter type could be IP Address which indicates that parameter values must have 4 numbers separated by decimals with the value for each number being in the range of 0 to 255.

#### parameter value

A value that is given to a variable.

#### policy

A set of one or more specifications rules and other information that help automate network, system, service, and process management. Policies can be deployed to various targets (for

example, managed systems, devices, network interfaces) providing consistent, automated administration across the network.

#### **Policy management**

The process of controlling policies (for example, creating, editing, tracking, deploying, deleting) for the purposes of network, system or service management.

#### policy type

An abstraction or categorization of policies based on the function of the policy or the services that the policy supports.

#### port

If the context is hardware, a location for passing information into and out of a network device. If the context is ECS, a location for passing information into and out of a correlation node.

#### server

If the context is hardware plus software, a computer system that provides a service (for example, management capabilities, file storage capabilities) to other computer systems (clients) on the network. If the context is a software component, a program or executable process that responds to and services requests issued by clients.

#### severity level

A property of an object indicating the status of the object. Severity level is based on the impact of events or messages associated with the object.

#### **SMART Plug-In (SPI)**

Prepackaged software that installs into a management console and provides management capabilities specific to a given type of business application, database, operating system, or service.

#### trace log

An output file containing records of the execution of application software

# Index

### A

actions automatic, 79 customizing, 79 operator-initiated, 79 Add Application Server action, 140 adding nodes to WebLogic SPI node group, 43 Add Node action, 141 ADDRESS property, 148 ADMIN\_HOST property, 148 ADMIN\_PORTS property, 148 alarms modifying, 80 ALIAS property, 150 application server verifying status, 40 Application Servers tree item, 138 ASCII-Text Reports, 17 assigning operator responsibilities, 37 automatic action reports, 91 automatic actions, 79

### B

BEA\_HOME\_LIST property, 150

### С

Cancel button, 139 Check WebLogic tool, 66 CODA using, 60 COLLECT\_METADATA property, 151 collection intervals changing, 86 changing for selected metrics, 87 collector wasspi\_ca command, 82 collector policies, 76 components, 14 conditional properties configuring, 52 setting, 52 configuration properties, 146 structure, 135 syntax, 135 **Configuration Editor** buttons, 139 configuration editor See Config WLSSPI configuration example group and node properties, 158 multiple WLS versions, 159 non-default WLS startup location, 160 single node/two servers, 157 virtual IP addresses, 159 Configuration tree item, 138 configuring management server, 43 prerequisites, 37 remote systems, 95

Config WLSSPI actions, 139 Add Application Server action, 140 Add Group action, 141 Add Node action, 141 Application Servers tree item, 138 Cancel button, 139 Configuration tree item, 138 Default Properties tree item, 138 Defaults tree item, 138 Finish button, 139 Groups tree item, 138 icons, 137 Next button, 139 Nodes tree item, 138 Remove ALL App Servers action, 142 Remove ALL Groups, 142 Remove ALL Nodes action, 142 **Remove Application Server action**, 142 Remove Group action, 142 Remove Node action, 142 Save button, 139 Set Configuration Properties tab, 143 using, 137 View Configuration Settings tab, 144 customization, 14 customizing actions, 79

actions, 79 duration, 79 message text, 79 severity, 79 thresholds, 79

### D

Default Properties tree item, 138 Defaults tree item, 138 Deploy UDM tool, 72 Discover or Configure WLSSPI tool, 62 Discover tool setting LOGIN and PASSWORD, 46 discovery policy, 77 discovery process verifying, 48 distributing policies, 49 duration customizing, 79

### E

editing alarms, 80 policies, 78 error messages, 162 to 192 EXCLUDE SAMPLES property, 151

### F

files, locations on management server/managed nodes, 117 Finish button, 139

### G

Gather MBean Data tool, 72 global properties, 135 GRAPH\_URL property, 151 graphs date range, 106 generating, 106 HP Performance Manager, 101 operator action, 106 viewing alarm conditions, 105 viewing conditions, 105 GROUP block, 135

Groups tree item, 138

### Η

HOME\_LIST property, 152
HOME property, 151
HP Performance Agent, 101
HP Performance Manager integrating with WebLogic SPI, 104

### 

Init Non-Root tool, 63 installing, 28 swinstall, 28 WebLogic SPI report package, 102 instruction text location, 17

### J

JAVA\_HOME property, 152 JMB\_JAVA\_HOME property, 152 JMX Metric Builder tool, 72

### Κ

**KEYSTORE** property, 152

#### L

license count, 99 limitations remote systems, 98 LOGFILE property, 152 logfiles policies, 76 LOGIN setting, 46 LOGIN property, 152

#### Μ

managed nodes adding to WebLogic SPI node group, 43 management server configuring, 43 message policy, 77 messages instruction text, 17 message browser, 16 message text customizing, 79 metrics data collected, 13 metrics policies, 76 Metrics Reports tool group, 71 modifying alarms, 80 policies, 78 monitoring logfiles on remote systems, 97 unsupported platforms, 94 Monitor policies, 76

### Ν

NAME property, 152 Next button, 139 NODE\_NAMES property, 153 NODE block, 136 Nodes tree item, 138 NUM\_SERVERS property, 153

### 0

operator assigning responsibilities, 37 operator-initiated actions, 79

### Ρ

**PASSPHRASE** property, 153 PASSWORD setting, 46 PASSWORD property, 153 Policies, 15 policies collector, 76 customizing, 78 discovery, 77 distributing, 49 logfiles, 76 message, 77 metrics, 76 modifying, 78 Monitor, 76 reinstalling, 90 WLSSPI-Messages, 77 policy groups, 15 changing collection intervals, 87 customizing, 89 WLSSPI Discovery, 77 WLSSPI-Logfiles, 76 WLSSPI-Metrics. 76 WLSSPI-Monitor, 76 PORT property, 153 prerequisites configuring, 37 properties, 146 configuring conditional, 52 definitions, 147 to 156 global, 135 listed by WebLogic SPI requirements, 147 precedence, 136 server-specific, 136 setting conditional, 52 **PROTOCOL** property, 153

### R

reinstalling policies, 90 remote systems, 94 configuration requirements, 95 configuring, 95 how it works, 94 limitations, 98 logfile monitoring, 97 overview, 94 policy requirements, 95 requirements, 94 Remove ALL App Servers action, 142 Remove ALL Groups action, 142 Remove All Nodes action, 142 **Remove Application Server action**, 142 Remove Group action, 142 Remove Node action, 142 Reporter integrating with WebLogic SPI, 101 Report package, 18 report package installing, 102 reports automatic action, 91 generated from alarms, 72 HP Performance Insight, 101 included, 18 Manually Generated Reports, 92 Reporter, 101 Tool Bank generated, 71 viewing, 92 requirements remote systems, 94 RMID\_START\_TIME property, 154

\_

### S

Save button, 139 Self-Healing Info tool, 63 server-specific properties, 136 Set Access Info for Default Properties window, 46 Set Configuration Properties tab, 143 Set Configuration Settings tab modifying a property, 143 removing a property, 144 setting a property, 143 setting conditional properties, 52 severity customizing, 79 SPI Admin tool group, 61 START\_CMD property, 154 Start Monitoring tool, 64 Start Tracing tool, 64 Start WebLogic tool, 67 Start WLS Console tool, 67 status of application server verifying, 40 STOP\_CMD property, 154 Stop Monitoring tool, 64 Stop Tracing tool, 64 Stop WebLogic tool, 67 structure configuration, 135 swinstall, 28 reinstalling policies, 90 syntax configuration, 135

### T

tag option creating custom policy groups, 89 thresholds customizing, 79 settings for different servers, 88 TIMEOUT property, 154 Tool Bank reports, 71 tools, 15 Check WebLogic, 66 Deploy UDM, 72 **Discover or Configure WLSSPI**, 62 Gather MBean Data, 72 Init Non-Root, 63 JMX Metric Builder, 72 Self-Healing Info, 63 Start Monitoring, 64 Start Tracing, 64 Start WebLogic, 67 Start WLS Console, 67 Stop Monitoring, 64 Stop Tracing, 64 Stop WebLogic, 67 UDM Graph Disable, 72 UDM Graph Enable, 72 Verify, 65 View Deployed Apps, 68 View Error File, 65 View Graphs, 65 View WebLogic Log, 68 View WebLogic Servers, 69 WLSSPI Reports group, 71

### U

UDM\_DEFINITONS\_SOURCE property, 155 UDM Graph Disable tool, 72 UDM Graph Enable tool, 72 unsupported platforms monitoring, 94 upgrading, 32 WebLogic SPI report package, 32 URL, 155 URL\_PATH Property, 155 USER property, 155 using Config WLSSPI, 137 Using the JMX Command Parameters, 84

### V

verifying application server status, 40 discovery process, 48 Verify tool, 65 VERSION property, 156 View Application Activation Status, 70 View Application Activation Status tool, 70 View Application Timeout, 70 View Application Timeout tool, 70 Function, 71
View Configuration Settings tab View Inherited Properties, 144
View Current Configuration tab, 144
View Deployed Apps tool, 68
View Error File tool, 65
View Graphs tool, 65
View Graphs tool, 65
viewing reports, 92
Viewing Text-based Reports, 91
View Inherited Properties, 144
View WebLogic Log tool, 68
View WebLogic Servers tool, 69

### W

wasspi\_ca command, 82 parameters, 82
WebLogic Admin tool group, 65
WebLogic SPI components, 14 overview, 16
WebLogic SPI node group adding nodes, 43
WLSSPI Discovery policy group, 77
WLSSPI-Logfiles policy group, 76
WLSSPI-Metrics policy group, 76
WLSSPI-Monitor policy group, 76

# We appreciate your feedback!

If an email client is configured on this system, by default an email window opens when you click on the bookmark "Comments".

In case you do not have the email client configured, copy the information below to a web mail client, and send this email to **docfeedback@hp.com** 

Product name:

Document title:

Version number:

Feedback: